Oracle® Hospitality Hotel Property **Interface** IFC8 Configuration

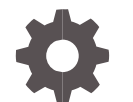

Release 8.15.3.0 F58409-03 July 2023

**ORACLE** 

Oracle Hospitality Hotel Property Interface IFC8 Configuration Release 8.15.3.0

F58409-03

Copyright ©, 2023, Oracle and/or its affiliates. All rights reserved.

This software and related documentation are provided under a license agreement containing restrictions on use and disclosure and are protected by intellectual property laws. Except as expressly permitted in your license agreement or allowed by law, you may not use, copy, reproduce, translate, broadcast, modify, license, transmit, distribute, exhibit, perform, publish, or display any part, in any form, or by any means. Reverse engineering, disassembly, or de-compilation of this software, unless required by law for interoperability, is prohibited.

The information contained herein is subject to change without notice and is not warranted to be error-free. If you find any errors, please report them to us in writing.

If this software or related documentation is delivered to the U.S. Government or anyone licensing it on behalf of the U.S. Government, then the following notice is applicable:

U.S. GOVERNMENT END USERS: Oracle programs, including any operating system, integrated software, any programs installed on the hardware, and/or documentation, delivered to U.S. Government end users are "commercial computer software" pursuant to the applicable Federal Acquisition Regulation and agency-specific supplemental regulations. As such, use, duplication, disclosure, modification, and adaptation of the programs including any operating system, integrated software, any programs installed on the hardware, and/or documentation, shall be subject to license terms and license restrictions applicable to the programs. No other rights are granted to the U.S. Government.

This software or hardware is developed for general use in a variety of information management applications. It is not developed or intended for use in any inherently dangerous applications, including applications that may create a risk of personal injury. If you use this software or hardware in dangerous applications, then you shall be responsible to take all appropriate fail-safe, backup, redundancy, and other measures to ensure its safe use. Oracle Corporation and its affiliates disclaim any liability for any damages caused by use of this software or hardware in dangerous applications.

Oracle and Java are registered trademarks of Oracle and/or its affiliates. Other names may be trademarks of their respective owners.

Intel and Intel Xeon are trademarks or registered trademarks of Intel Corporation. All SPARC trademarks are used under license and are trademarks or registered trademarks of SPARC International, Inc. AMD, Opteron, the AMD logo, and the AMD Opteron logo are trademarks or registered trademarks of Advanced Micro Devices. UNIX is a registered trademark of The Open Group.

This software or hardware and documentation may provide access to or information about content, products, and services from third parties. Oracle Corporation and its affiliates are not responsible for and expressly disclaim all warranties of any kind with respect to third-party content, products, and services unless otherwise set forth in an applicable agreement between you and Oracle. Oracle Corporation and its affiliates will not be responsible for any loss, costs, or damages incurred due to your access to or use of third-party content, products, or services, except as set forth in an applicable agreement between you and Oracle.

# <span id="page-2-0"></span>**Contents**

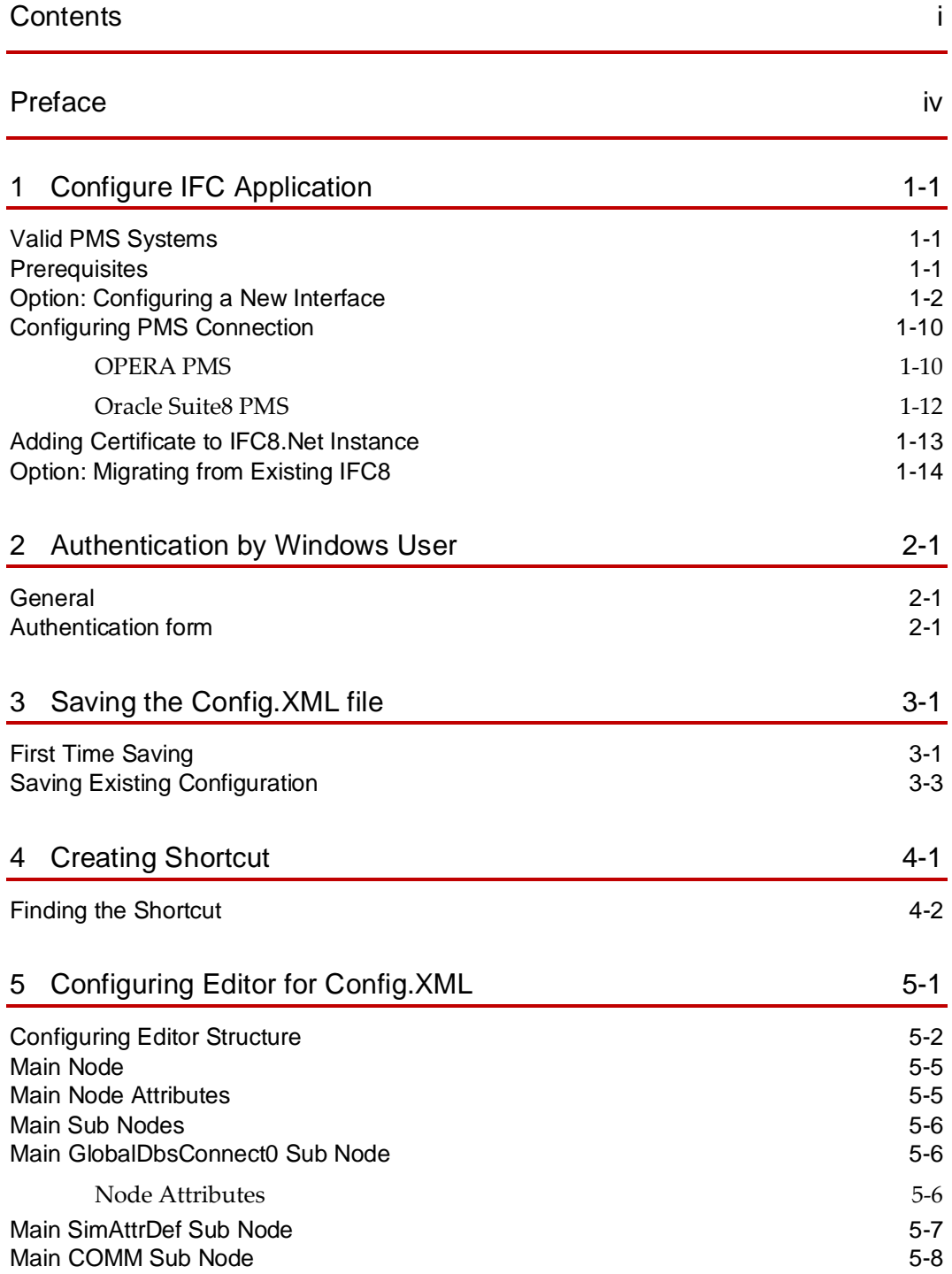

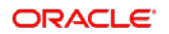

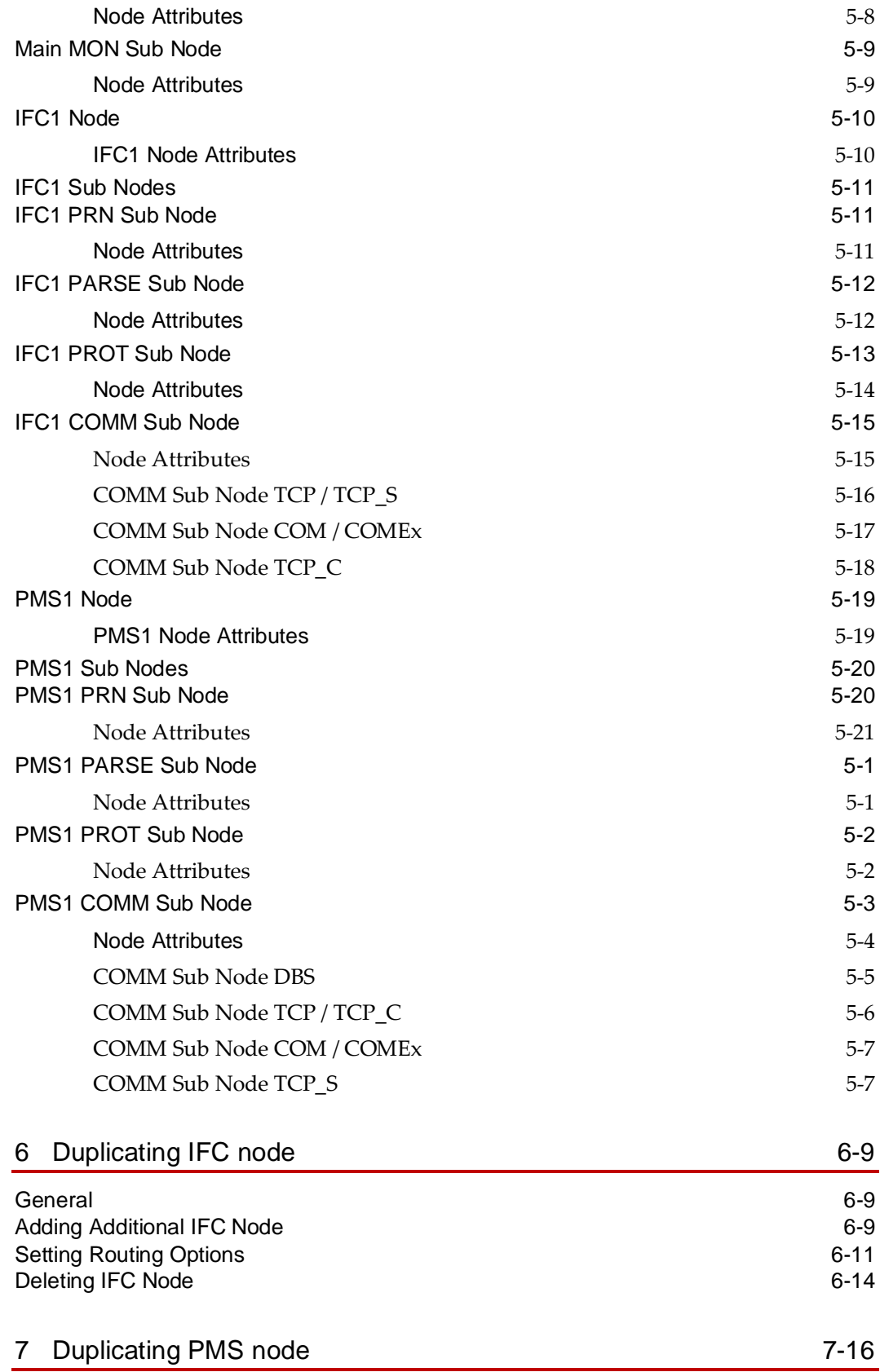

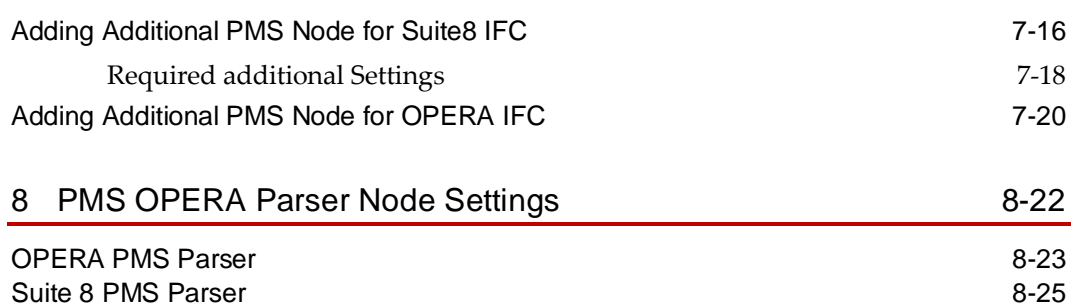

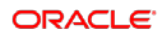

# <span id="page-5-0"></span>Preface

IFC8/IfcApplication is part of the Hotel Property Interface (IFC8) as of Version 8.15.0.0.

IFC8 is used as the primary Property Interface application with Oracle Suite8 PMS and with Oracle OPERA PMS (On-Premises & Cloud).

IFC8 is intended to be installed at the customer site for communication to certain external systems that are utilized by the site.

#### **Purpose**

This guide explains the common parts of the Hotel Property Interface (IFC8) Configuration form.

### **Audience**

This document is intended for consultants, technical support teams, product specialists, and others who are responsible for setting up the Oracle Hospitality Hotel Property Interface with the Oracle Hospitality Suite8 and OPERA Property Management Systems.

#### **Customer Support**

To contact Oracle Customer Support, access Customer Support Portal at the following URL:

#### [https://iccp.custhelp.com](https://iccp.custhelp.com/)

When contacting Customer Support, please provide the following:

- Product version and program/module name
- Functional and technical description of the problem (include business impact)
- Detailed step-by-step instructions to re-create
- Exact error message received
- Screen shots of each step you take
- Your contact details including an email address.

#### **Documentation**

Oracle Hospitality product documentation is available on the Oracle Help Center at <http://docs.oracle.com/en/industries/hospitality/>

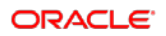

| <b>Date</b>  | <b>Description</b>                                                                                |
|--------------|---------------------------------------------------------------------------------------------------|
| June 2022    | Initial Publication<br>۰                                                                          |
| January 2023 | Windows 11 Added to OS<br>$\bullet$<br>Screenshots updated to reflect GUI<br>$\bullet$<br>changes |

**Table 1 Revision History**

# <span id="page-7-0"></span>1 Configure IFC Application

Each connection to a property vendor system requires its own instance of IFC8.

After installation of the Hotel Property Interface program (IFC8) configuration is needed to communicate with the vendor system.

IFC8 will use a configuration file it starts against reading all the configuration set. The IFC8 instance creates the configuration file at initial start.

There are two options of configuring the IFC8 instance:

- **[Configure a new Interface](#page-8-0)** a new configuration file will be created
- **[Migrate from existing IFC8.13.x or IFC8.14.x](#page-19-0) Interface** where an existing configuration file will be used

The following sections describe the basic creation or migration of the configuration file and settings:

## <span id="page-7-1"></span>Valid PMS Systems

- OPERA Cloud PMS
- OPERA V5 (Hosted and on Premise)
- Suite8 PMS

## <span id="page-7-2"></span>**Prerequisites**

- User needs a valid Local PC user and password with FULL administrative rights
- For Suite8 installations user also needs a valid Suite8 PMS user account and password with Supervisor rights. This must not be an Interface user account.

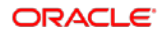

• For Suite8 installations user also needs the Database credentials to allow IFC8 accessing the Database at runtime.

# <span id="page-8-0"></span>Option: Configuring a New Interface

Execute IfcApplication.exe – usually located in C:\FIDELIO\Ifc8.Net\IfcApplication

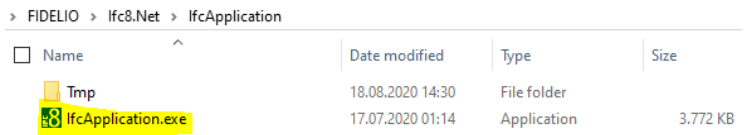

The IfcApplication will verify if .NET is installed on your Machine.

If not, you will receive a pop up message asking if you wish to Install .NET

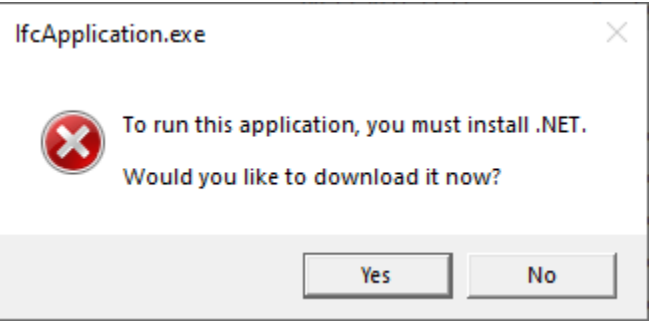

If this is the case, please select Yes and you will be routed to the .NET Runtime Website.

An internet connection is a re-requisite. Here please select an Install the Download x86 option for windows desktop.

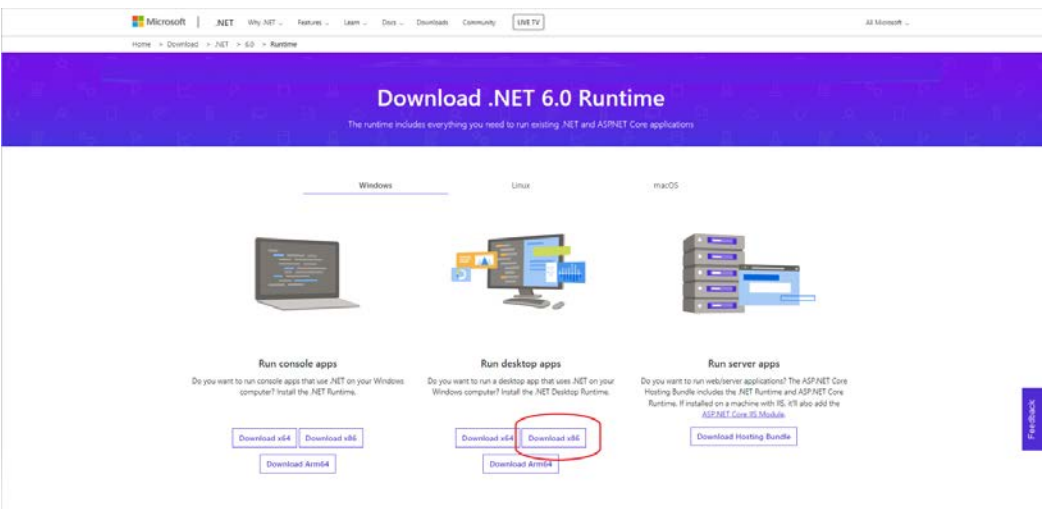

Once Installed please re-launch the IfcApplication to commence configuration.

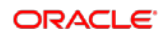

IfcApplication will automatically create a new configuration file (Config.xml) which contains all necessary tags and default settings.

IfcApplication.exe will start against this file to load related configuration. After your configuration is completed, you will need to create a short cut for launching the IfcApplication instance.

The related section can be found later in this document.

IfcApplication will launch a series of pop-up messages.

These messages appear as the current new "Config.xml" has no validated data and no security features. First you will get a message like this

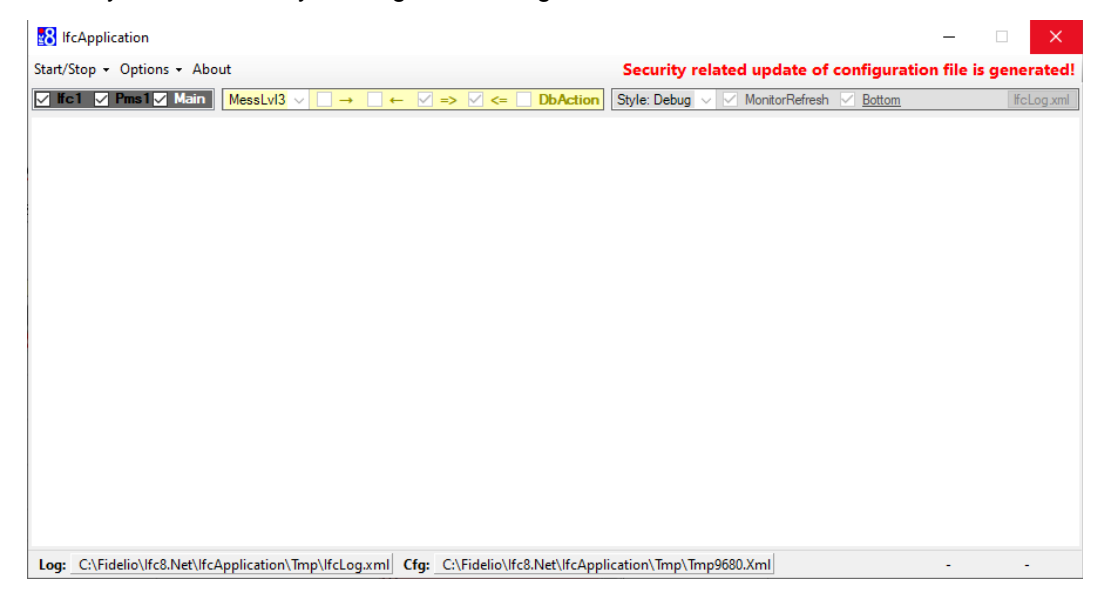

and then after a few seconds a screen asking for logon credentials:

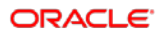

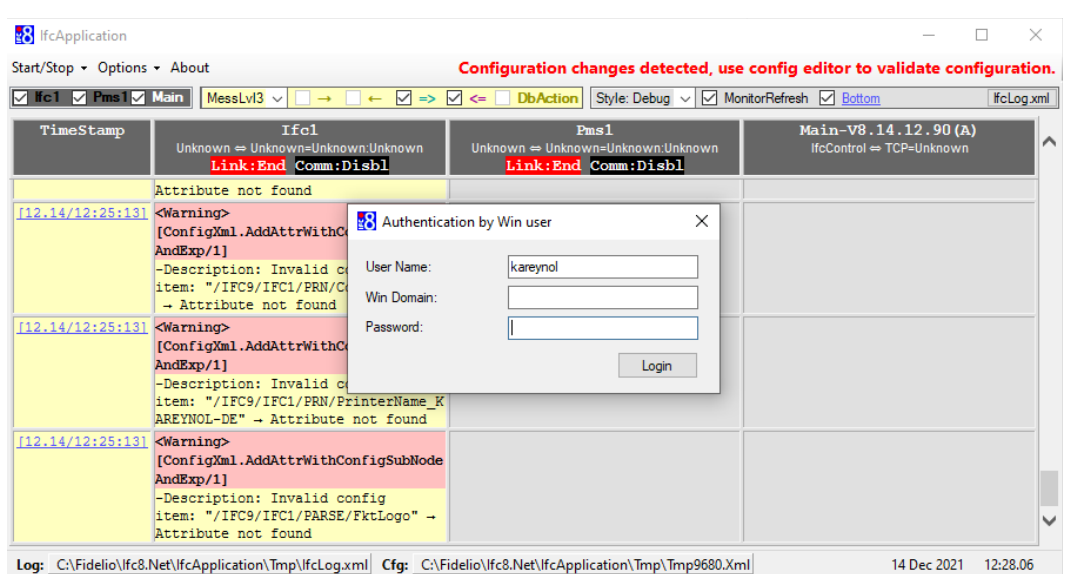

These are your local admin user credentials and password as indicated by the "Authentication by WinUser" title of the dialog box.

Once you have successfully entered your credentials the IFC. You will arrive at the IFC8 Form. Please select Apply & Save before continuting.

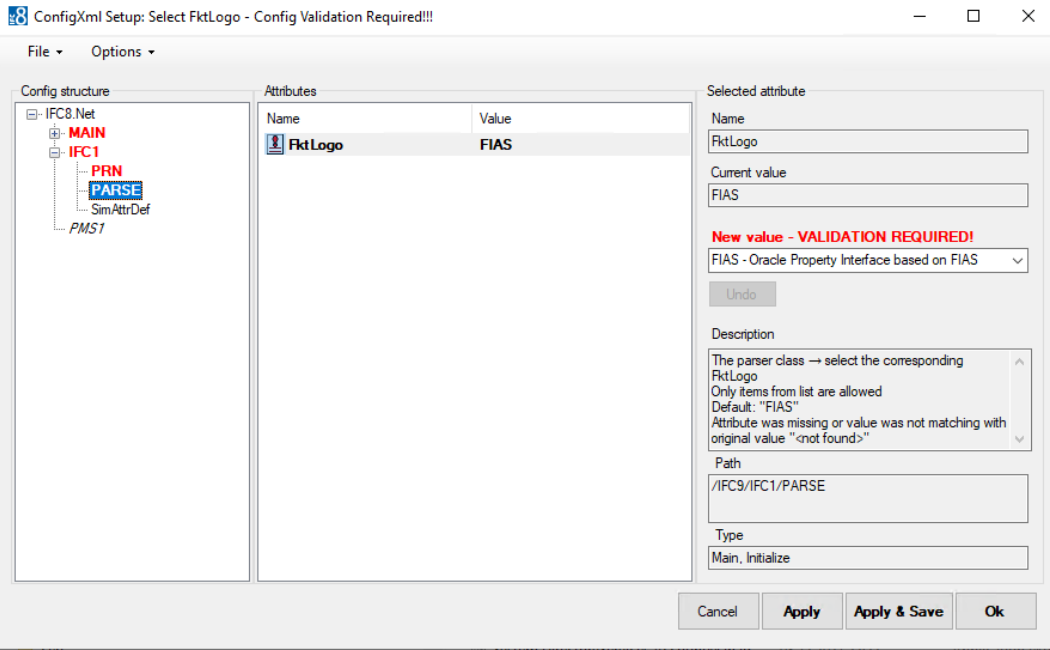

You may in the interim receive a message like this:

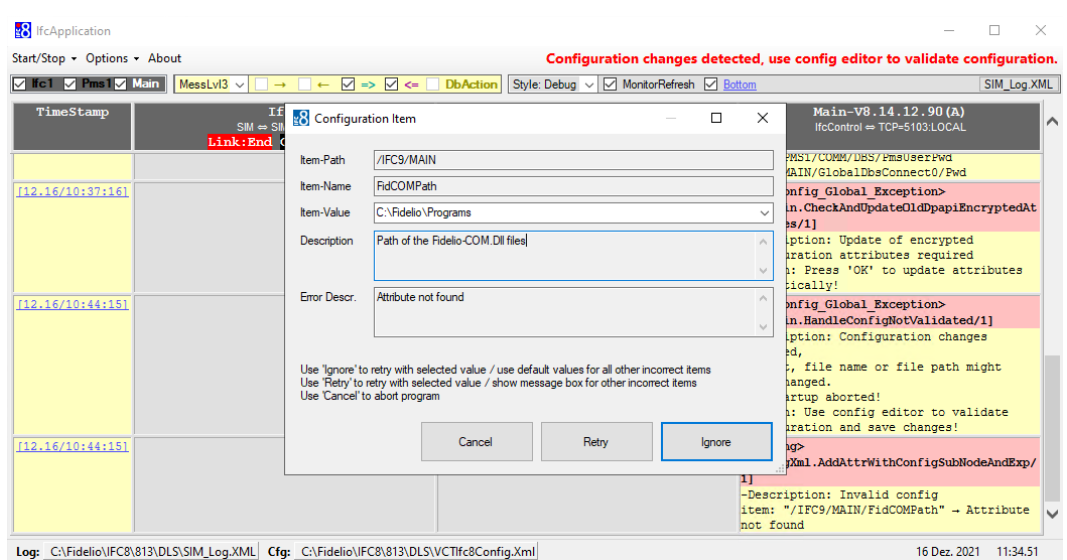

This message denotes that some configuration attributes are missing in the Config.xml file.

Define the path of the Suite8 client program files (default is c:\fidelio\programs).

- **1.** Select **Ignore** to retry with selected value / use default values for all other incorrect items – IFC will populate configuration with default values. This is the recommended option.
- **2.** Select **Retry** with selected value / show message box for all other incorrect items
- **3.** Select **Cancel** to abort the program.
- **4.** Continue with selecting **Ignore** button.

All missing attributes will be added to the Config.xml file and filled with default values.

Now the Configuration form will appear again with all attributes red coloured.

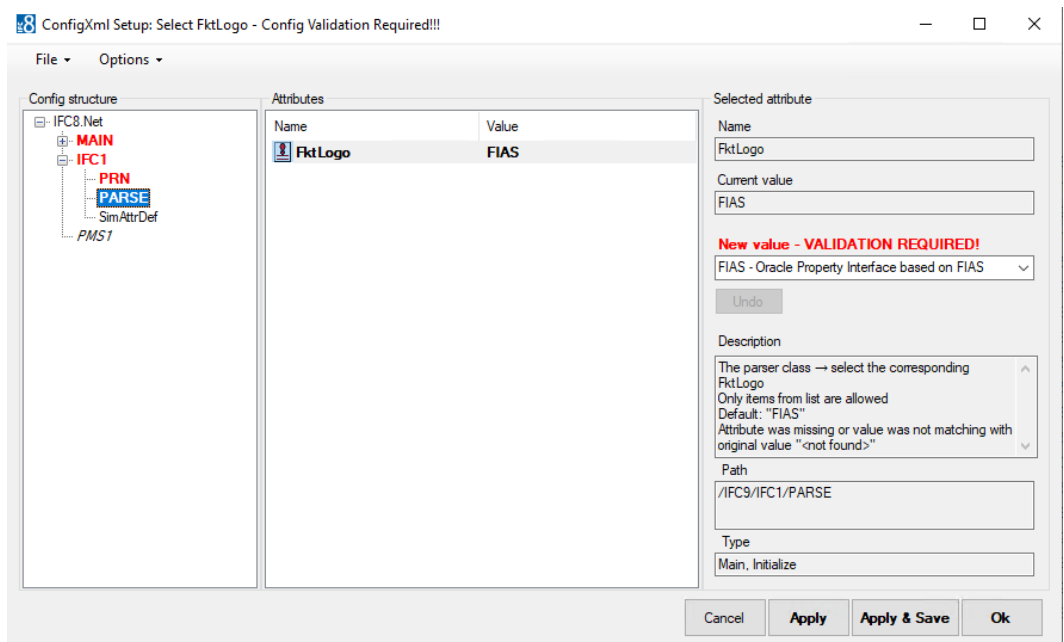

**5.** Select **Apply** to confirm the current settings.

The IfcApplication will internally validate the current settings and security features.

IFC reinitializes and then shows proper configuration nodes and attributes without left red marked entries.

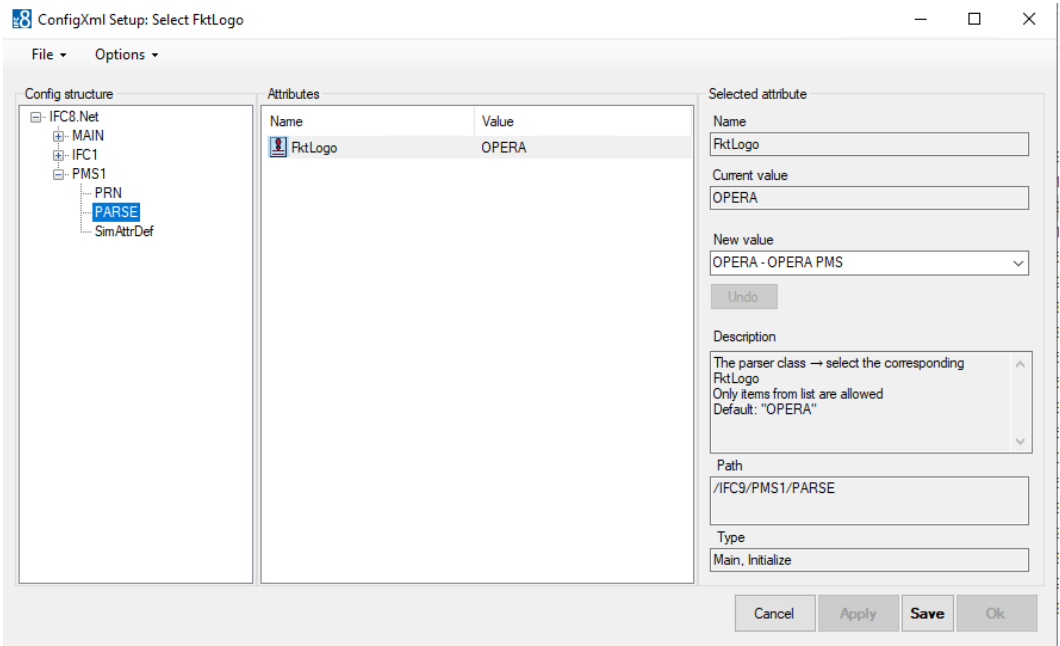

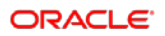

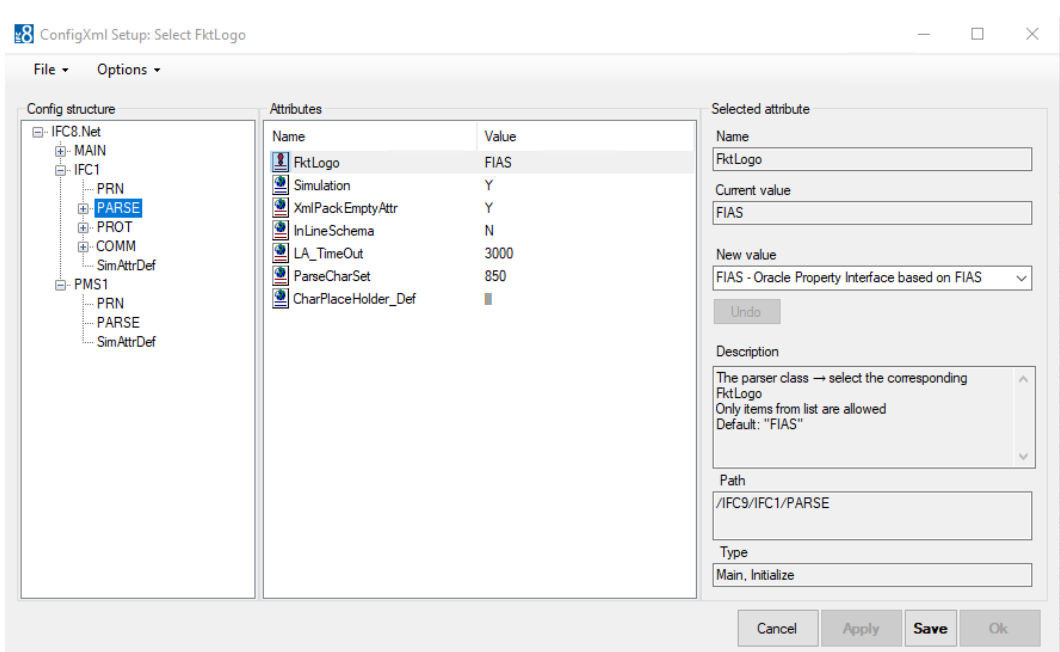

In the IFC1/PARSE/FktLogo node select the desired FKT Logo (Parser) to use.

### **NOTE:**

**FKT Logo** is the internal code of the related Interface protocol (Message offset) IFC8 shall use to communicate with the connecting vendor system.

In the value list all supported FKT Logos are listed with name. If you issue finding the correct FKT Logo for your vendor system, contact your account Manager or Oracle Interface support.

The Default is FIAS change it to the desired FKT Logo.

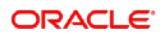

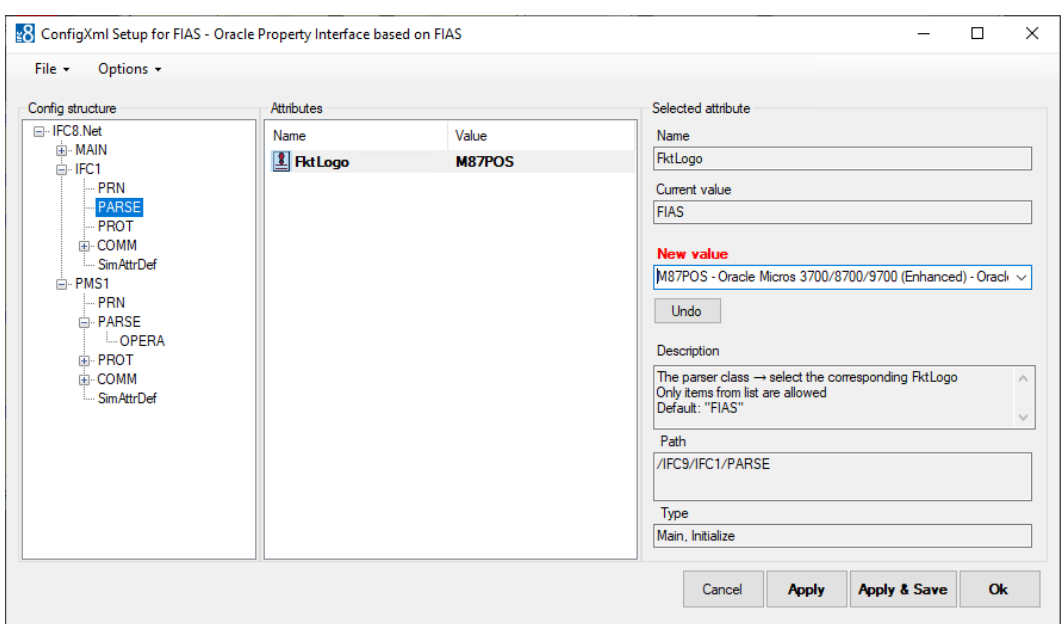

**6.** Select **Apply** to confirm the value.

The IfcApplication will re-initialize adding the attributes for the selected FKT Logo.

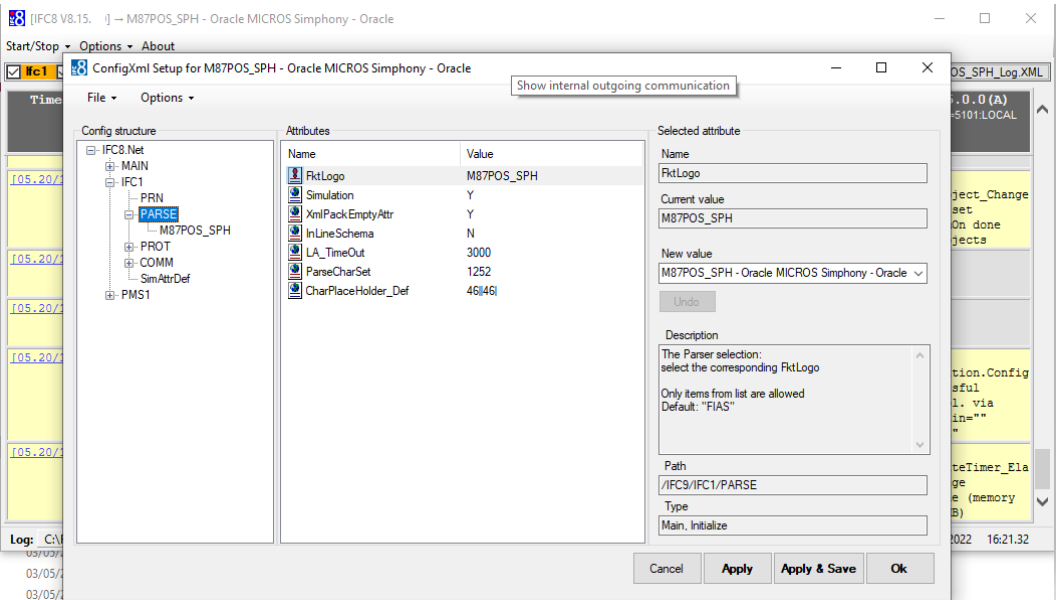

It is now recommended to save the new Config.xml file.

**7.** Go to [Save the Config.XML file](#page-28-2) section for details.

Note that the interface has turned its status into **Config Mode**:

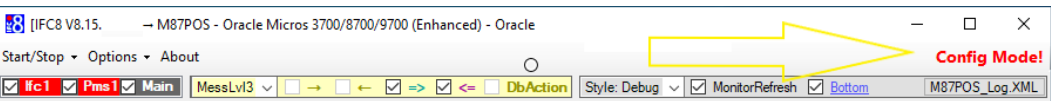

This means the Interface has shut down communication with the vendor and PMS modules (Suite8 or OPERA).

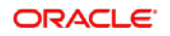

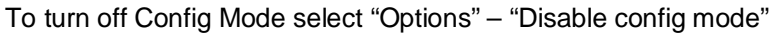

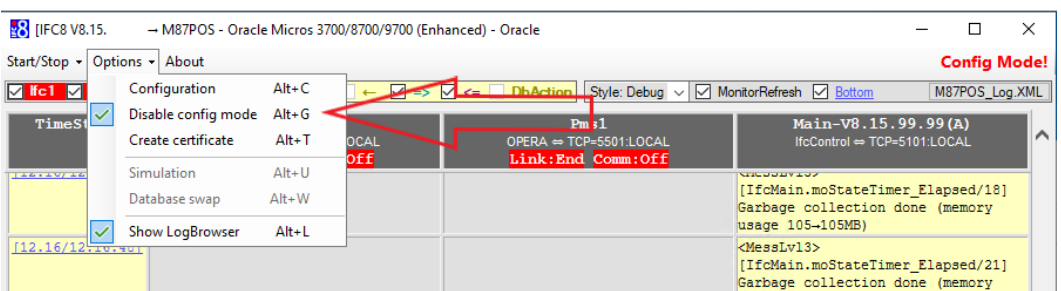

The Interface will reinitialize; however it is possible that due to missing configuration it will not initialize with the Vendor or PMS. This is identified by the RED and YELLOW

Link: End Comm: Off and Link: End Comm: Asyn messages in the IFC and PMS objects respectively.

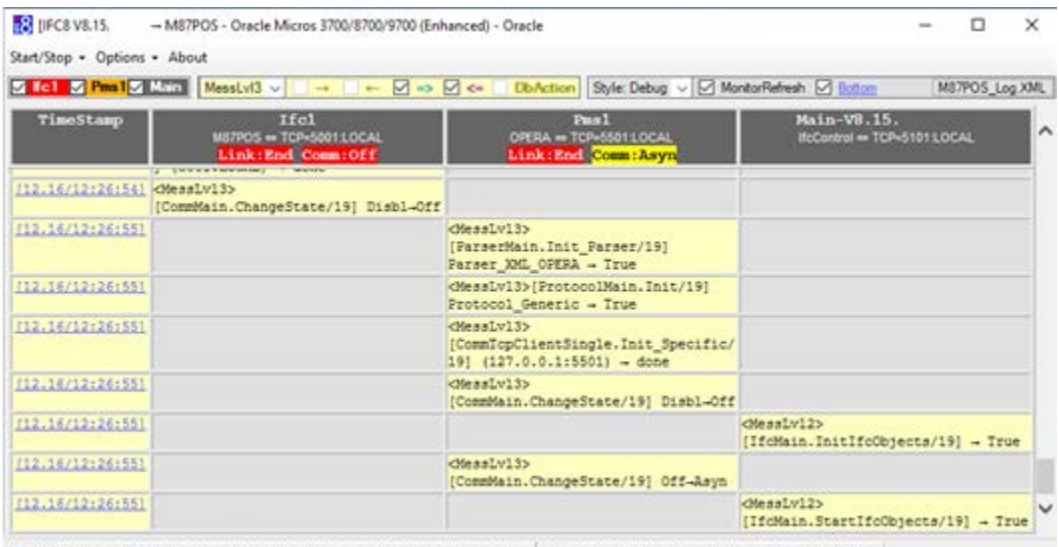

LogIA2): C:/Fidefo/Jfc2.Net/HcApplom.on/. FKT LOGO/MRT/TC\_Log.XML @Moniterns/004-0.00sec | Cfac C:/Fdelio/de0.Met/JfcApplication/, FKT LOGO/MBT/M87.xml

In this case continue with Configuration of the Interface via [the Configuration form editor.](#page-35-1)

# <span id="page-16-0"></span>Configuring PMS Connection

 $\overline{\phantom{a}}$ 

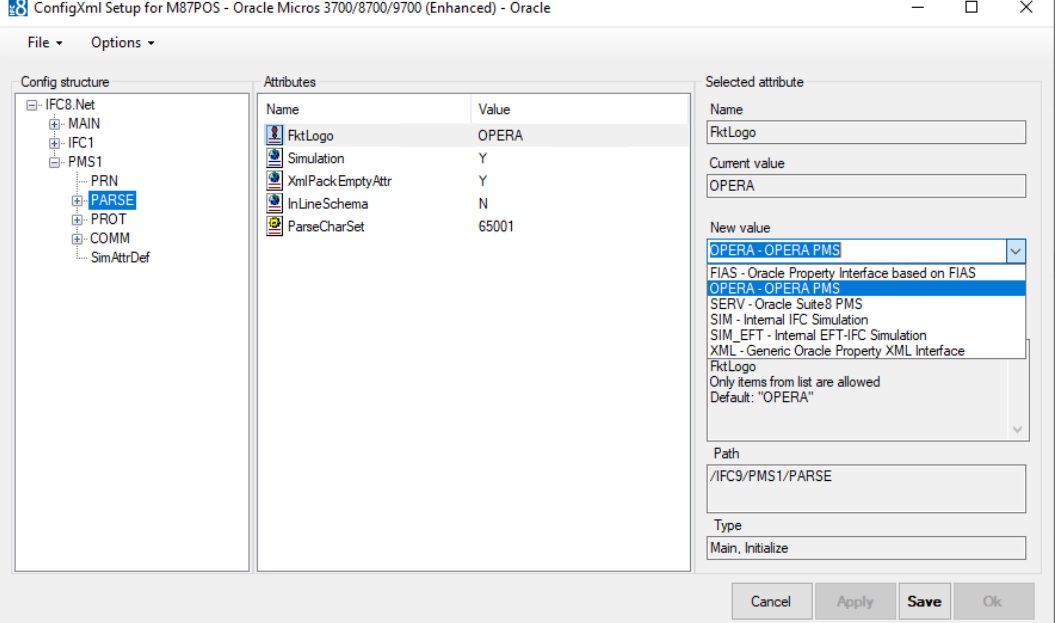

Configuration of the PMS Connection is via the PMS Node.

**1.** Select the Property Management System you wish to connect to.

This will be one of two options:

- **OPERA** for OPERA PMS and CLOUD Installations
- **SERV** for Oracle Suite 8 PMS

### <span id="page-16-1"></span>OPERA PMS

**1.** Select OPERA as the Parser if not there as default and select Apply.

The IfcApplication will re-initialize and the settings for the OPERA Parser will be available.

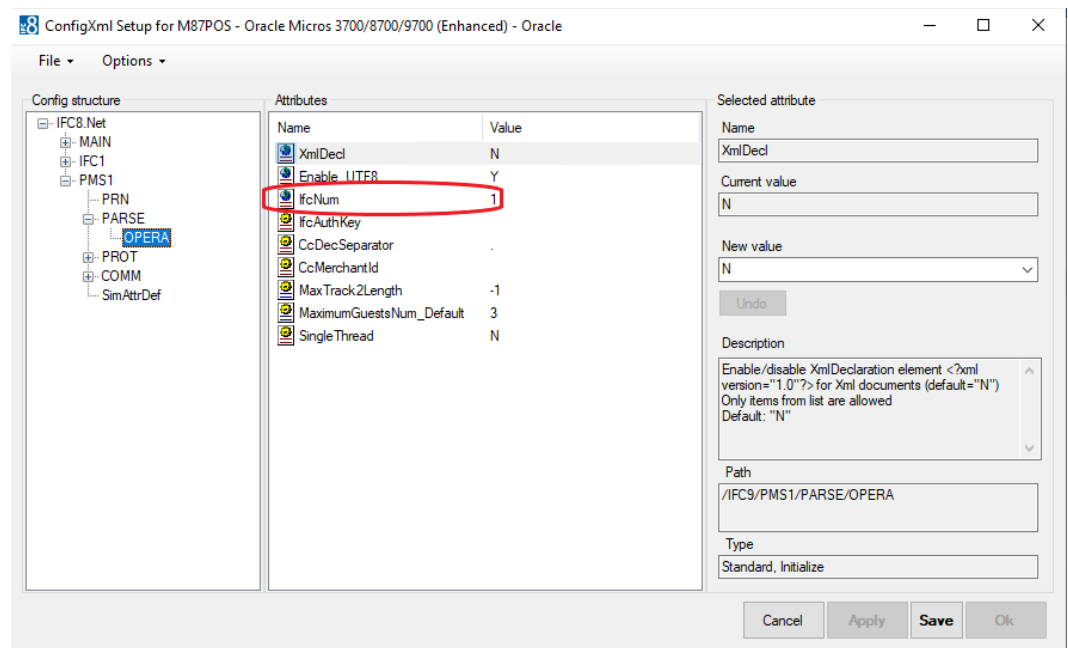

- **2.** Configure the Ifc\_Num to correspond to the Interface Number configured in OPERA PMS Configuration.
- **3.** Next Configure the Port on which the IfcApplication will communicate to the Opera IfcController.

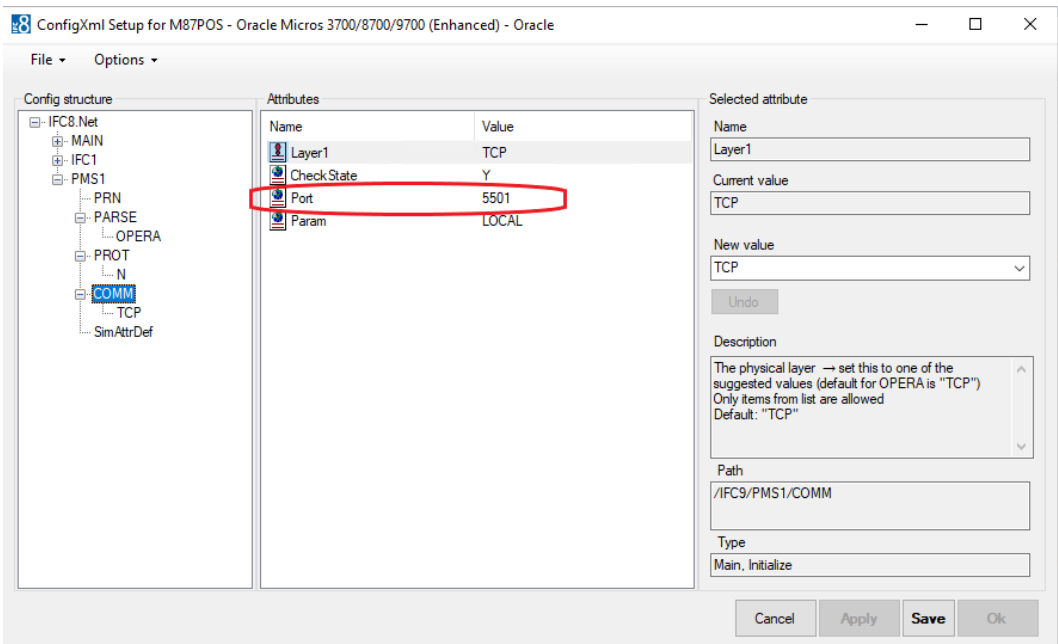

These are the basic setting for OPERA PMS to connect.

The other optional settings are explained later in this document in the

[OPERA PMS Parser](#page-78-0) section.

### <span id="page-18-0"></span>Oracle Suite8 PMS

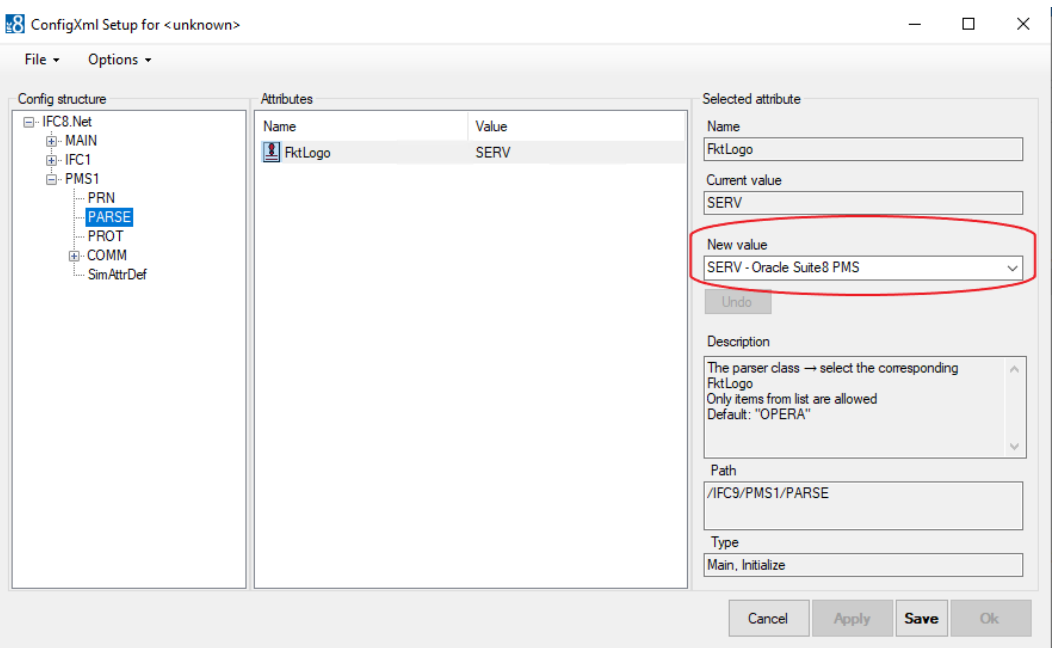

**1.** Select **SERV** as the Parser for Oracle Suite8 PMS and then **Apply**.

The IfcApplication will re-initialize and will verify all attributes for the SERV Parser.

If any are missing a warning message will appear.

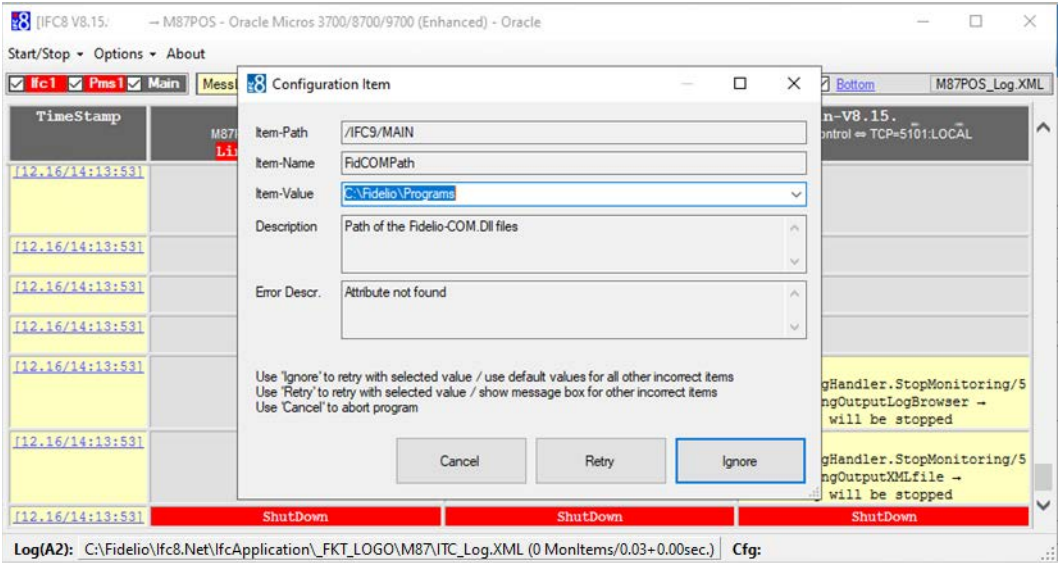

- **2.** Select Ignore to add missing items with their corresponding default values.
- **3.** Next the connection details must be entered in the MAIN form.

Under the GlobalDbsConnect() the Database credentials must be entered.

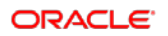

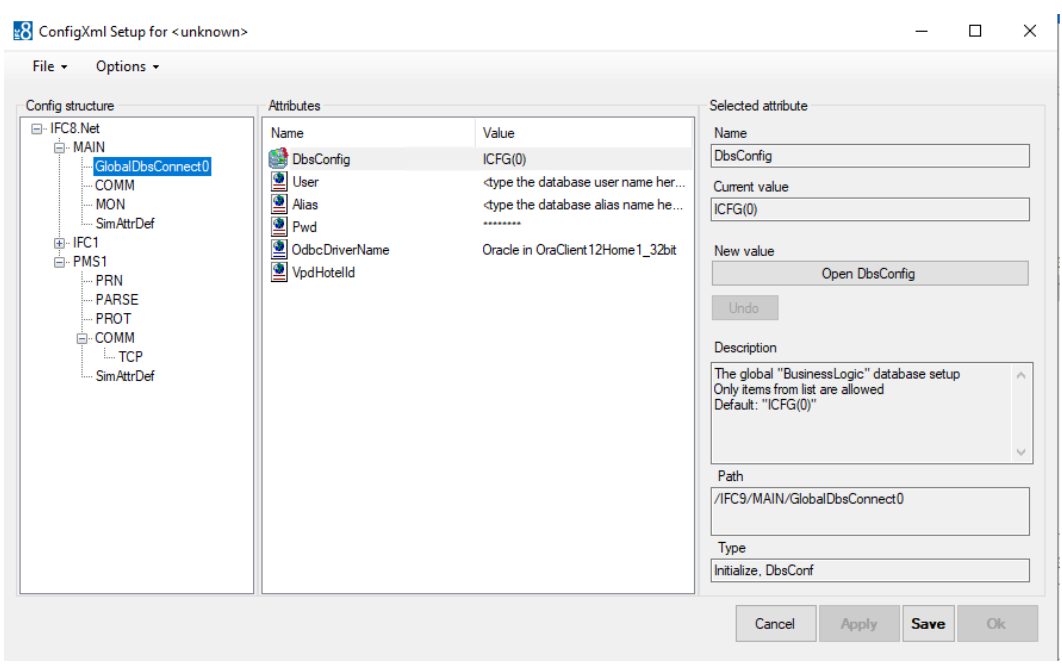

- **USER**: The Database USER
- **ALIAS**: The Database Synonym
- **Pwd:** The Password for that User
- **4.** Once these have been entered, select **Apply** and **Save**.

The PMS Object should now be able to connect to the Suite8 PMS Instance. The other optional in the form are explained later in this document in the [Suite 8 PMS Parser](#page-80-0)

## <span id="page-19-0"></span>Adding Certificate to IFC8.Net Instance

The \*.pfx certificate is added to the IFC8.Net configuration in the MAIN->COMM section

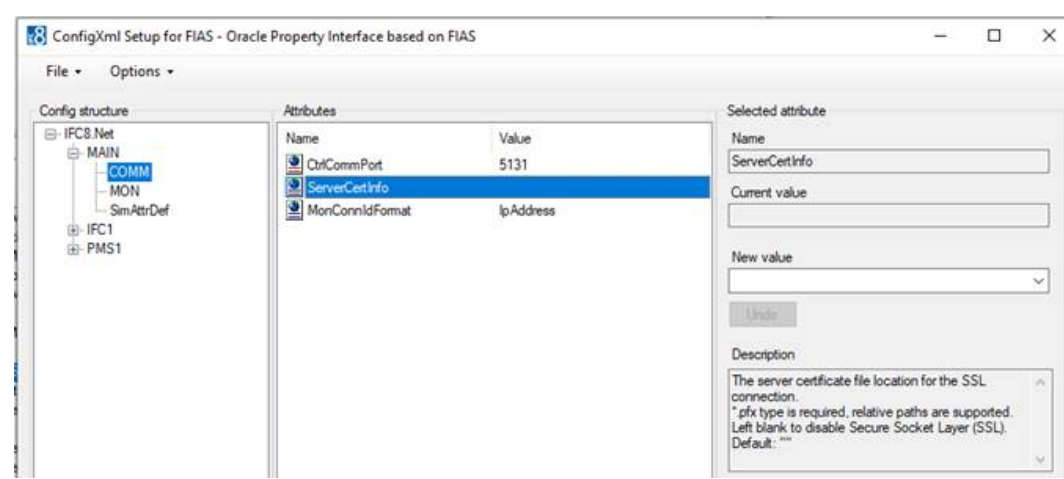

# <span id="page-20-0"></span>**Option: Migrating from Existing IFC8**

### **NOTE:**

Make sure the config.xml file to migrate was started with a IFC8 VB6 version 8.13.x as to ensure all attributes and values will be able to convert.

So in case an upgrade from older IFC8 version to 8.15.x is planned, first upgrade the existing IFC8 version to IFC8.13.x before upgrading to IFC8.15.x

**1.** Copy the configuration file (XML) of the existing IFC8 installation to a new folder.

If you are not sure where to find them, please review your existing short cuts. **Recommendation:**

**2.** Copy the file to a subfolder of c:\fidelio\Ifc8.Net\IfcApplication (freely definable) using the IFC8 FKT Logo as directory name.

Example: c:\fidelio\Ifc8.Net\IfcApplication\IHV\ (for the IHV Interface)

- **3.** Create a shortcut to start IfcApplication and call this Config.xml See section ["Create Shortcut"](#page-64-3) for details.
- **4.** Start the IfcApplication via shortcut.

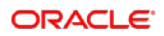

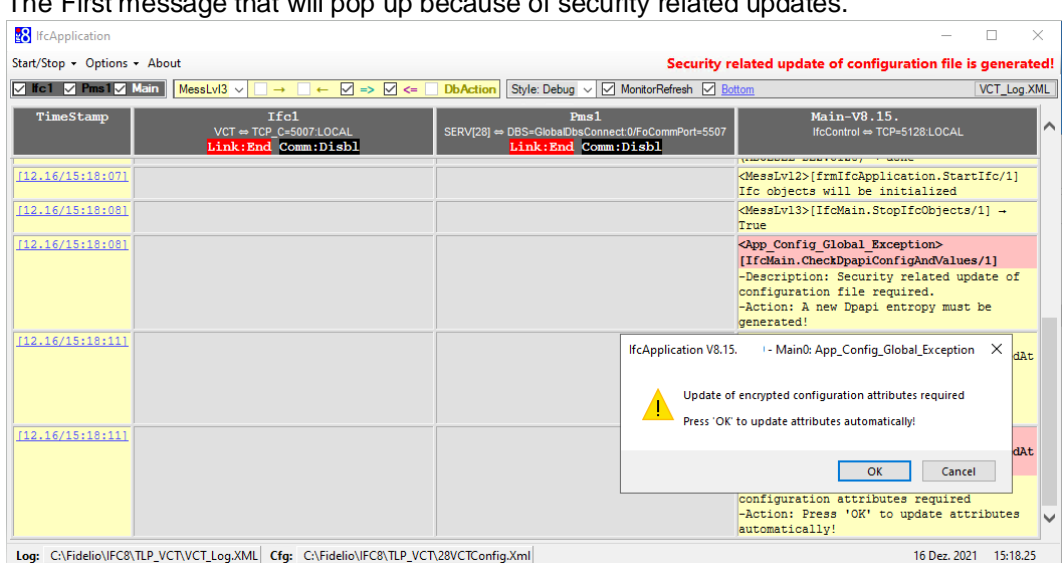

### The First message that will pop up because of security related updates.

### **5.** Select **OK** to continue.

The IfcApplication will read the Config.xml and will add any missing attributes to it.

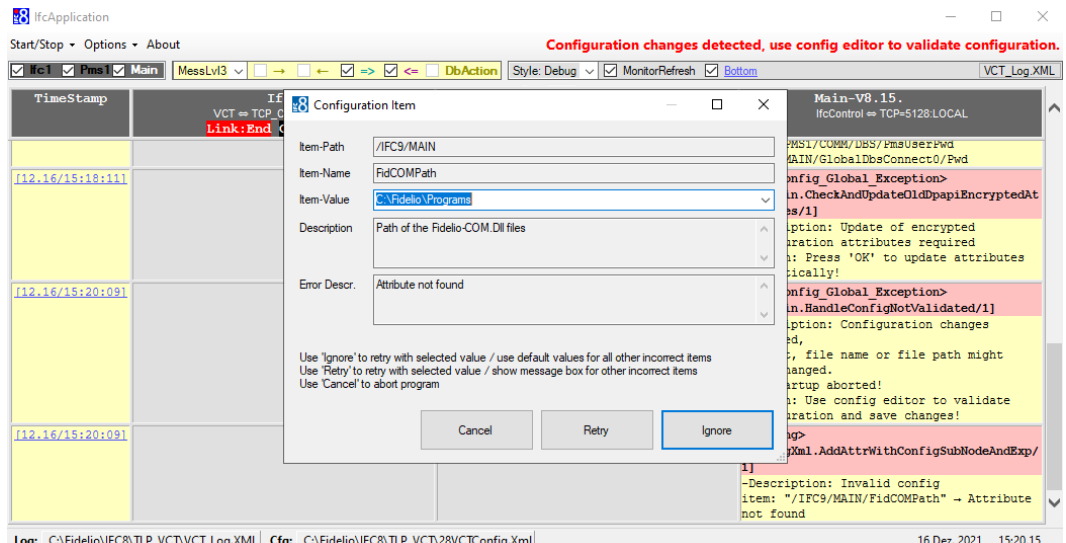

When IFC8 connects with Suite8 PMS the above path of the location of the Fidelio Program files needs to be verified by user.

- **6.** Select **Ignore** to continue with default values for all missing attributes.
- **7.** Select **Retry** to confirm selected value and show message box for next incorrect or missing attribute.

Possible attributes that you might need to verify:

In each case the combination of the Item-Name and the Description text will explain what the value is used for. Generally, there is no need to change the Default Value.

Use the Default Values unless you have an explicit need for a change.

If in doubt, please verify with your support team or Oracle support.

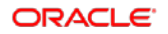

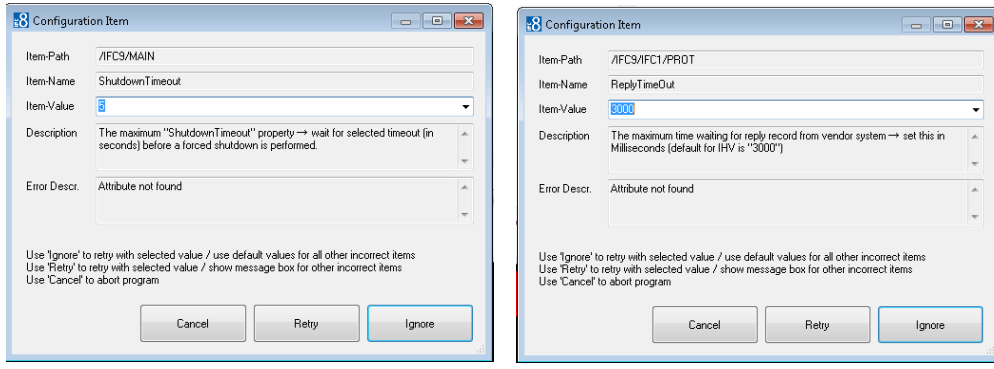

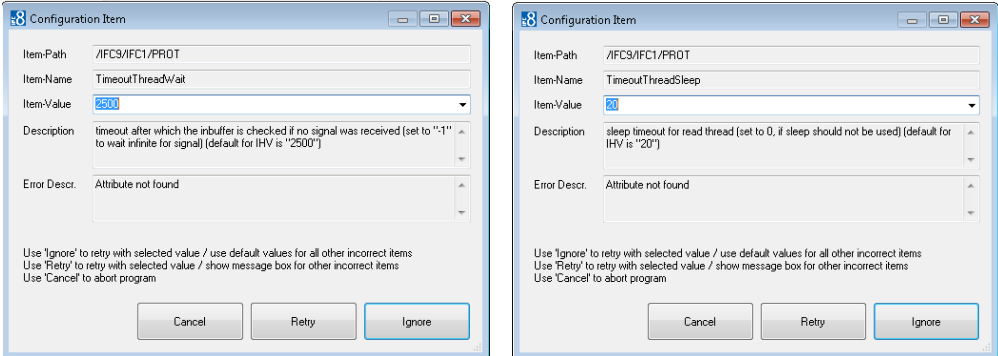

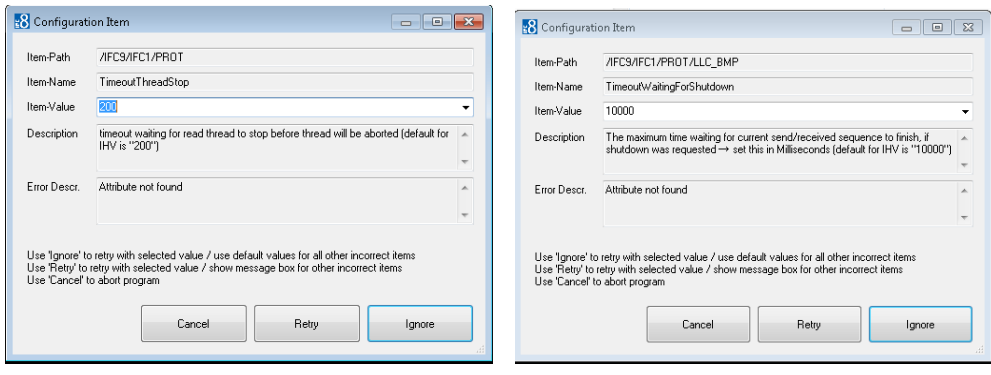

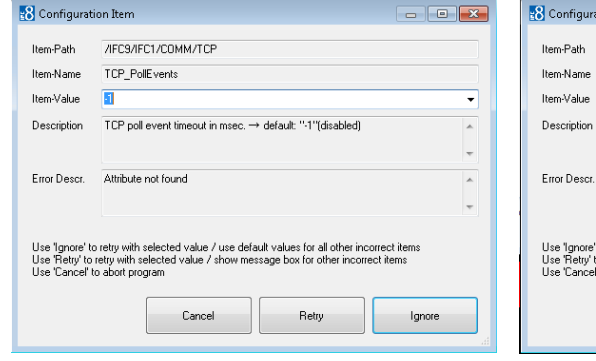

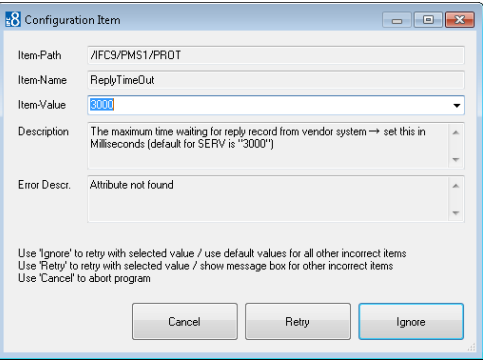

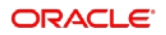

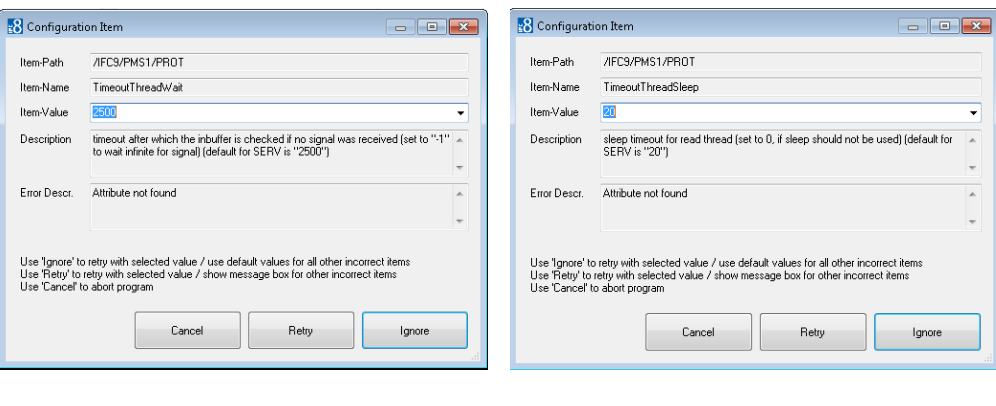

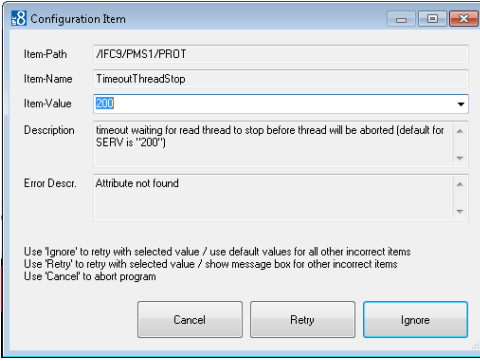

IFC8 will go on, changes its status into "Config mode" then check the hash code against the xml hash code (Security Feature) and will require the validation of current the configuration showing a waring message "**Signature Check Failed: Ifc Objects NOT Running!"**.

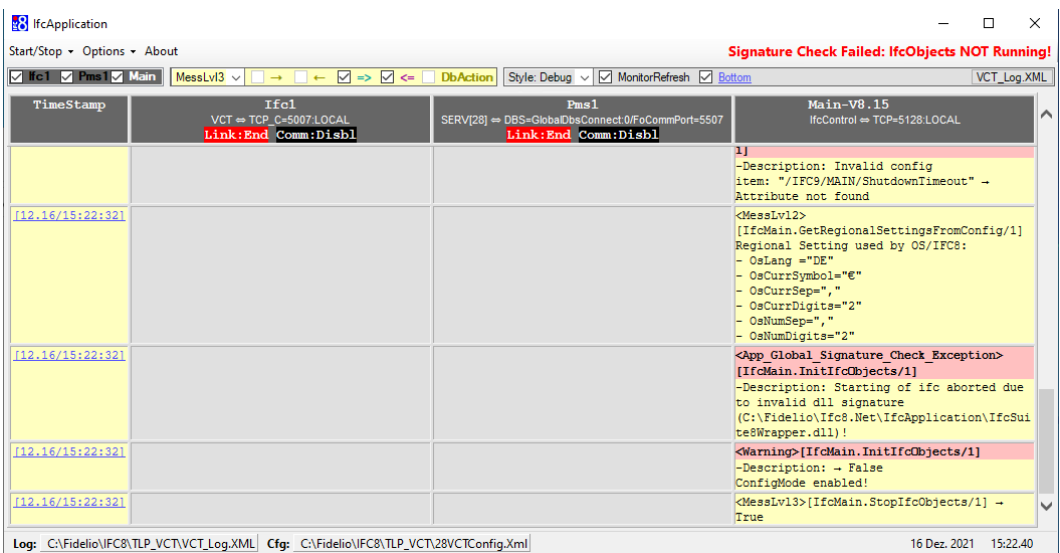

This means the IFC will not allow communication with vendor side and with PMS side (Suite8 or OPERA).

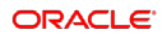

Access the Configuration Editor (Options – Configuration – access with user authentication) and you will find all or some configuration parameters coloured in red.

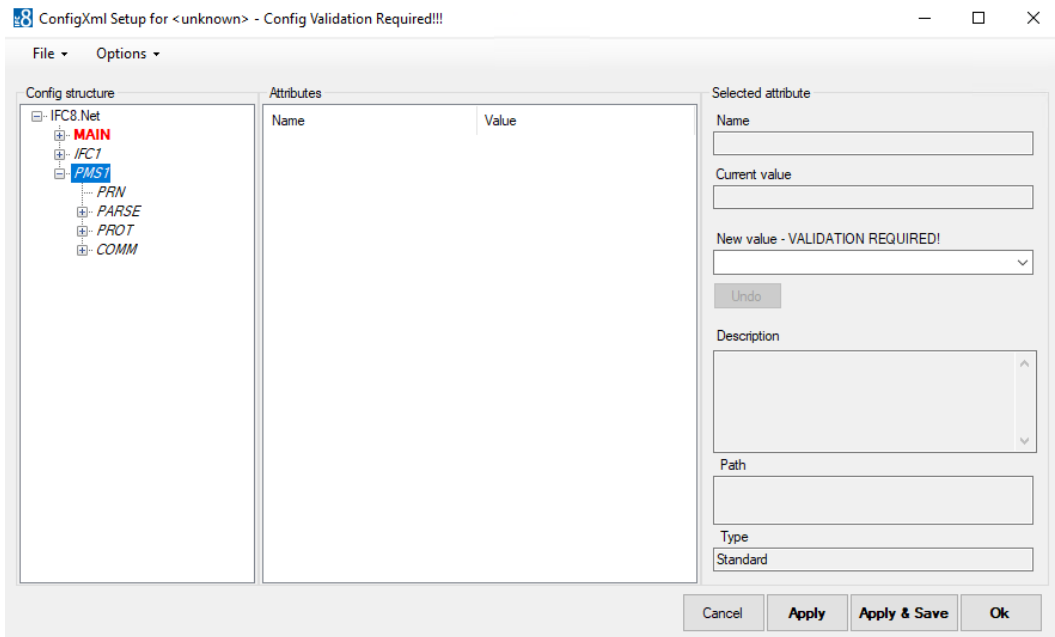

**8.** Select **Apply** to confirm current settings.

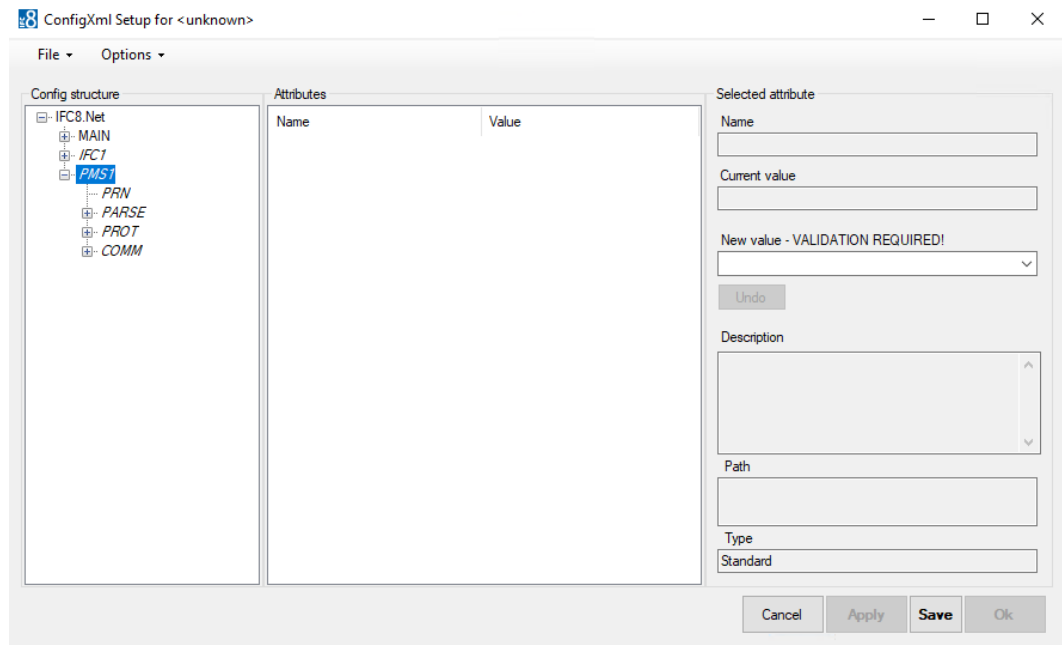

**9.** Select **Save** to save converted Config.xml.

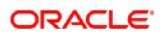

In the Options menu uncheck the **Disable Config Mode** option and then the IfcApplication will be ready.

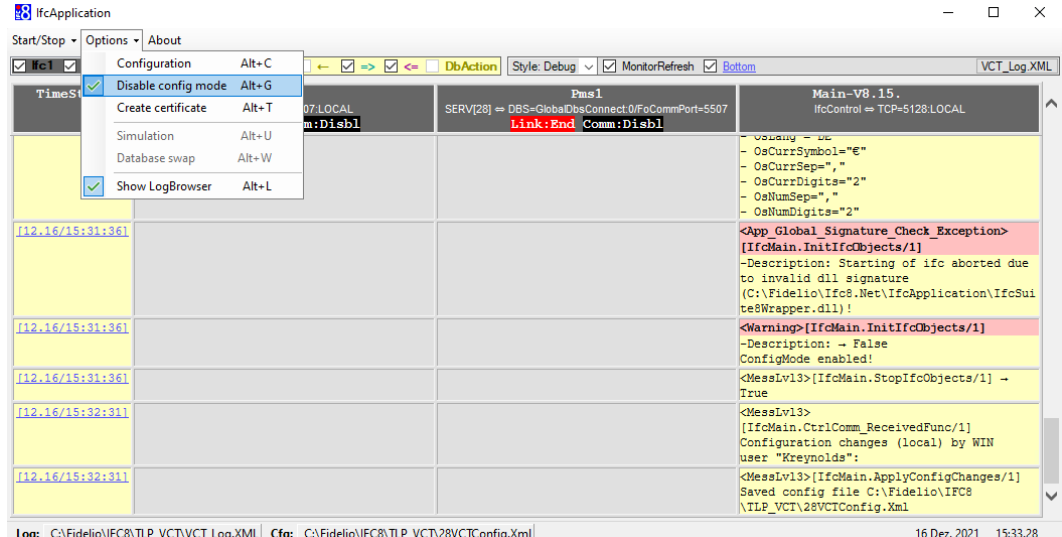

IFC8 will change its status into Link Start and attempts to create connection to the PMS (Suite8 Database or OPERA IFC Controller)

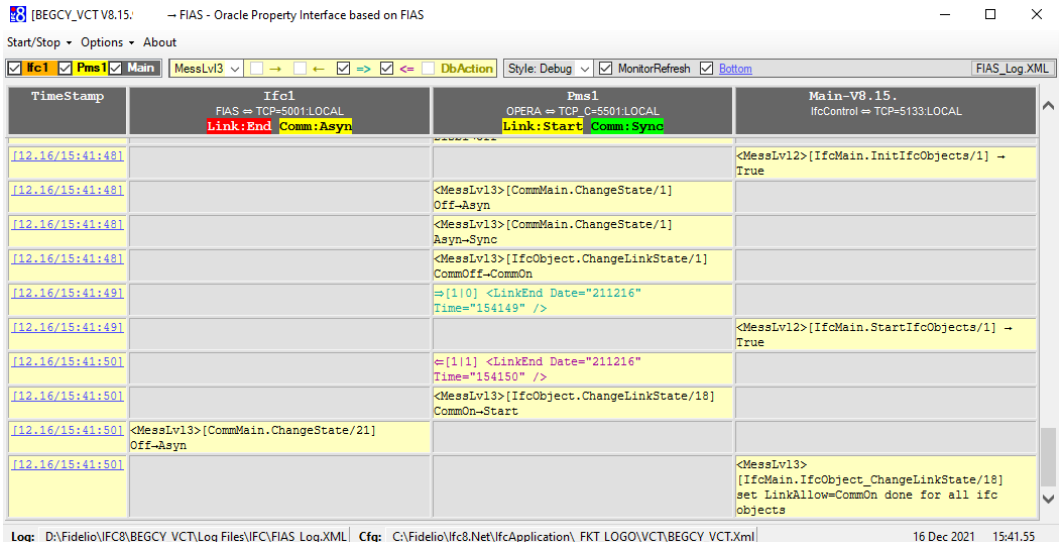

# <span id="page-26-3"></span><span id="page-26-0"></span>2 Authentication by Windows User

# <span id="page-26-1"></span>General

This additional authentication to access IFC8 config form has been added in order to set a security step for unwanted access to the IFC DB Config (Suite8 PMS) via the IFC8 Config form.

The Login is also required when IFC8 is installed for OPERA PMS!!

When selecting "Options" / "Configuration" the user will need to enter the user / pw of the local/corp. windows account active for the machine the IFC8 application is running at.

Note: Interface configuration can be accessed with the user that is currently active / the IFC is started with or with a Windows user having administrator rights!

## <span id="page-26-2"></span>Authentication form

When IFC8 is installed against Suite8 authentication is also possible by Suite8 user credentials.

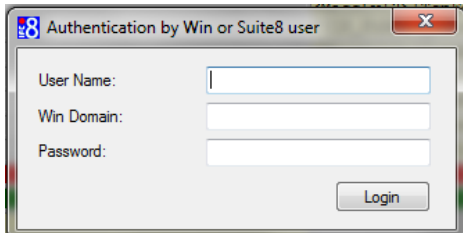

- **User Name:** Windows User Name / Suite8 user
- **Win Domain:** Domain name (when available)
- **Password:** Windows Username password / Suite8 user password

**Login Win user without domain name:** 

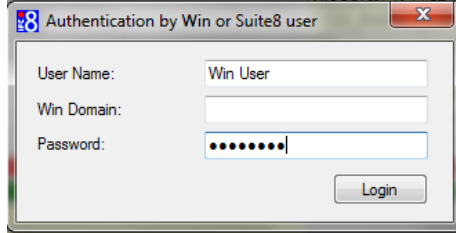

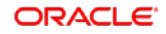

### **Login Win user with domain name:**

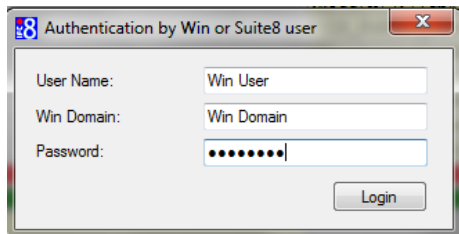

### **NOTE:**

Login fails with user without administrative rights currently not logged in.

### **Login with Suite8 user:**

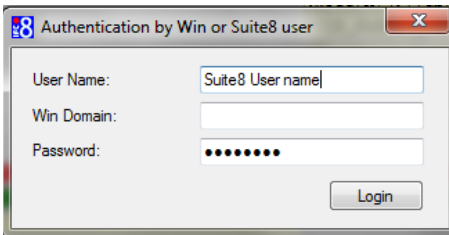

### **NOTE:**

Suite8 user must not be the Interface user defined in Suite8 PMS

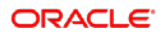

# <span id="page-28-2"></span><span id="page-28-0"></span>3 Saving the Config.XML file

# <span id="page-28-1"></span>First Time Saving

When a new Config.xml has been generated from the beginning via IfcApplication the log files and temporary config.xml file will be created in a \tmp subfolder of IfcApplication directory.

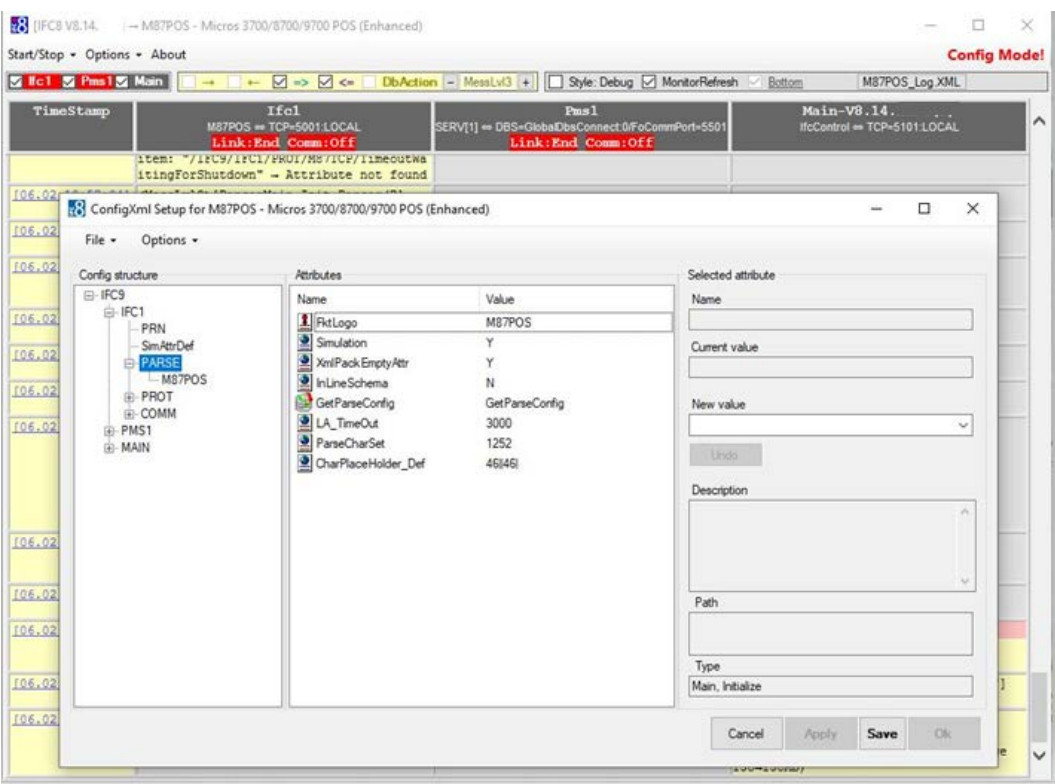

### • **Selecting the Save button**:

The temporary config file will be saved as "Ifc8NetConfig.xml" in the \tmp folder of IfcApplication, without option to save it under different name in different folder.

### • **Save under different name**

Select the **Menu option** "File" and then the option "Create backup file". The 'Save as' browser window opens in the \tmp folder of IfcApplication and offers to save the "tmpxxxxx" file with a trailing Date and Time stamp in this folder.

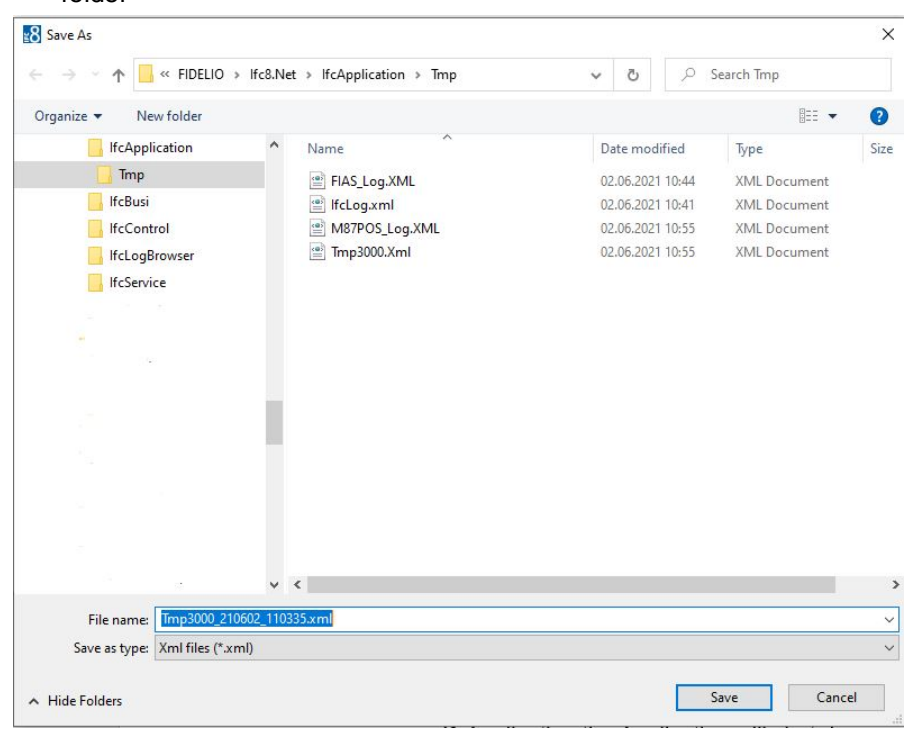

The temporary config file can now be saved under a specific name into a specific folder

#### • **Selecting the Cancel button**

Will not save the configuration at this time.

• **Shut down the IfcApplication instance**:

When selecting the "Exit" option in Start/Stop menu or the "X" on the right top of IfcApplication the Application will shut down and the Save As browser window will open as to save the config.xml file in a desired folder as a desired name.

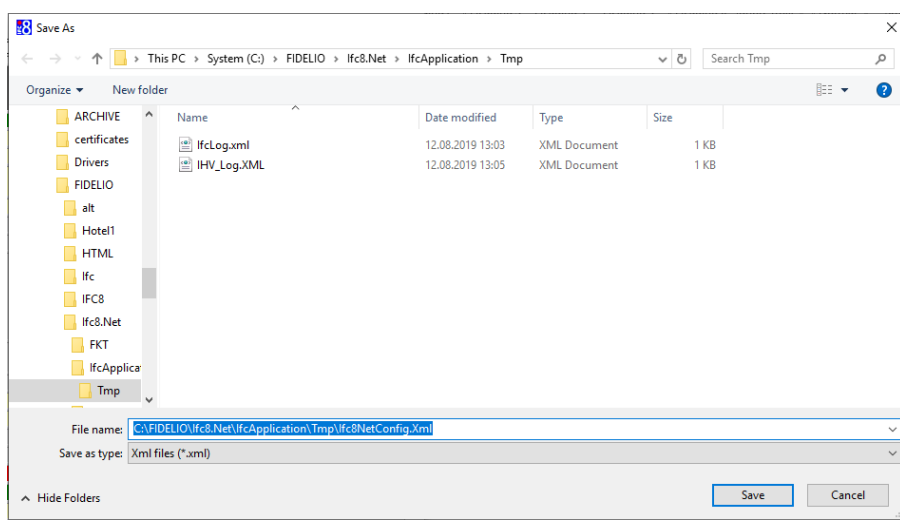

In this case you need to restart the Ifc8 instance with the new Config.xml file out of the folder it is saved in.

The …\IfcApplication\tmp folder can be removed afterwards.

# <span id="page-30-0"></span>Saving Existing Configuration

To save the last changes in the Configuration form which is not active open the Configuration form via Options > Configuration

The Authentication by WinUser form will open.

- **1.** Go to [Authentication by WinUser](#page-26-3) section for details.
- **2.** Enter the local Windows or Suite8 user credentials and select Login.

After entering the correct credentials, the Configuration form opens:

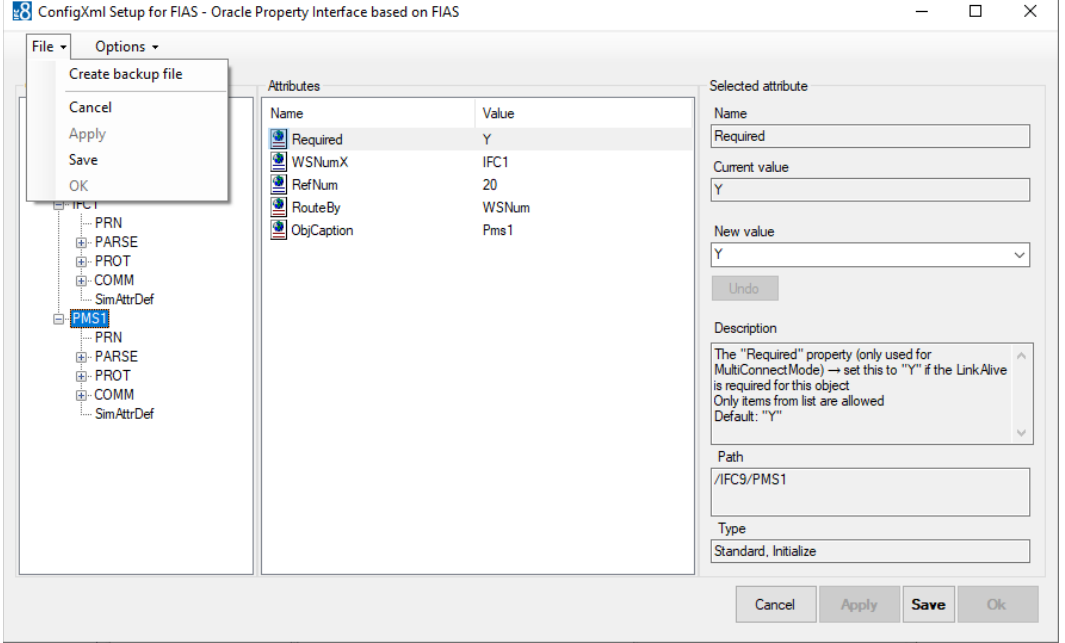

### **3.** Select **Save**.

To create a new xml / backup file there is the create backup file option

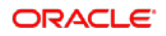

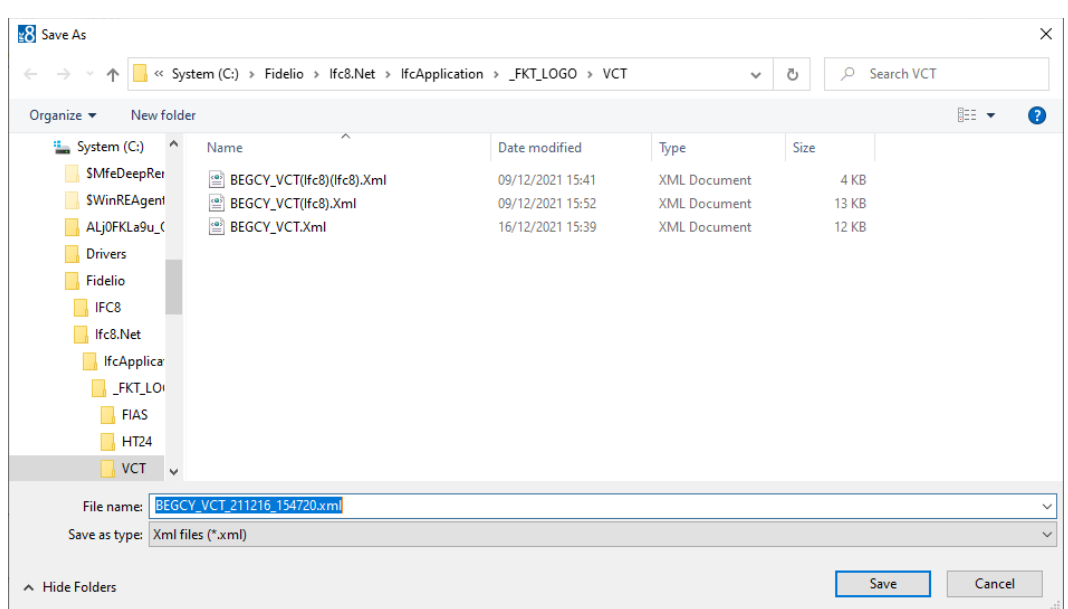

**4.** The **Cancel** button is intended to close the Configuration Editor form without changes.

See also related tool tip.

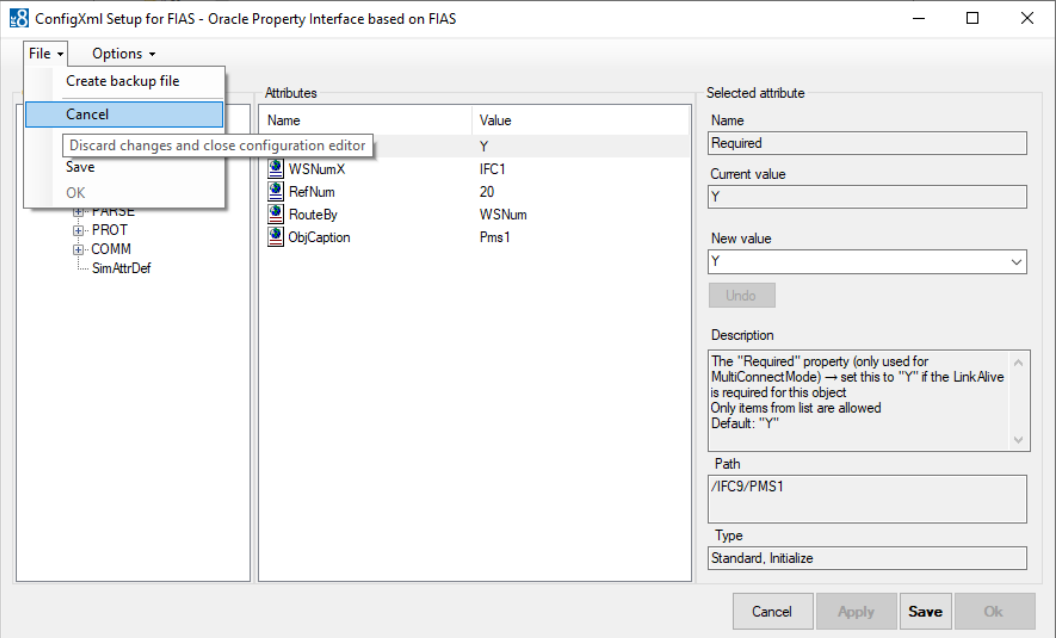

- **5.** The **Apply** button is intended to confirm the parameter changes done.
- **6.** It will force the re-initialization of the interface based on changed parameter
- **7.** The **Save** or **Apply & Save** button is intended to save changes done into the current Config.xml file.

**8.** When pressing the "**Apply & Save**" button, the Apply changes command will also be executed so that changes, which were not yet confirmed by the "**Apply**" button, will be stored.

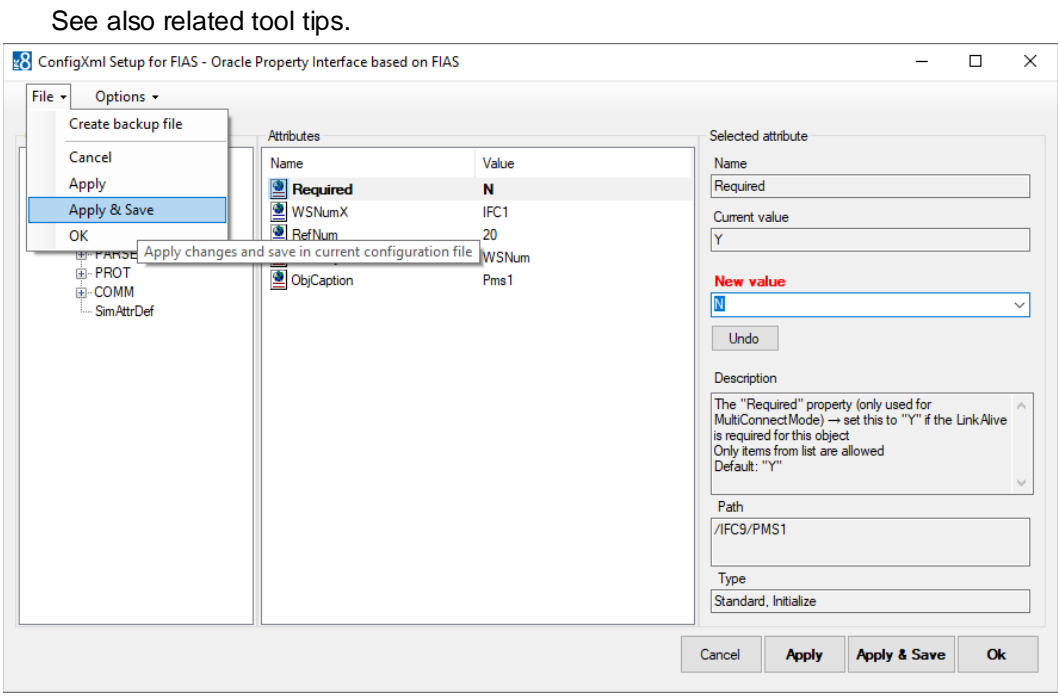

The button **OK** is intended to close the Config Editor form with the changes done. For this the Apply change's function will also be executed when pressing this button.

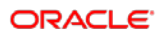

# <span id="page-33-0"></span>4 Creating Shortcut

Use a shortcut to start the IfcApplication against a specific Configuration file (Config.xml).

- **1.** In the File Explorer, go where you want to create the shortcut.
- **2.** Right-click in that directory, and the Context Menu, select **New** / **Create Shortcut**.
- **3.** Type in the location of the item.

Example of a shortcut path.

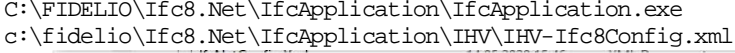

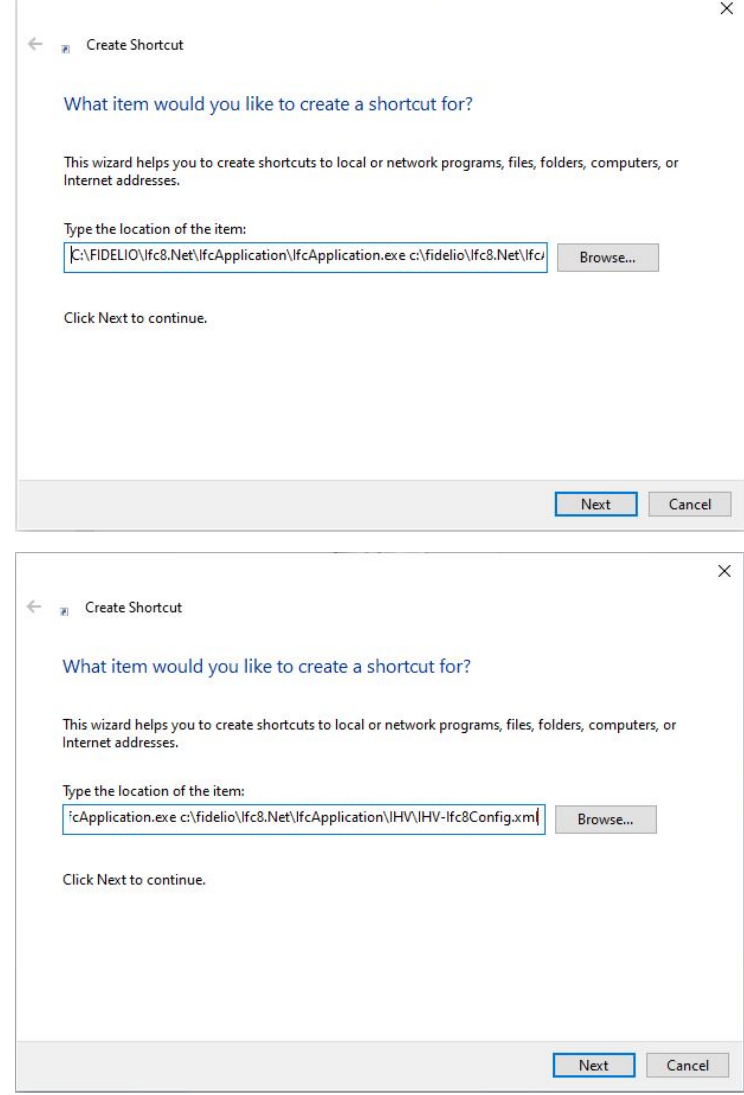

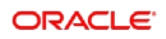

- **4.** Select **Next.**
- **5.** Type a name for this shortcut.

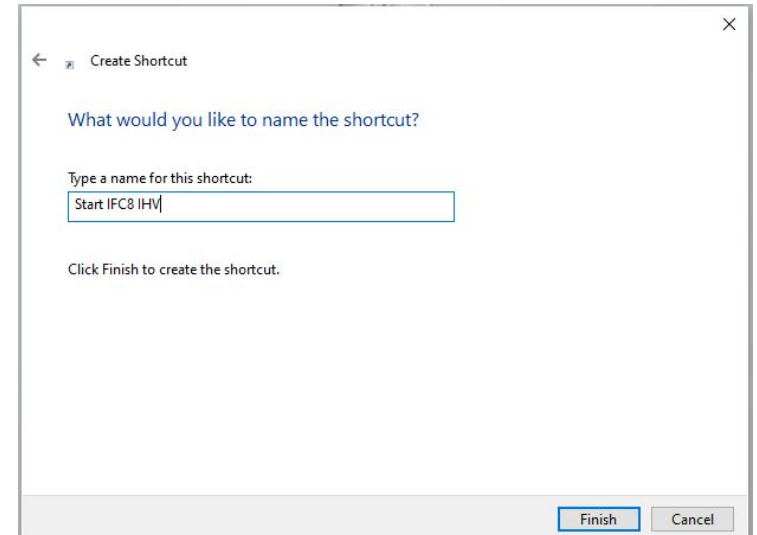

**6.** Select **Finish** to complete shortcut creation.

# <span id="page-34-0"></span>Finding the Shortcut

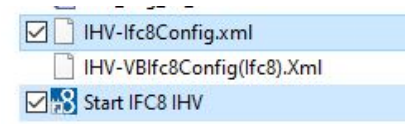

# <span id="page-35-1"></span><span id="page-35-0"></span>5 Configuring Editor for Config.XML

In the IFC8 Configuration Editor (Config Editor) the configuration of the IFC8 instance for the communication with the connecting vendor system will be done. With saving the configuration the corresponding configuration file (Config.xml) will be created or updated.

To access the Config Editor, select **Options** / **Configuration** in the IfcApplication menu bar.

IfcApplication will require user access [authentication](#page-26-3) to enter the configuration form.

After entering the user credentials, the Config Editor will open:

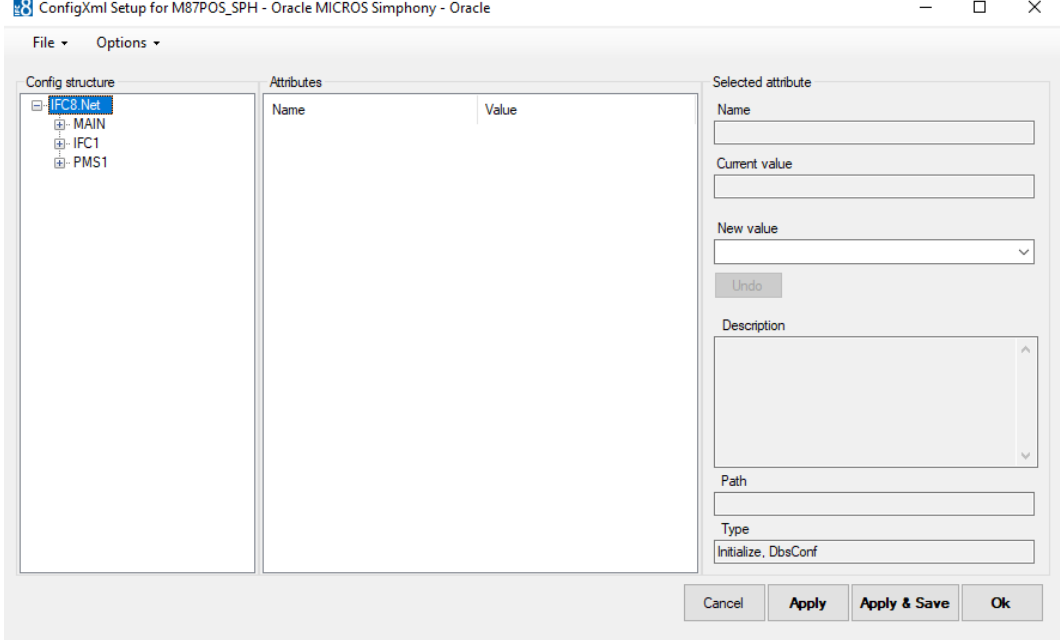

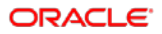
### Configuring Editor Structure

The IFC8 configuration contains 3 sections (nodes).

#### • **MAIN node:**

Used to configure monitoring settings, Suite8 Database connection, IfcControl connection and other general settings

• **IFC node:**

Used to configure the communication, Parser, Protocol and printer settings with the vendor system

Multiple IFC nodes can be configured (for Multi connections with a vendor system)

• **PMS node:**

Used to configure the communication settings with the PMS System (Suite8 client or OPERA IFC Controller)

Multiple PMS nodes can be configured (for e.g. multi connection to different PMS Properties)

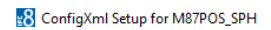

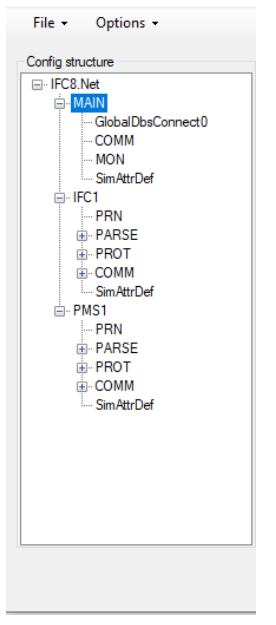

This section describes the main configuration parameter

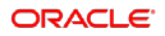

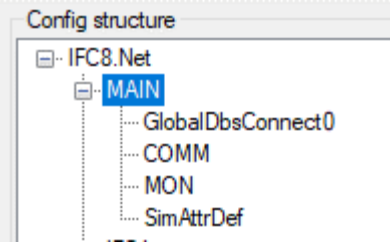

#### **Table 1 MAIN Sub nodes**

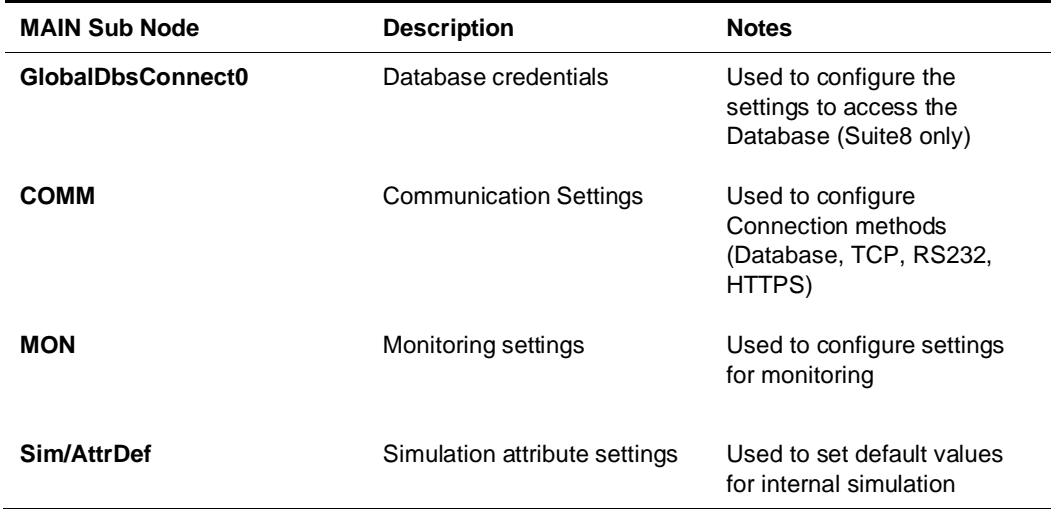

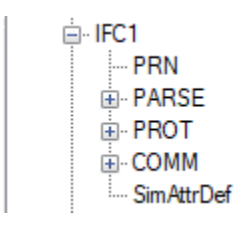

#### **Table 2 - Ifc sub nodes**

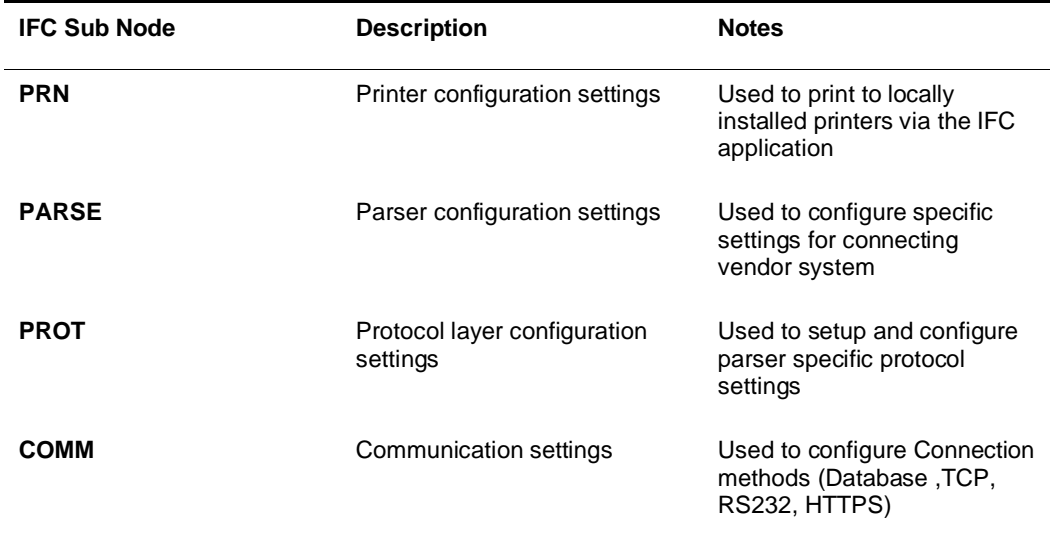

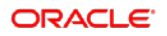

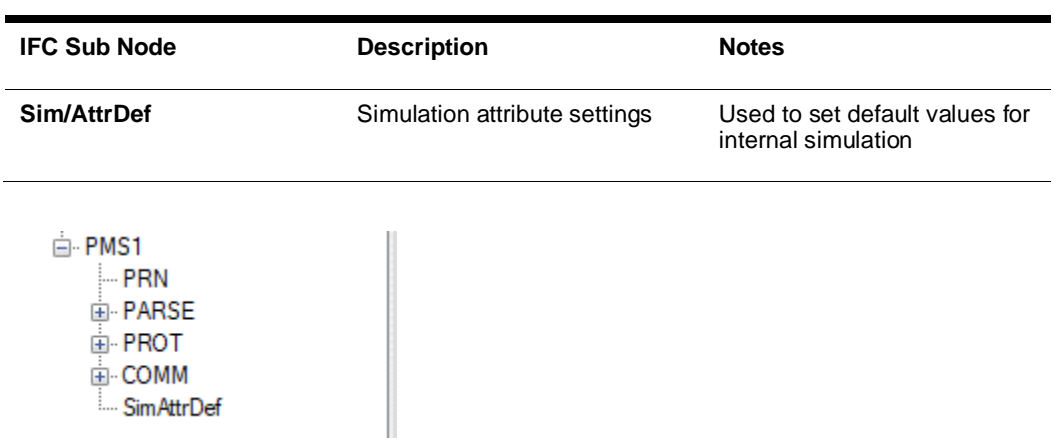

#### **Table 3 - PMS nodes**

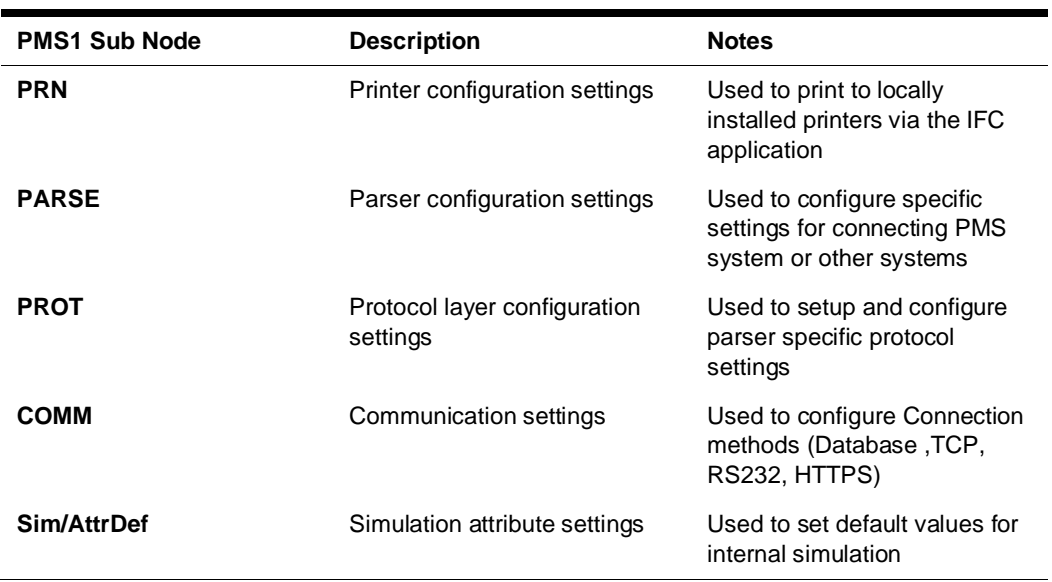

### Main Node

Used to configure monitoring settings, Suite8 Database connection, IfcControl connection and other general settings

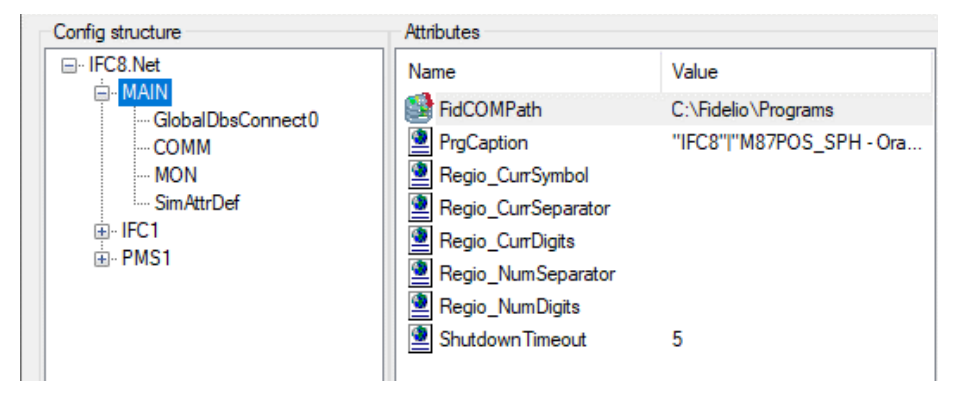

### Main Node Attributes

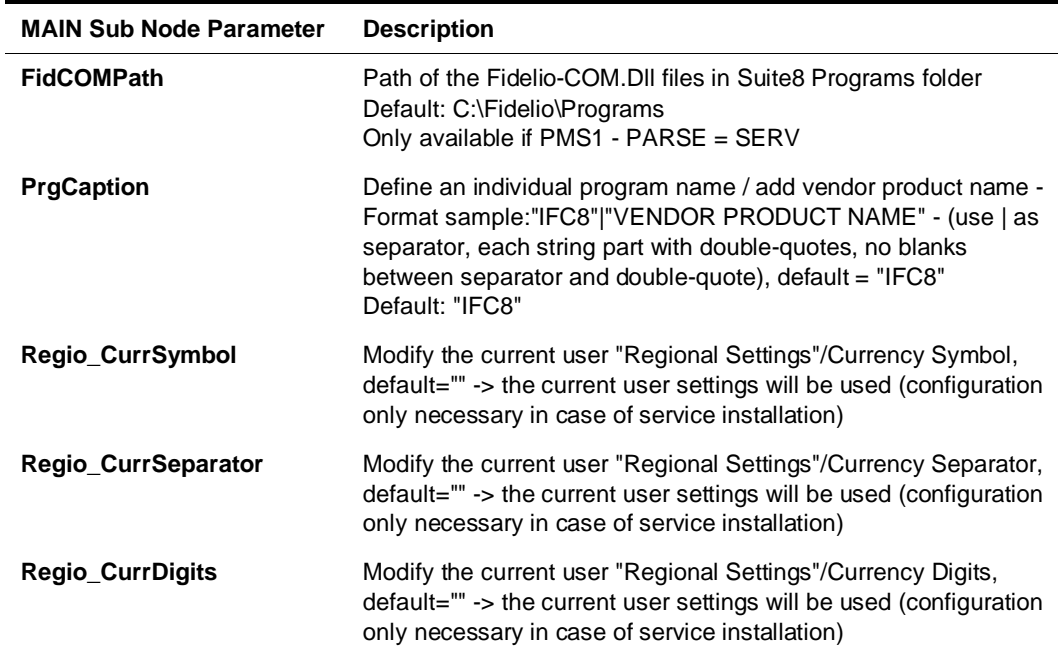

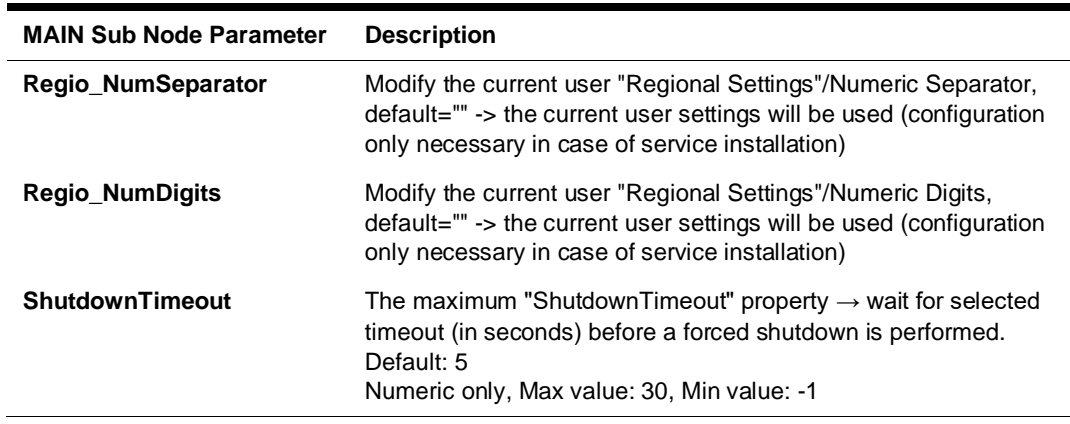

### Main Sub Nodes

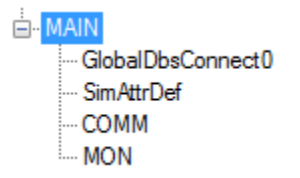

### Main GlobalDbsConnect0 Sub Node

Only available when PMS1 PARSE Layer1 = SERV (for connection with Suite8 PMS)

Suite8 Database settings and access to Suite8 IFC Database configuration.

This sub node can be duplicated when Multi PMS Configuration (multiple Suite8 Databases).

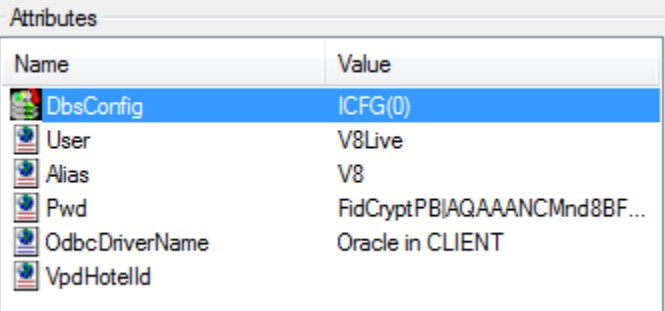

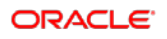

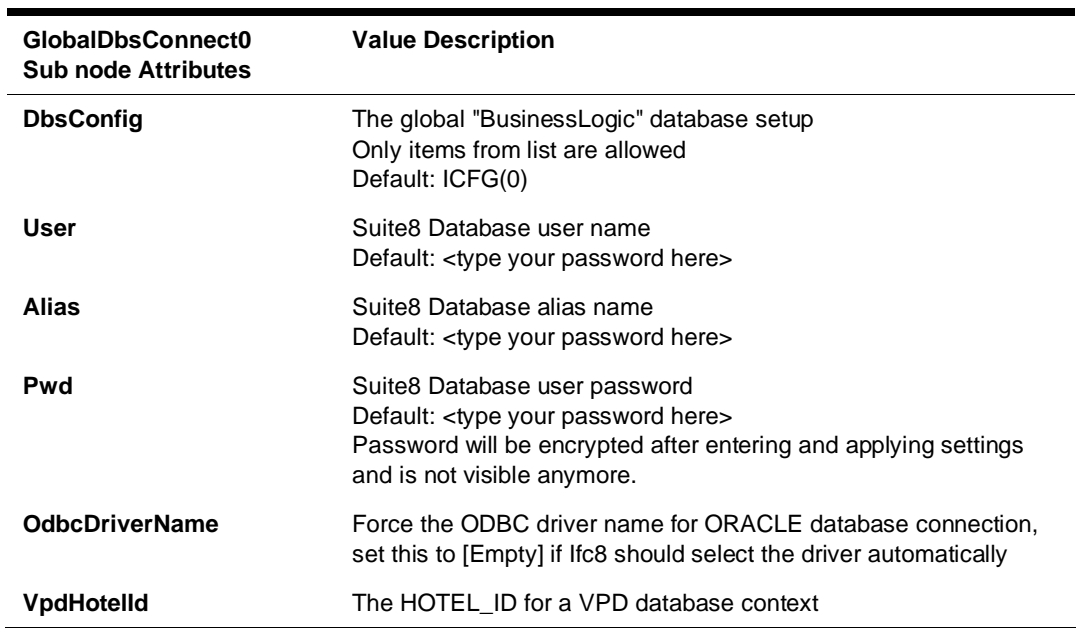

### Main SimAttrDef Sub Node

Use to define attribute values to send during internal simulations used with the IFC Simulation module

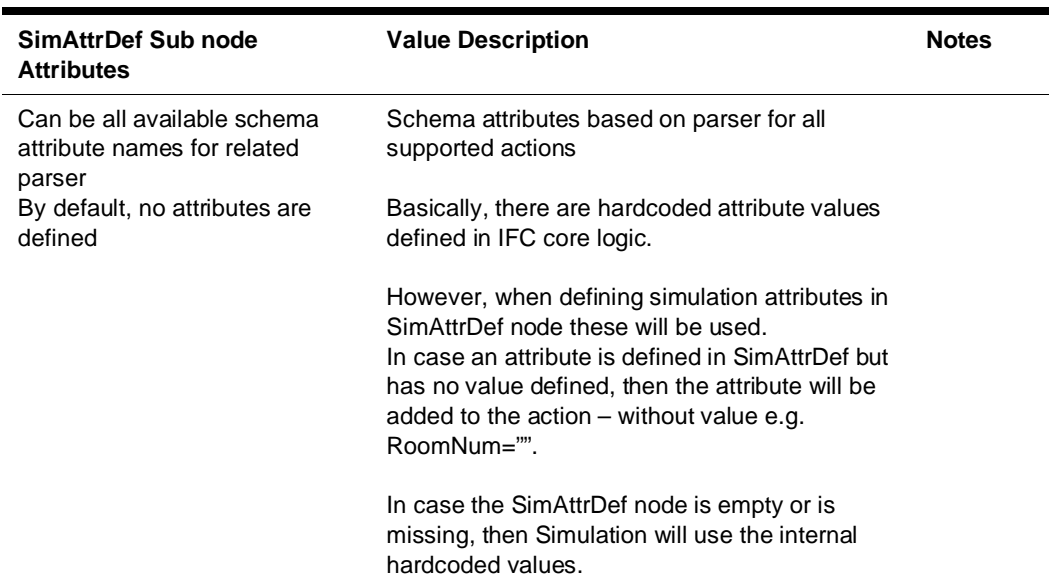

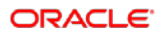

### Main COMM Sub Node

Used to configure settings for physical connection with the IfcControl module.

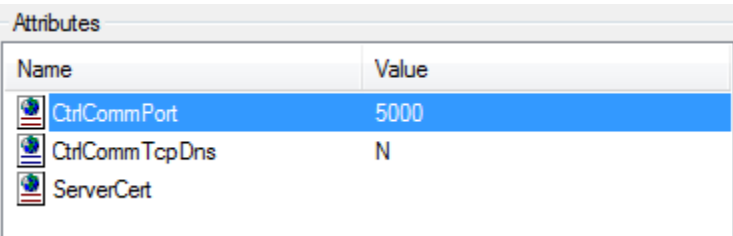

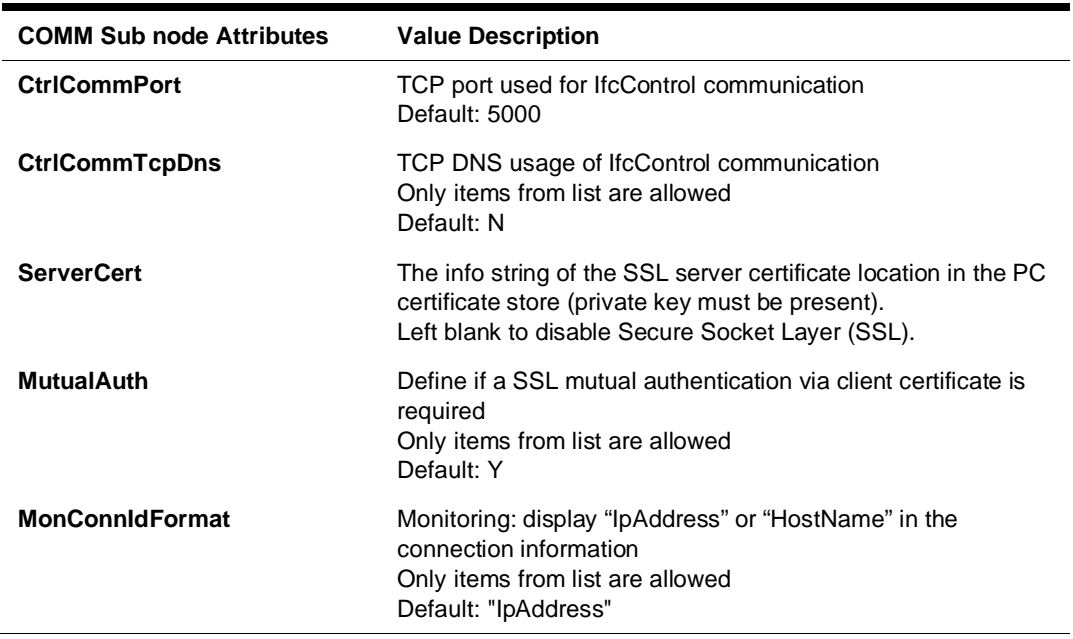

### Main MON Sub Node

Used to configure settings for IFC8 monitoring and log file options.

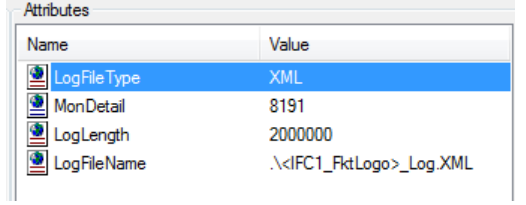

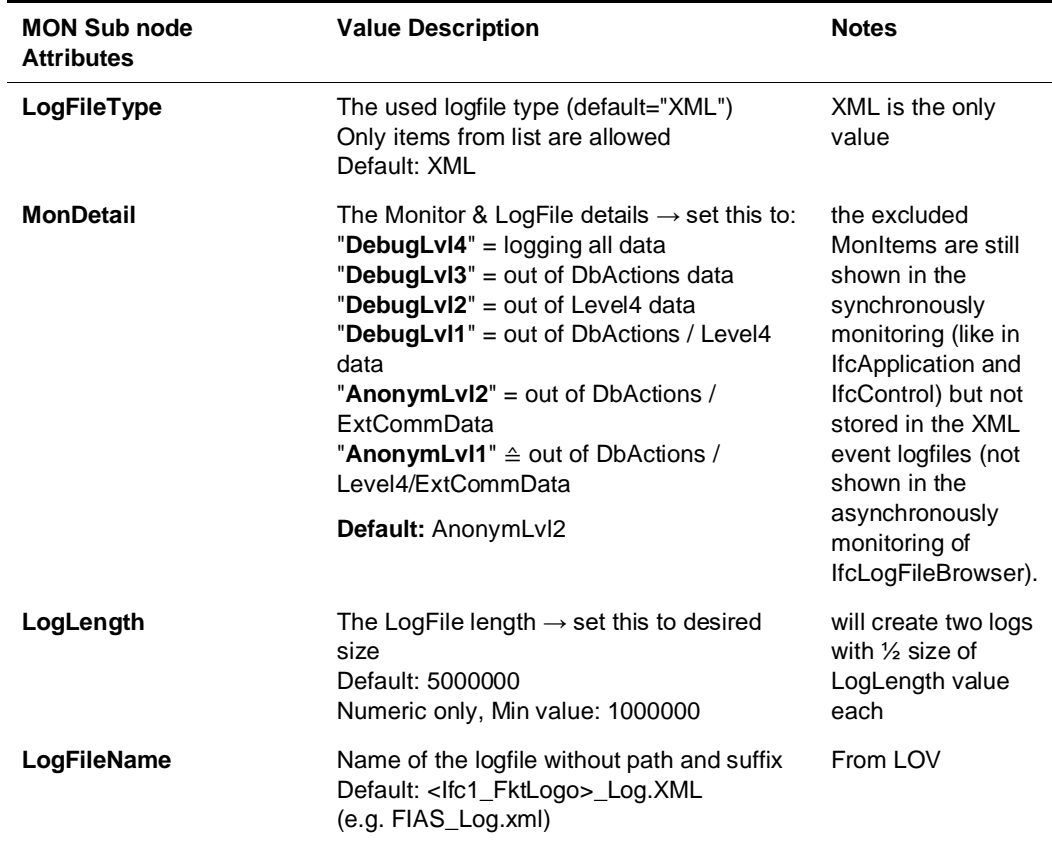

# IFC1 Node

Used to configure the communication, Parser, Protocol and printer settings with the vendor system

Multiple IFC nodes can be configured (for Multi connections with a vendor system)

### IFC1 Node Attributes

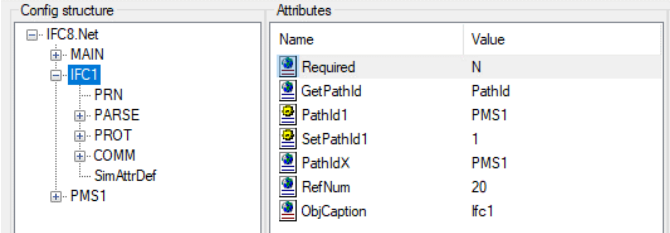

#### **Table 4 - Ifc1 node attributes**

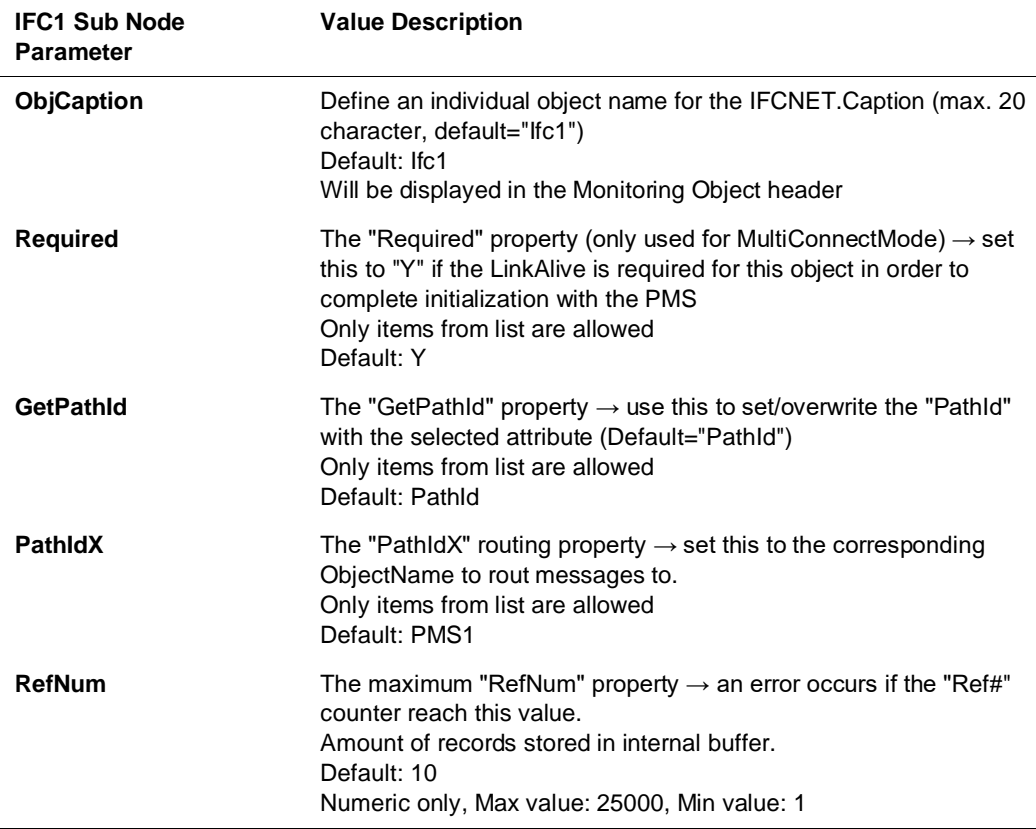

# IFC1 Sub Nodes

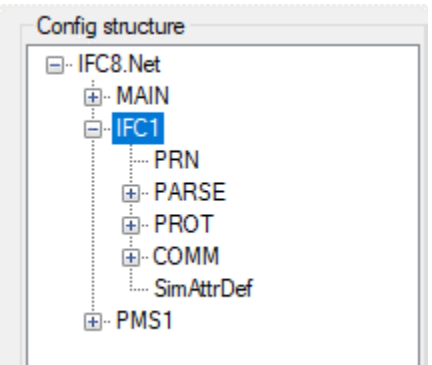

### IFC1 PRN Sub Node

Used for printing options of the IfcApplication

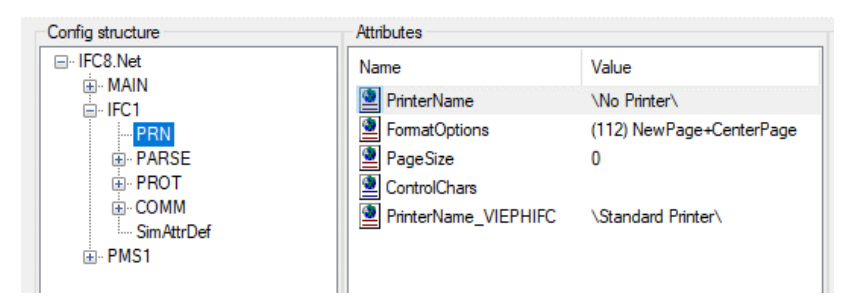

**Table 5 - Ifc1 PRN node attributes**

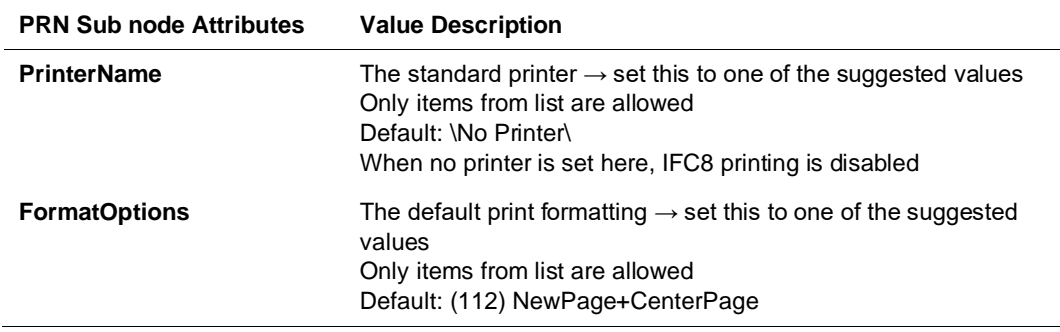

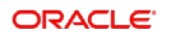

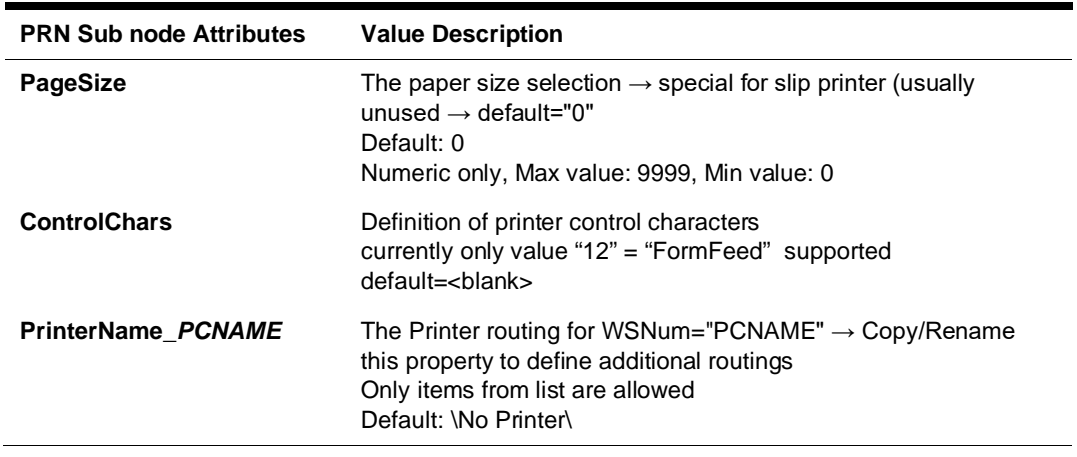

# IFC1 PARSE Sub Node

Used to define and configure the settings used to connect and communicate with specific vendor system

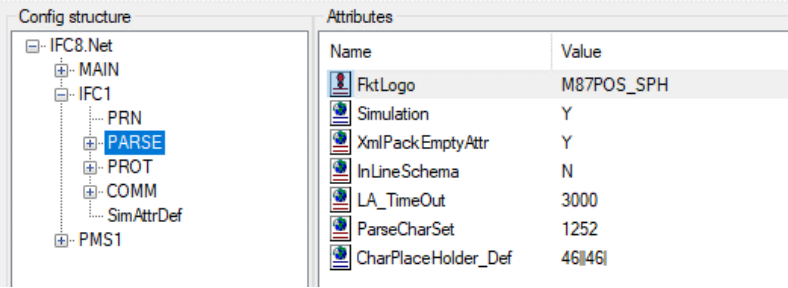

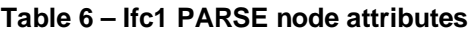

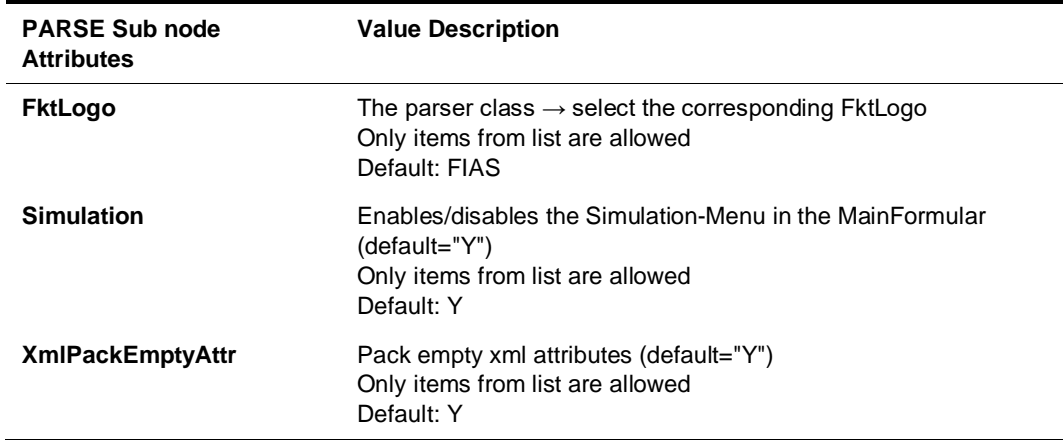

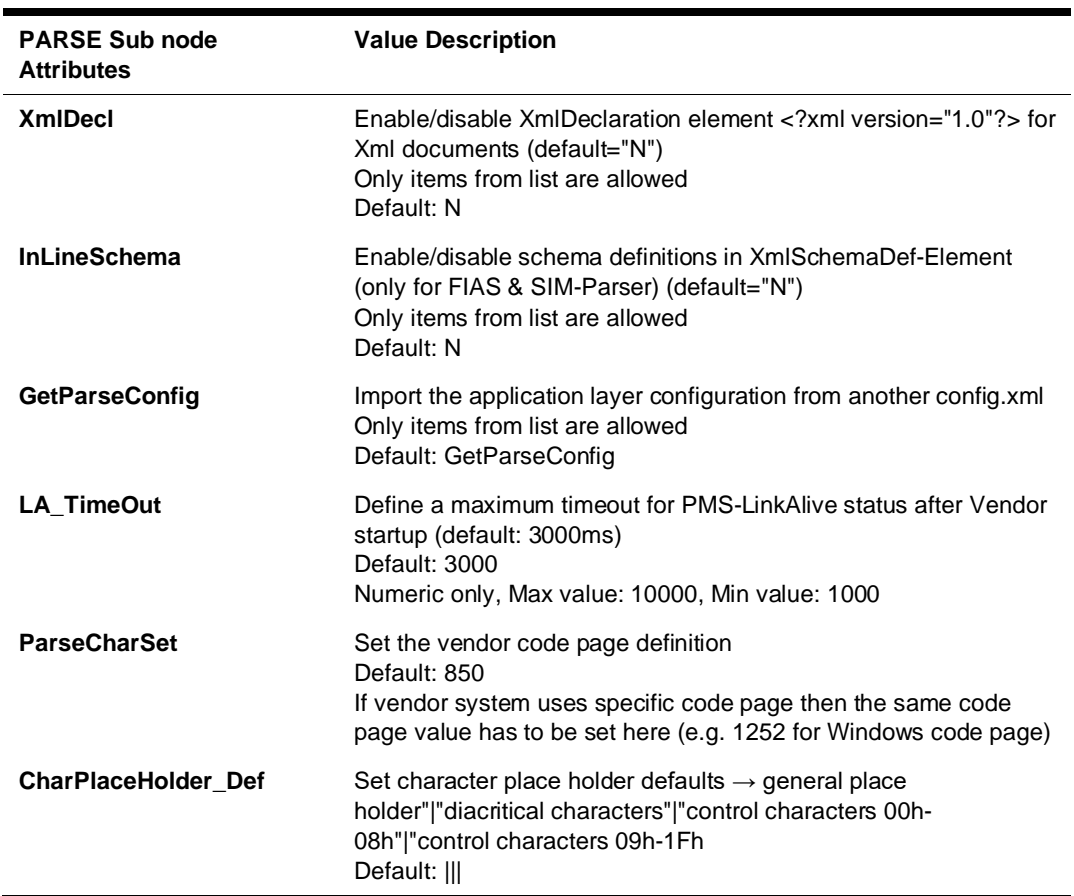

### IFC1 PROT Sub Node

Used to configure the protocol layer settings for a specific Parser.

The settings relate to the Parse – FktLogo settings and usually do not need to be changed.

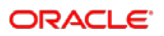

| Config structure             | Attributes                |                   |
|------------------------------|---------------------------|-------------------|
| ⊟-IFC8.Net<br><b>E. MAIN</b> | Name                      | Value             |
| i⊟ IFC1                      | <sup>3</sup> Layer2       | M87TCP            |
| <b>DRN</b>                   | Check Sum                 | <b>CKS MICROS</b> |
| <b>E.</b> PARSE              | RecMaxLength              | 64000             |
| E PROT                       | RecBuffTimeOut            | 2000              |
| <b>E. COMM</b>               | ReplyTimeOut              | 3000              |
| Sim AttrDef<br>面·PMS1        | Reinit On ExpEng          | Ν                 |
|                              | <b>Timeout ThreadWait</b> | 2500              |
|                              | Timeout Thread Sleep      | 20                |
|                              | Timeout Thread Stop       | 200               |

**Table 7 – Ifc1 PROT node attributes**

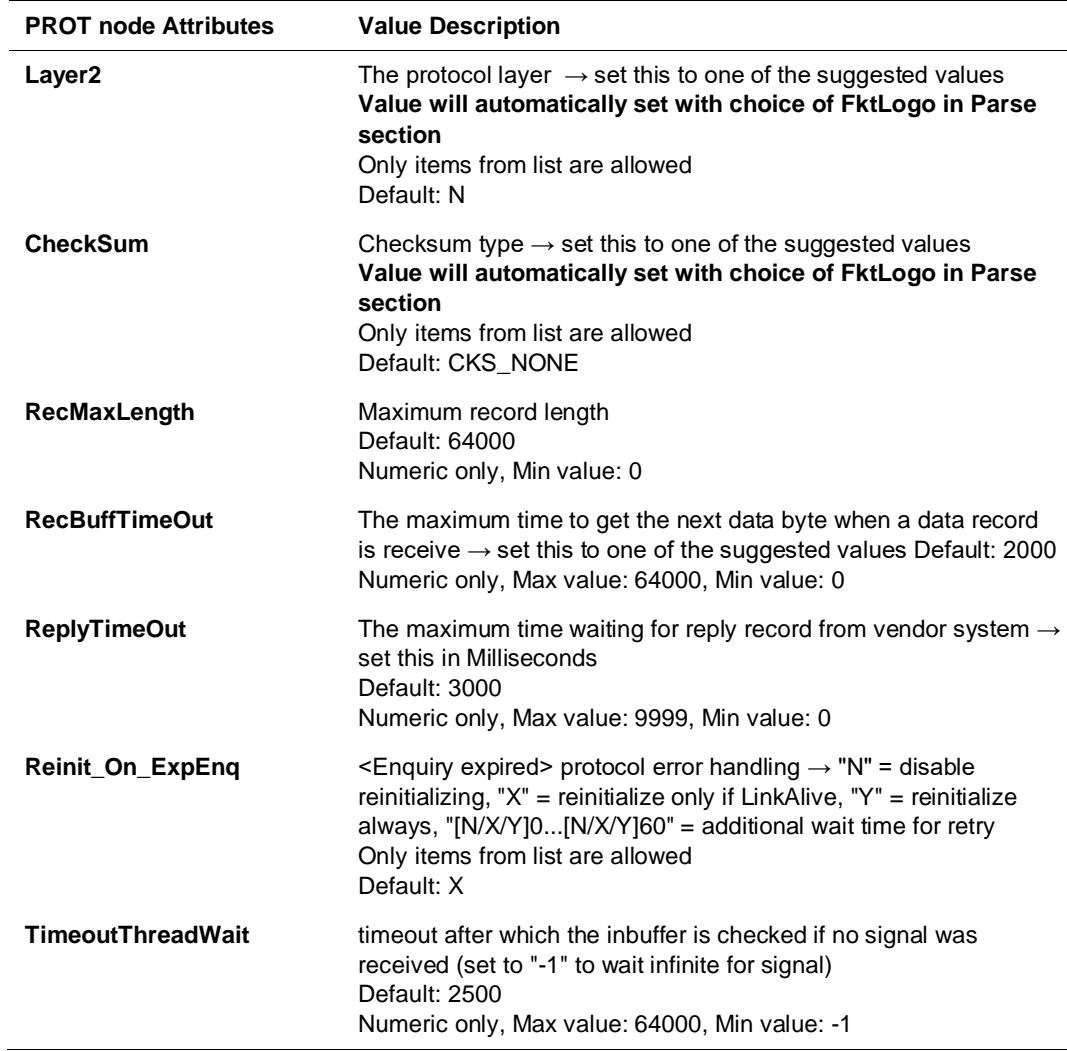

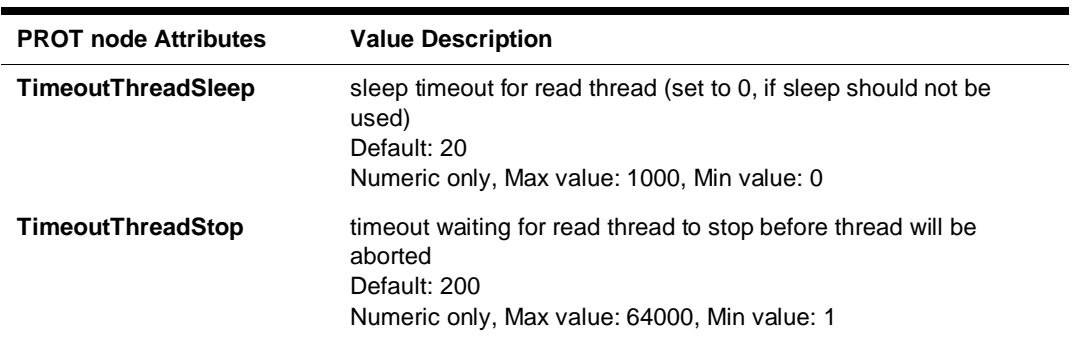

# IFC1 COMM Sub Node

Used to configure settings for physical connection with vendor / external system

### Node Attributes

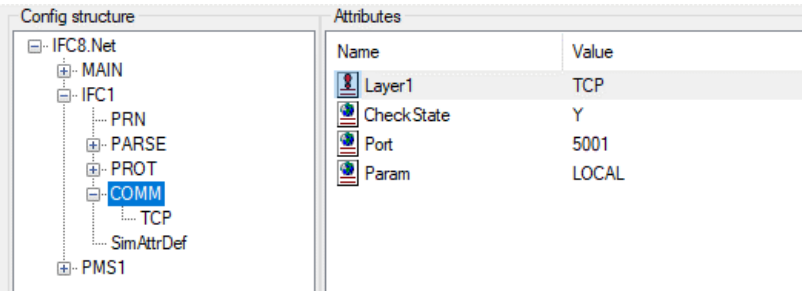

#### **Table 8 Ifc1- COMM node attributes**

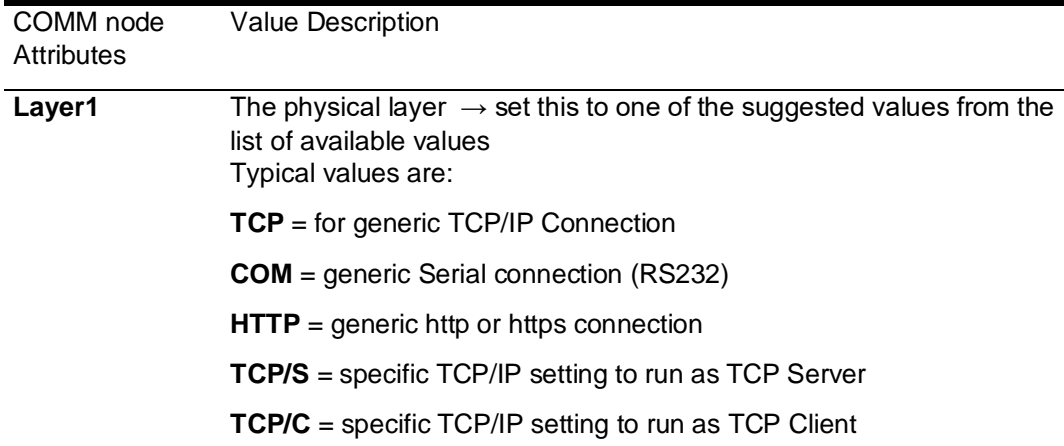

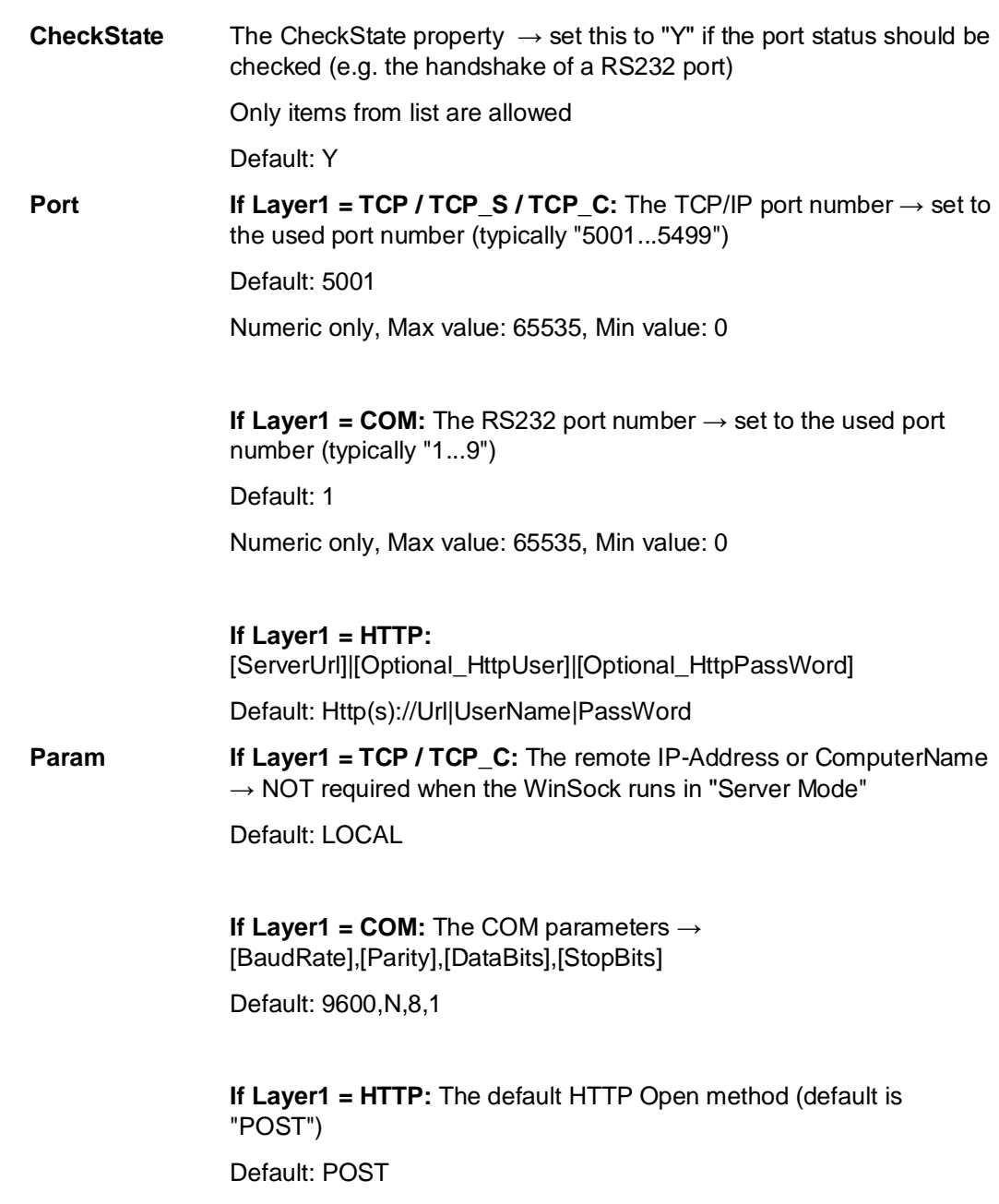

# COMM Sub Node TCP / TCP\_S

Configure connection IFC instance acting as TCP Server.

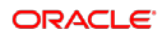

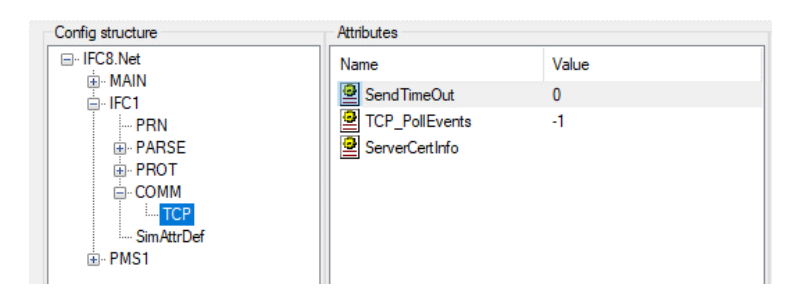

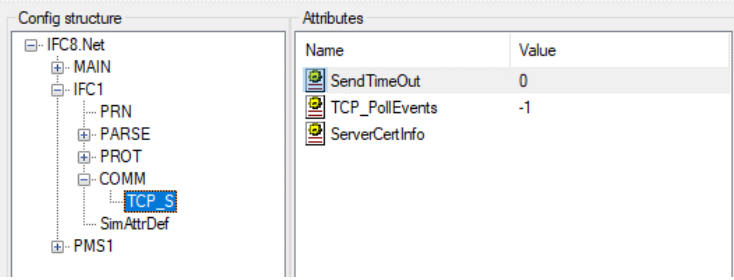

#### **Table 9 TCP / TCP\_S node attributes**

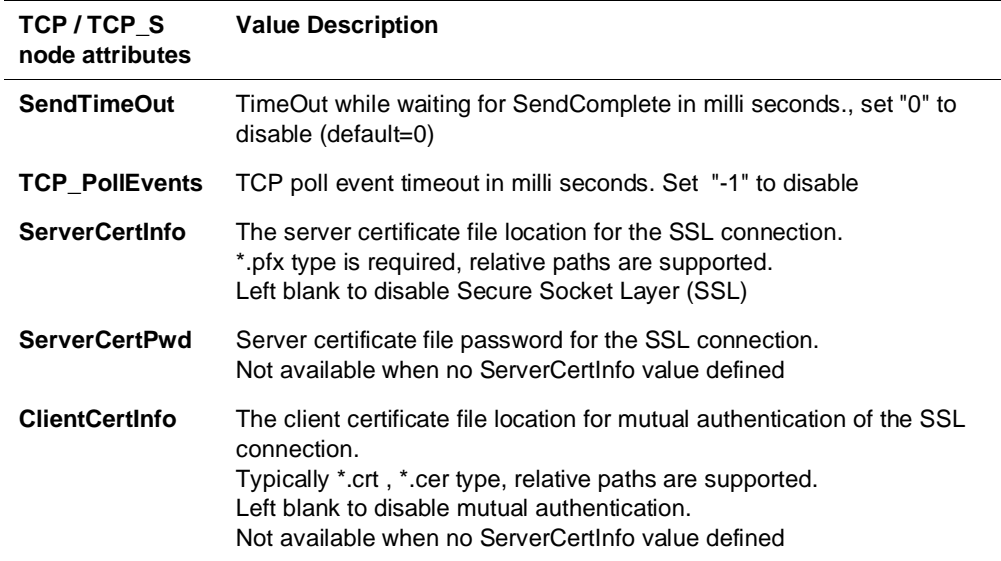

### COMM Sub Node COM / COMEx

Configure connection using serial COM Port.

Use COMEx to configure serial COM Port higher than 15 (e.g. when using MultiPort adapter)

Only specific Vendor systems support connection using serial Ports.

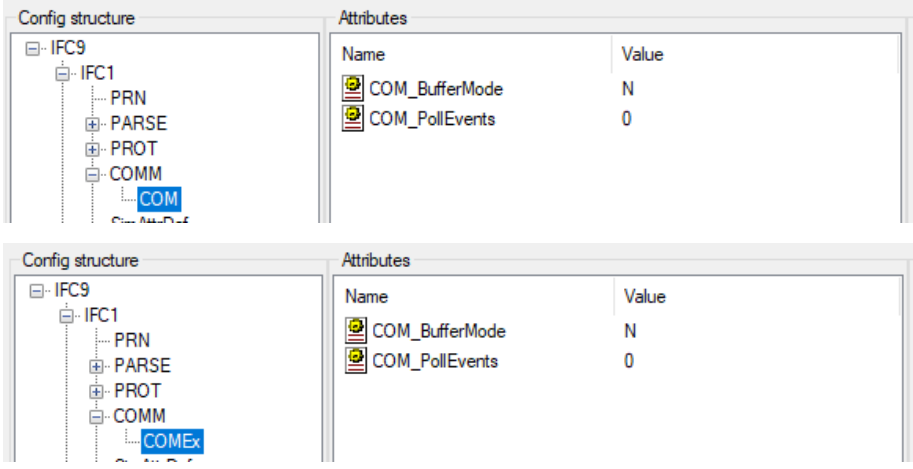

#### **Table 10 COM / COMEx node attributes**

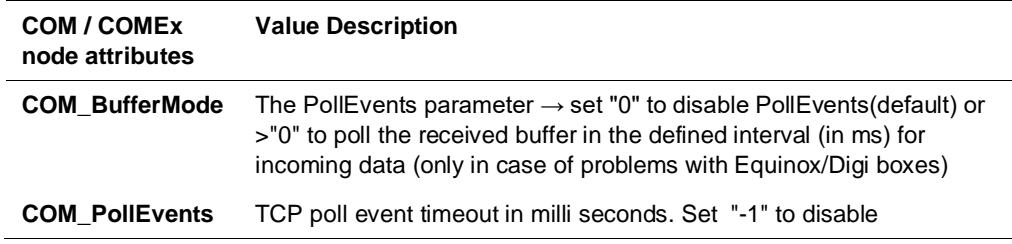

### COMM Sub Node TCP\_C

Configure connection IFC instance acting as TCP Client.

Only specific vendor systems support TCP connection where IFC instance must be TCP Client.

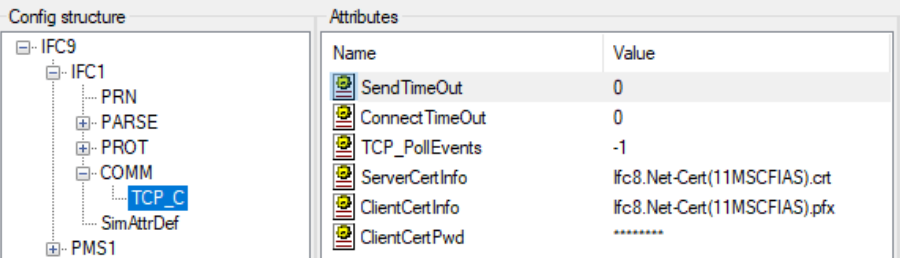

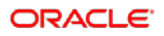

#### **Table 11 TCP\_C node attributes**

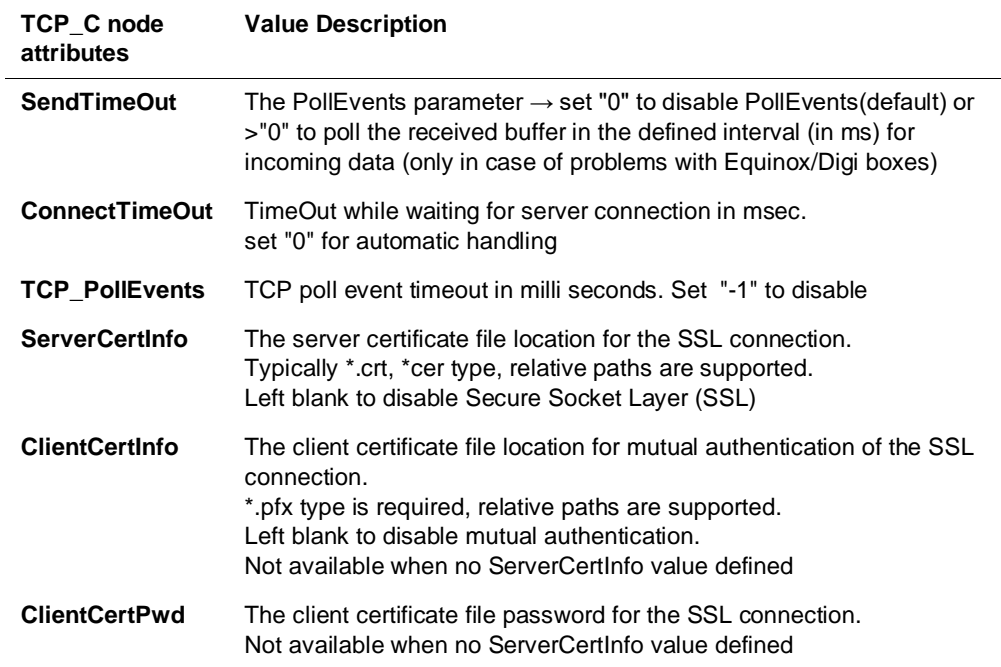

# PMS1 Node

Used to configure the communication settings with the PMS System (Suite8 client or OPERA IFC Controller)

Multiple PMS nodes can be configured (for e.g. multi connection to different PMS Properties)

### PMS1 Node Attributes

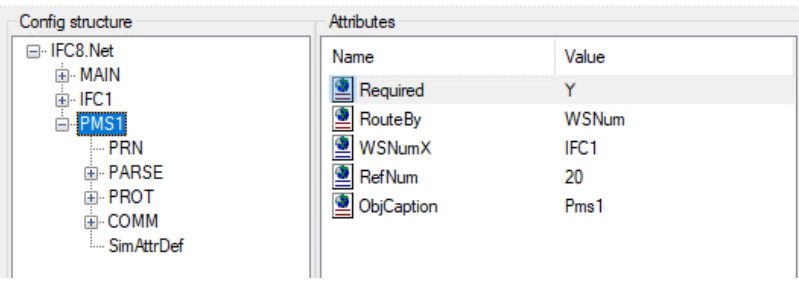

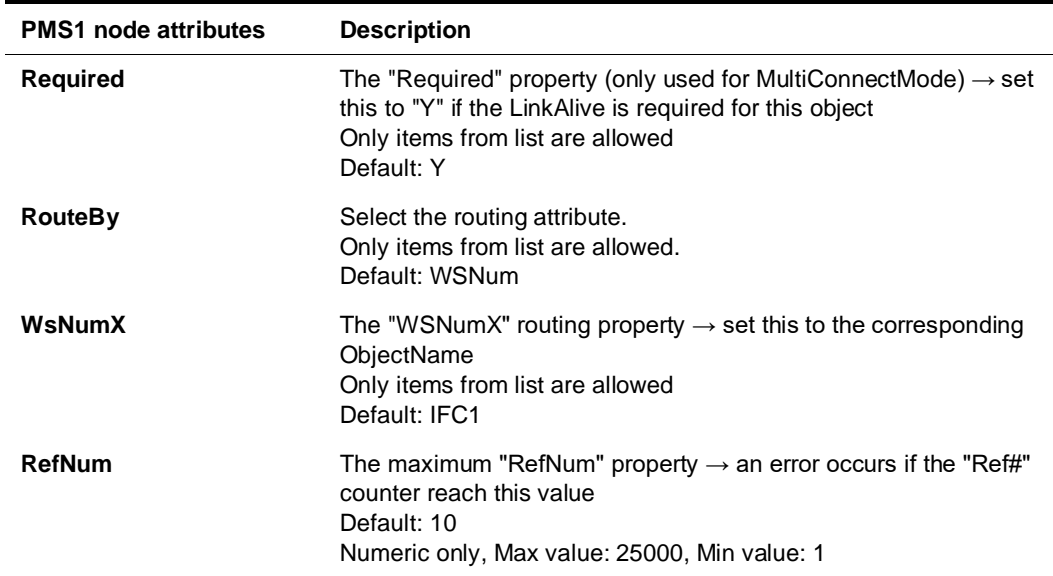

#### **Table 12 - Pms1 node attributes**

# PMS1 Sub Nodes

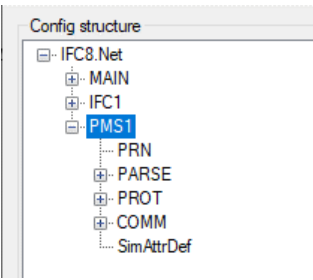

# PMS1 PRN Sub Node

Used for configuring printing options of IfcApplication using locally installed printer driver.

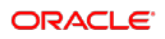

| Config structure            | Attributes                         |                            |
|-----------------------------|------------------------------------|----------------------------|
| ⊟ HFC8.Net<br><b>E-MAIN</b> | Name                               | Value                      |
| ⊞ IFC1                      | PrinterName                        | <b>\No Printer\</b>        |
| $\Box$ PMS1                 | FormatOptions                      | (112) New Page+Center Page |
| $-$ PRN                     | PageSize                           | 0                          |
| 面· PARSE<br><b>E-PROT</b>   | ControlChars                       |                            |
| <b>EI-COMM</b>              | PrinterName_SRV-IFC1- \No Printer\ |                            |
| Sim AttrDef                 |                                    |                            |
|                             |                                    |                            |

**Table 13 - Pms1 PRN node attributes**

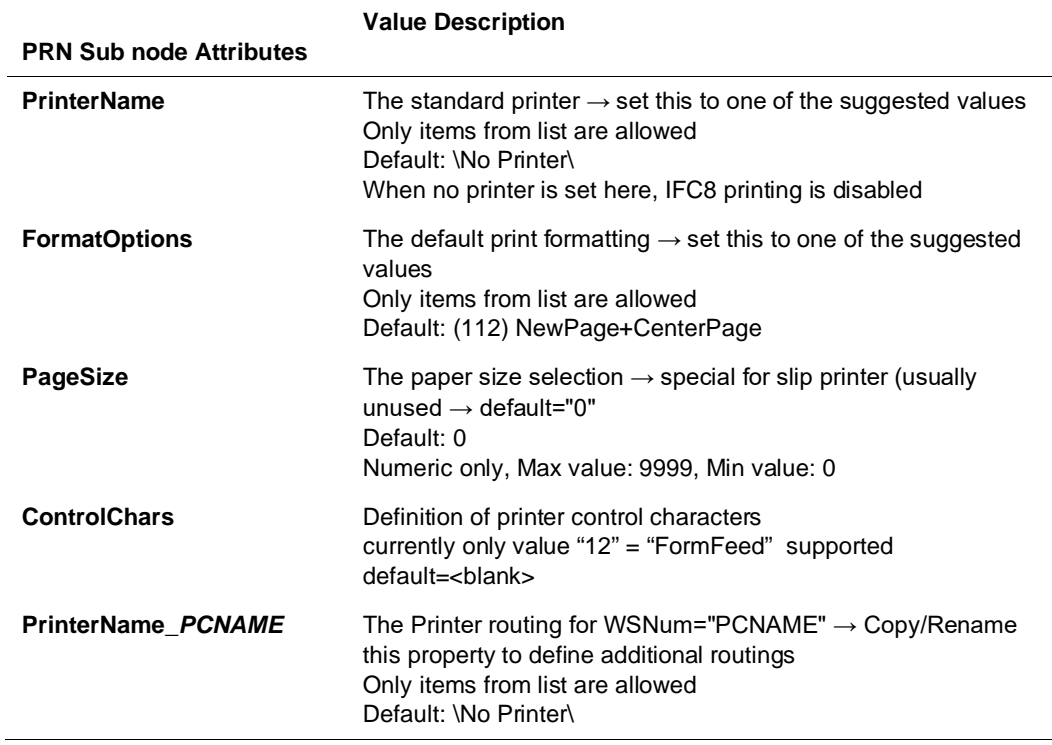

### PMS1 PARSE Sub Node

Used to define and configure the settings used to connect and communicate with the PMS system or connecting system.

### Node Attributes

| Config structure        | Attributes          |              |
|-------------------------|---------------------|--------------|
| ⊟-IFC8.Net              | Name                | Value        |
| 国 MAIN<br>面 IFC1        | 1 FktLogo           | <b>OPERA</b> |
| $\equiv$ PMS1           | ۵<br>Simulation     | v            |
| i… PRN                  | XmlPackEmptyAttr    | v            |
| E-PARSE                 | <b>InLineSchema</b> | Ν            |
| 国·PROT<br>由 <b>COMM</b> | ParseCharSet        | 65001        |
| - Sim AttrDef           |                     |              |

**Table 14 - Pms1 PARSE node attributes**

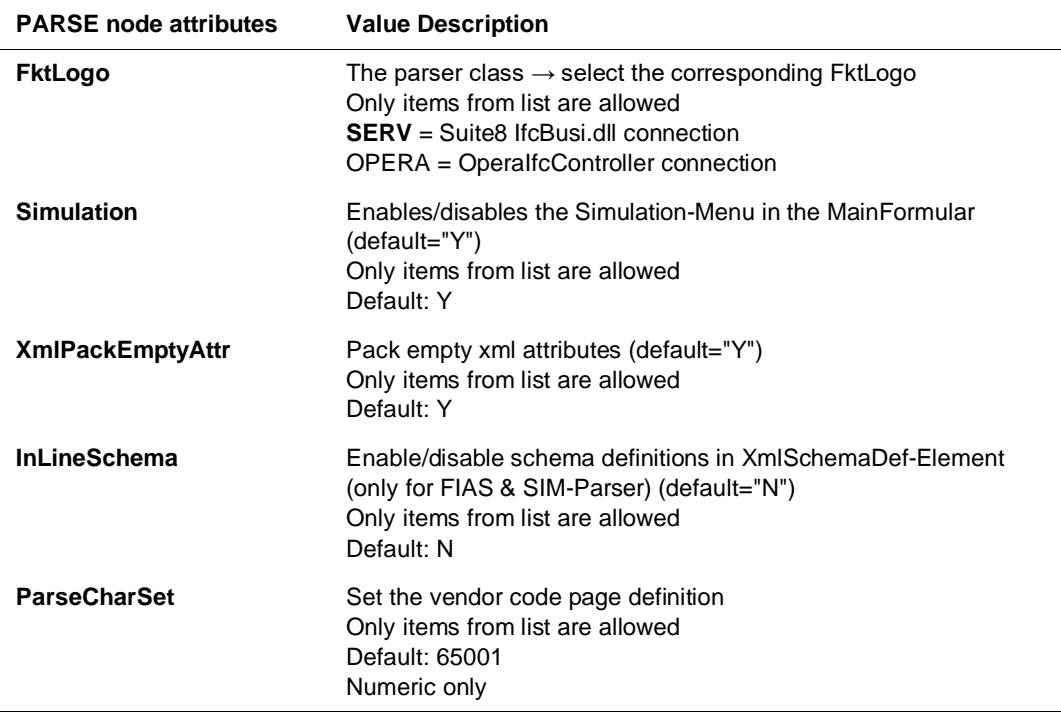

For Node Attributes of OPERA Parser please see "[The PMS OPERA Parser Node](#page-77-0)  [settings"](#page-77-0) section of this document.

# PMS1 PROT Sub Node

Used to set general values for Communication settings with connections on PMS1 object.

The settings relate to the Parse – FktLogo settings and usually do not need to be changed.

| Config structure        | Attributes           |                 |
|-------------------------|----------------------|-----------------|
| ⊞-IFC8.Net              | Name                 | Value           |
| 由 MAIN<br>国·IFC1        | Layer <sub>2</sub>   | N               |
| ⊟ PMS1                  | Check Sum            | <b>CKS_NONE</b> |
| i… PRN                  | RecMaxLength         | 64000           |
| 国· PARSE                | RecBuffTimeOut       | 2000            |
| E PROT<br><b>E</b> COMM | ReplyTimeOut         | 1000            |
| - Sim AttrDef           | Relnit_On_ExpEnq     | x               |
|                         | Timeout Thread Wait  | 2500            |
|                         | Timeout Thread Sleep | 20              |
|                         | Timeout Thread Stop  | 200             |
|                         |                      |                 |
|                         |                      |                 |

**Table 15 - Pms1 PROT node attributes**

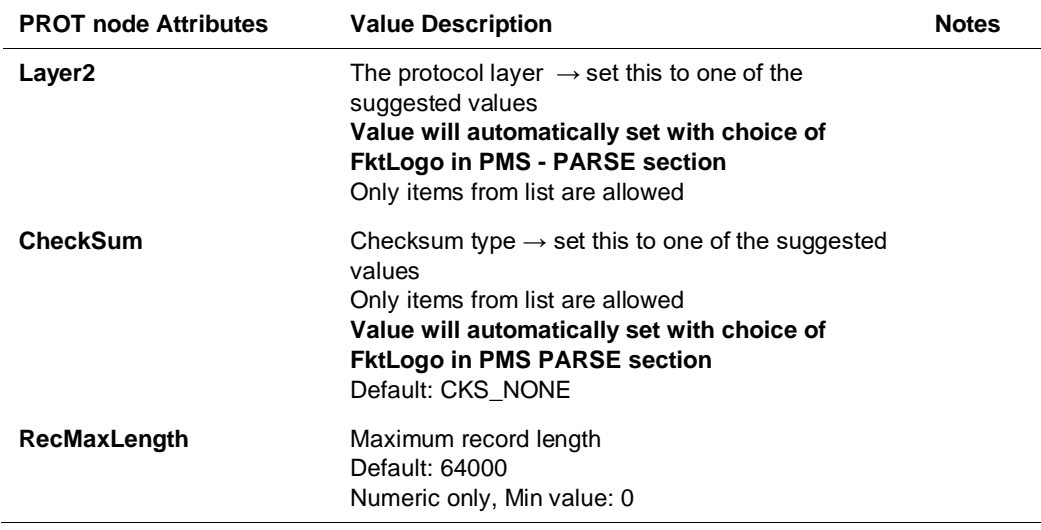

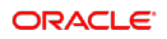

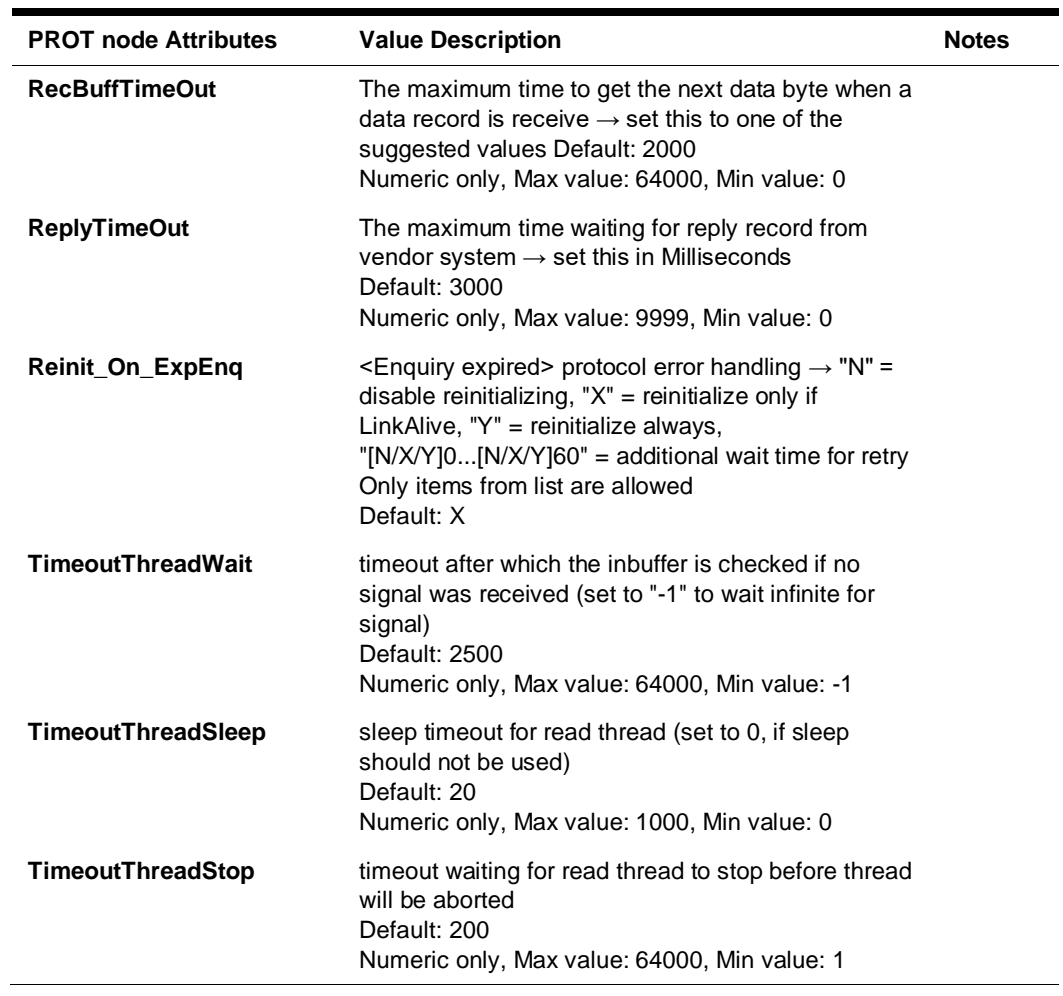

## PMS1 COMM Sub Node

Used to configure settings for physical connection with the external side (usually Suite8 IfcBusi.dll or OPERA IfcController)

| Config structure        | Attributes          |              |
|-------------------------|---------------------|--------------|
| ⊟ IFC8.Net              | Name                | Value        |
| 由 <b>MAIN</b><br>画 IFC1 | $\mathbf{I}$ Layer1 | TCP_C        |
| ⊟ PMS1                  | CheckState          | Y            |
| i— PRN                  | ≗<br>Port           | 5501         |
| 国· PARSE                | ۱<br>Param          | <b>LOCAL</b> |
| 面· PROT                 |                     |              |
| E COMM                  |                     |              |
| - Sim AttrDef           |                     |              |
|                         |                     |              |

**Table 16 - Pms1 COMM node attributes**

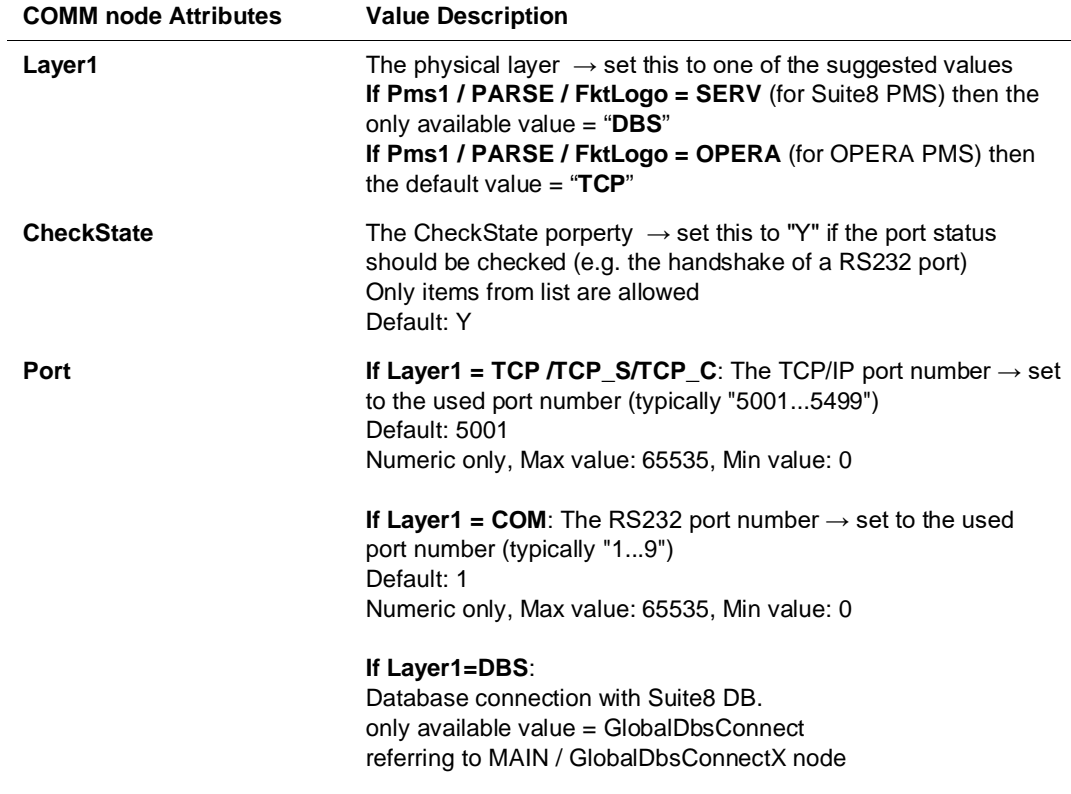

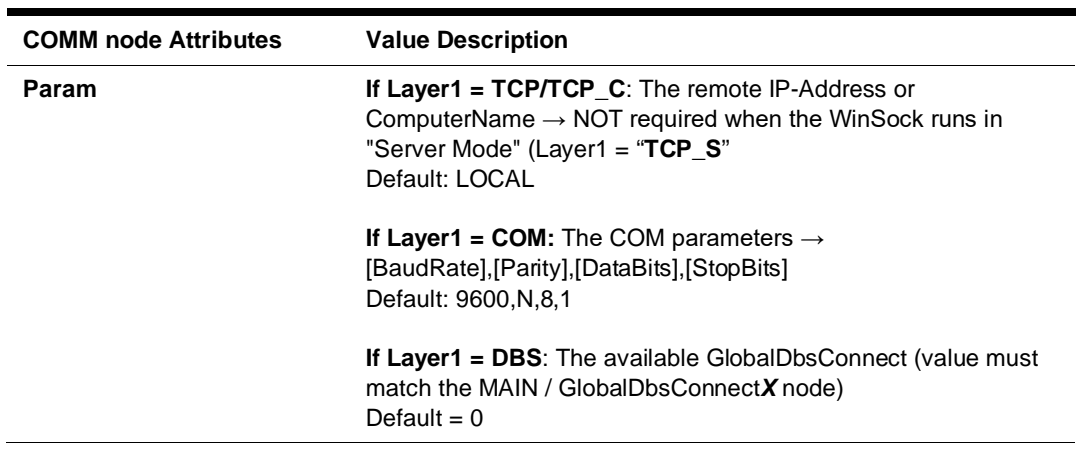

# COMM Sub Node DBS

#### Only available when PMS1/PARSE/FktLogo = SERV (Suite8 PMS)

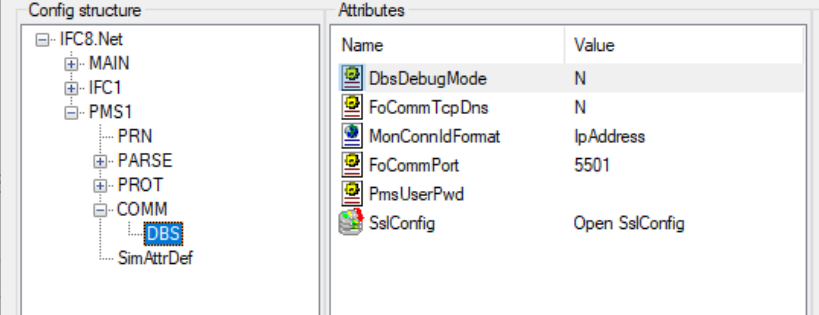

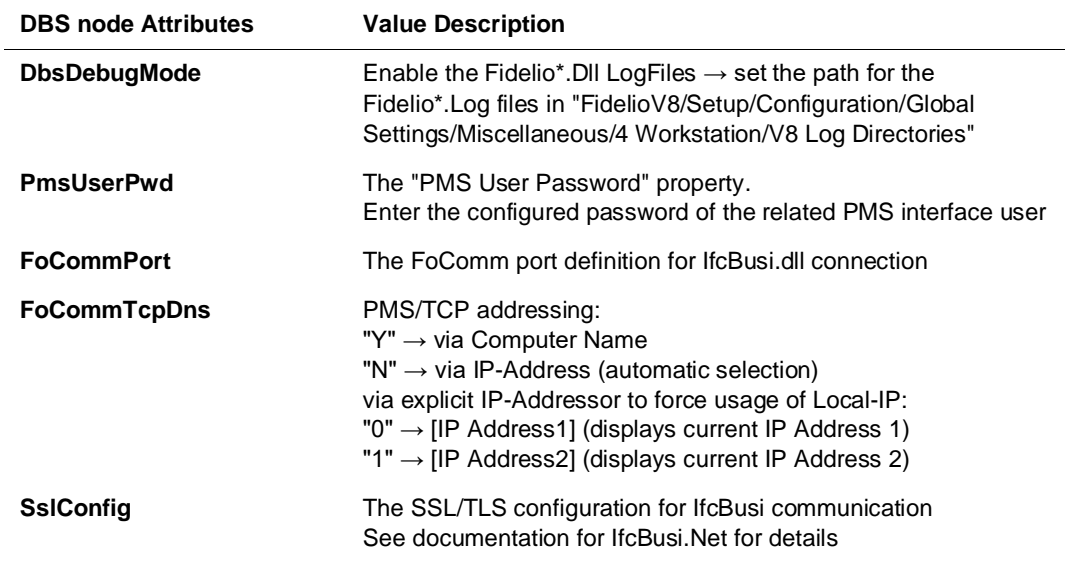

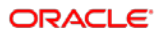

# COMM Sub Node TCP / TCP\_C

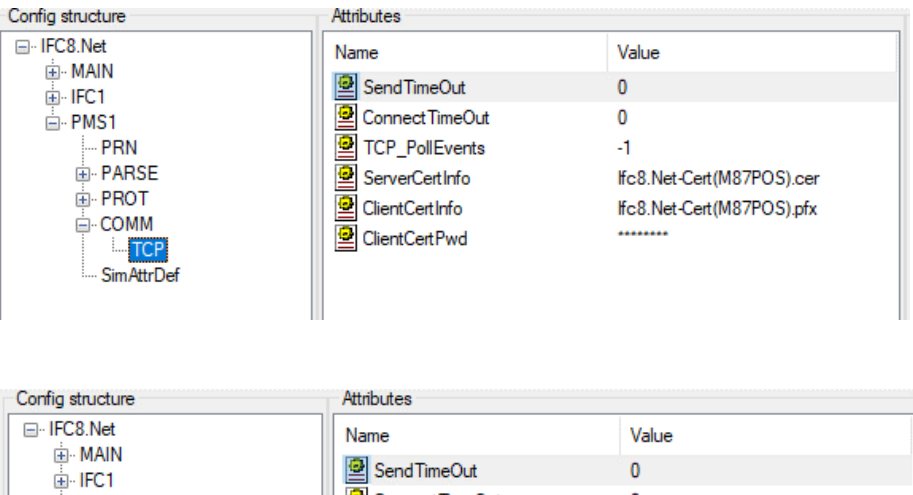

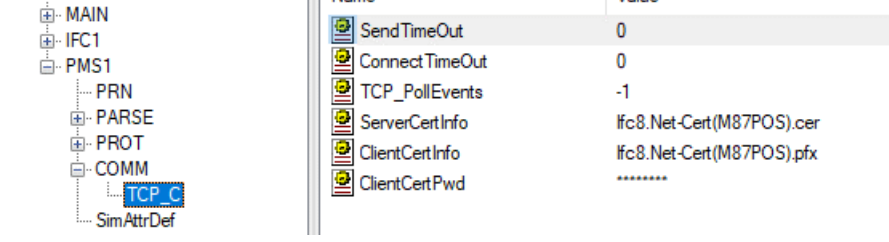

#### **Table 17 TCP / TCP\_C node attributes**

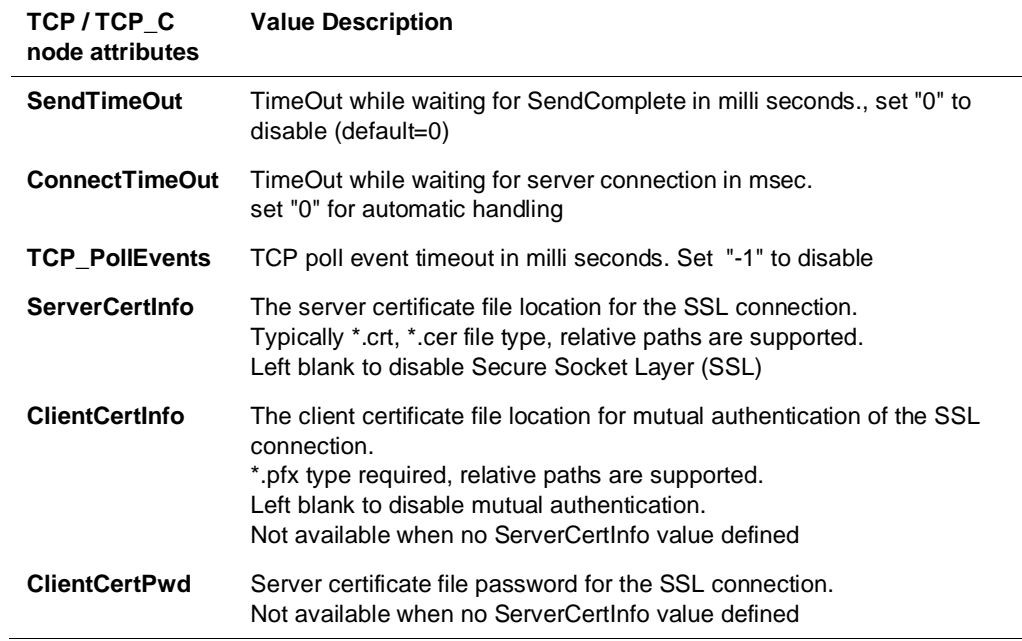

# COMM Sub Node COM / COMEx

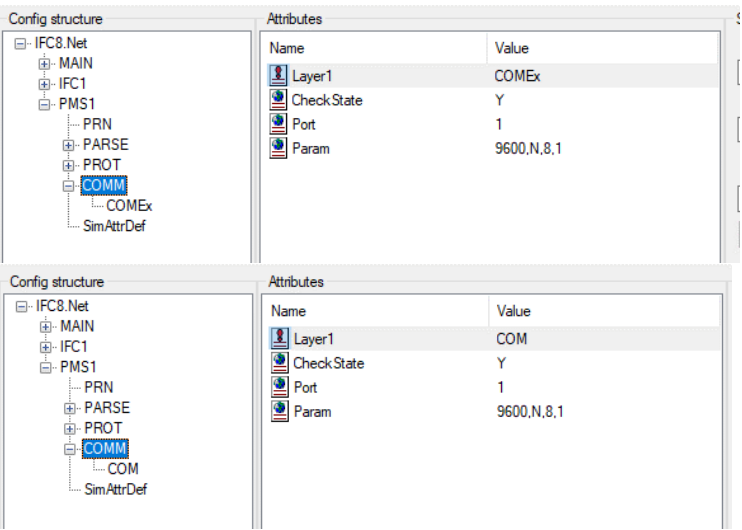

#### **Table 18 COM / COMEx node attributes**

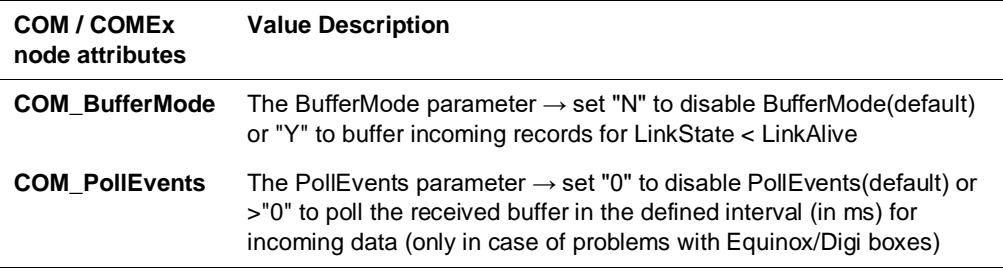

### COMM Sub Node TCP\_S

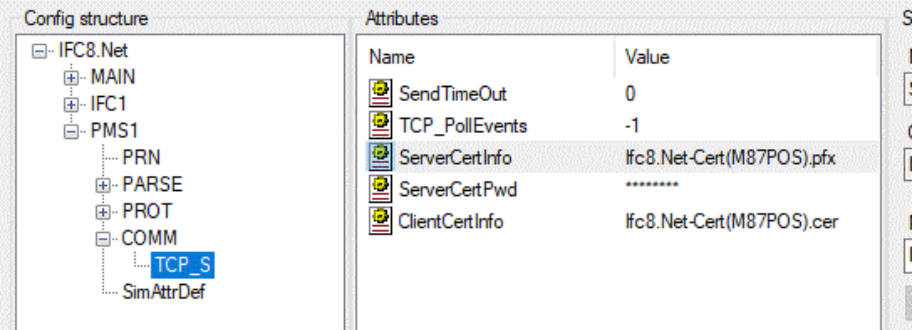

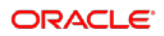

#### **Table 19 TCP\_S node attributes**

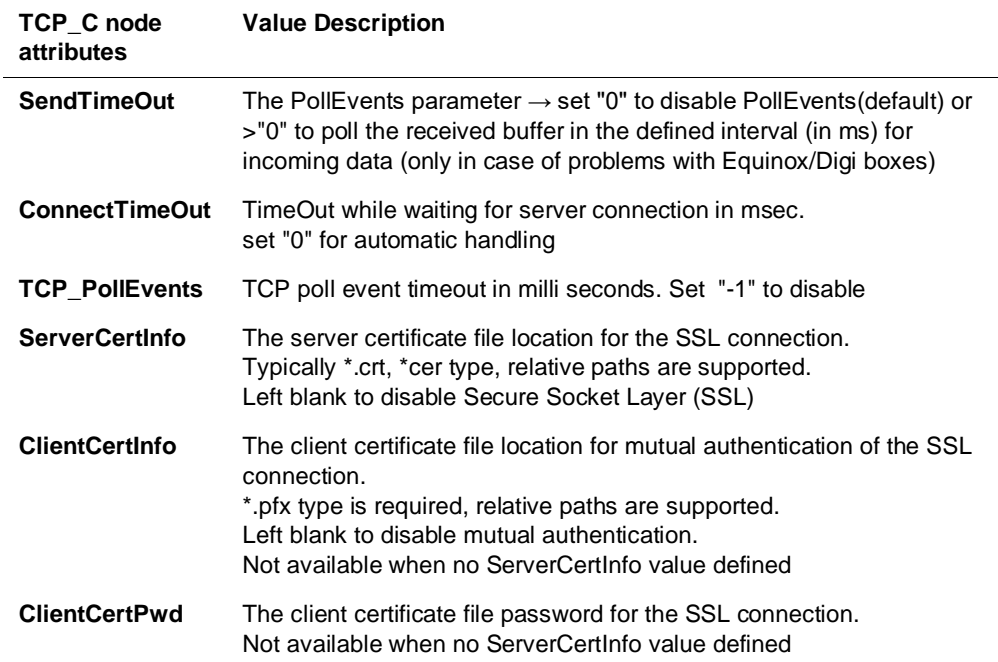

# 6 Duplicating IFC node

# **General**

Use this option to create additional Ifc objects when Ifc instance shall be used for Multi vendor connections.

A vendor system might require multiple connections to the IFC8 instance based on its internal business logic or functionality.

IFC8 can handle such requirements by using multiple Objects.

# Adding Additional IFC Node

Configure the first IFC node as needed.

To add additional IFC node do following steps:

- **1.** Right-click IFC1 main node.
- **2.** Select **Duplicate node** from the context menu.

| Config structure |                | Attributes            |             |  |
|------------------|----------------|-----------------------|-------------|--|
| $\Box$ IFC9      |                | Name                  | Value       |  |
| 国 IFC1<br>国·PMS  | Delete node    | ObjCaption            | Hc1         |  |
| E-MAII           | Duplicate node | Required<br>GetPathId | Υ<br>Pathld |  |
|                  |                | $\bullet$<br>PathldX  | PMS1        |  |
|                  |                | ఆ<br>RefNum           | 21          |  |
|                  |                | 으<br>Pathld1          | PMS1        |  |
|                  |                | 의<br>SetPathId1       |             |  |

ConfigXml Setup for FIAS - Oracle Property Interface based on FIAS

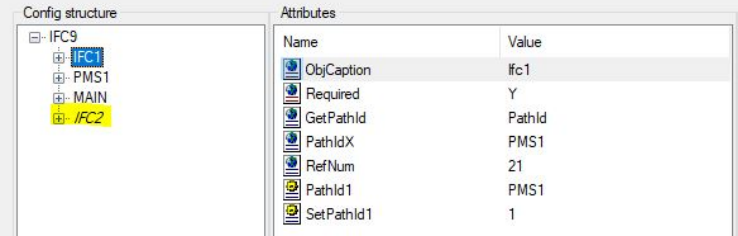

**3.** Mark the new IFC2 node

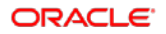

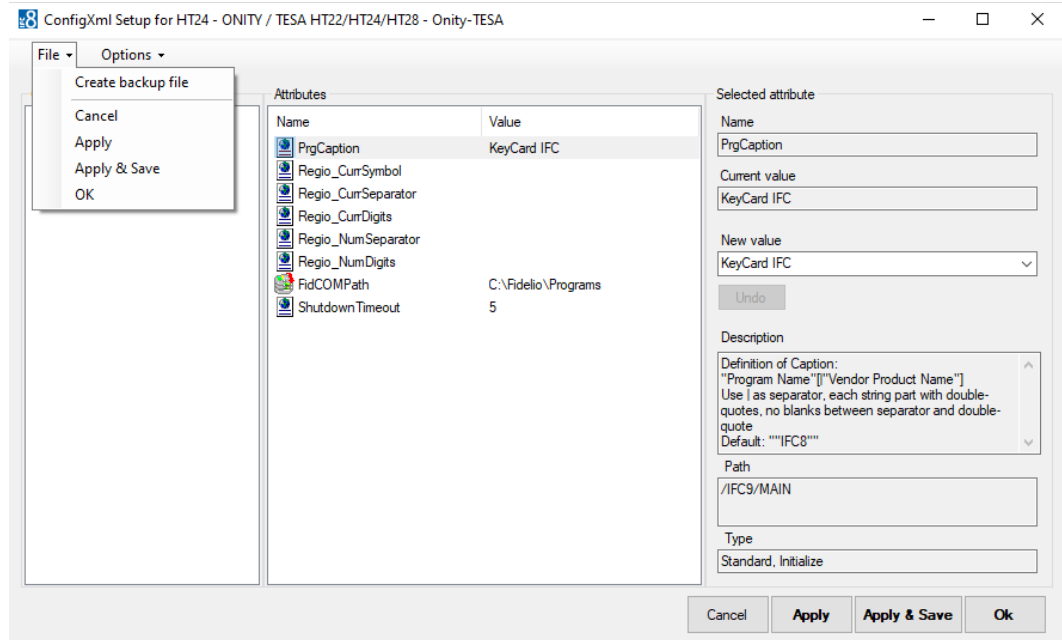

#### **4.** Select **Apply** or **Apply & Save**.

IFC8 instance reinitializes and will write (and save) the new IFC2 node into the Config.xml file. A warning will open as IFC8 detects the same IP Port used also defined

The Port used in the IFC2 node must be changed at this point.

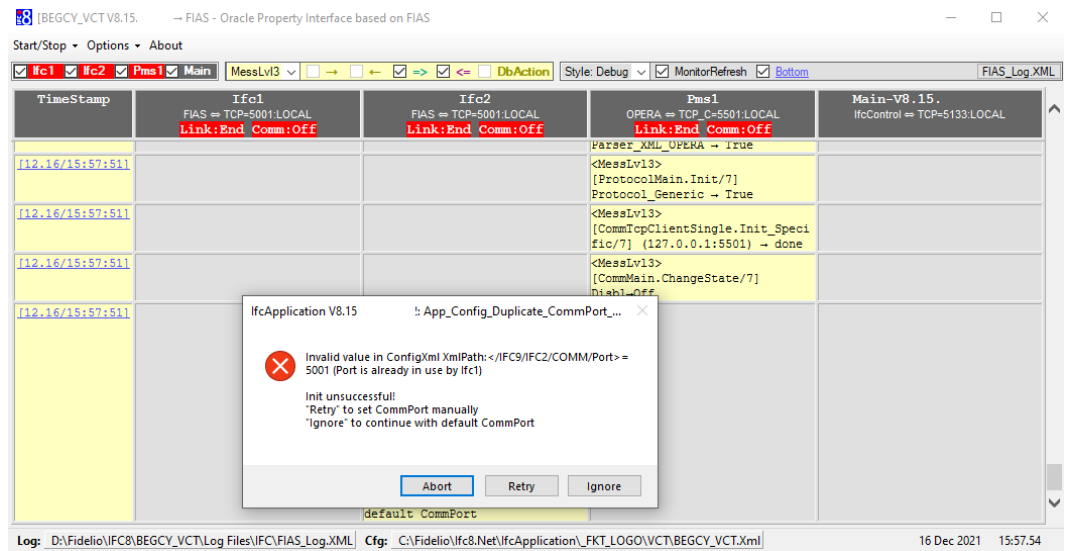

**5.** Select **Retry** to manually adjust the IP Port now.

The Configuration Editor jumps to the IFC2/COMM/ sub node

**6.** Select the Parameter Port, and in the New Value field, enter the valid IP Port (must be different from the IP Port defined in IFC1 COMM/Port Parameter)

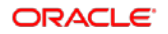

**7.** Press **Enter** to set the new value.

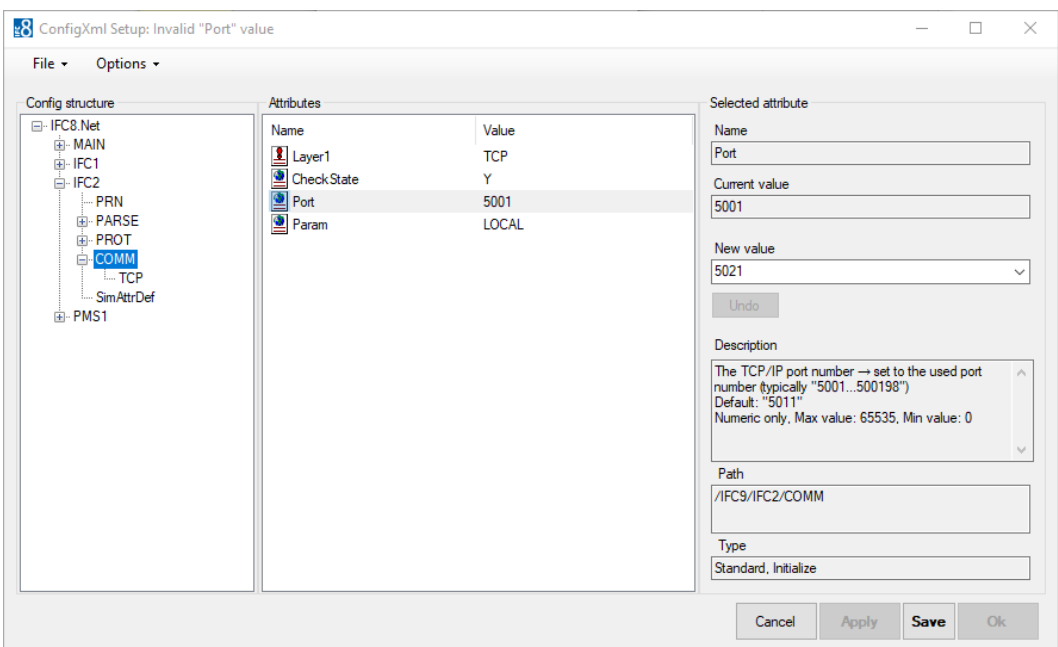

- **8.** Select **Apply** or **Apply & Save** to store the new settings in the Config.xml file.
- **9.** Recommend to adjust the settings where necessary:
	- **a. IFC2/ObjCaption** parameter: define an individual object name

#### **b. IFC2/Required** parameter:

set to Y if this object must initialize with the vendor system to set the whole IFC instance status to LinkAlive set to N if this object does not need initialization with the vendor system to set the whole IFC instance status to LinkAlive

#### **c. IFC1/Required** parameter:

set to Y if this object must initialize with the vendor system to set the whole IFC instance status to LinkAlive set to N if this object does not need initialization with the vendor system to set the whole IFC instance status to LinkAlive

### Setting Routing Options

When necessary set routing options in PMS1 node when the IFC instance shall send messages only to specific IFC objects.

Thius is used in case where individual Card Readers (EFT) or Key Card makers are addressed directly by the IfcApplication acccording to the WS sending the rquest or the Keycoder within that request.

**1.** Go to the PMS1 node and mark the RouteBy parameter.

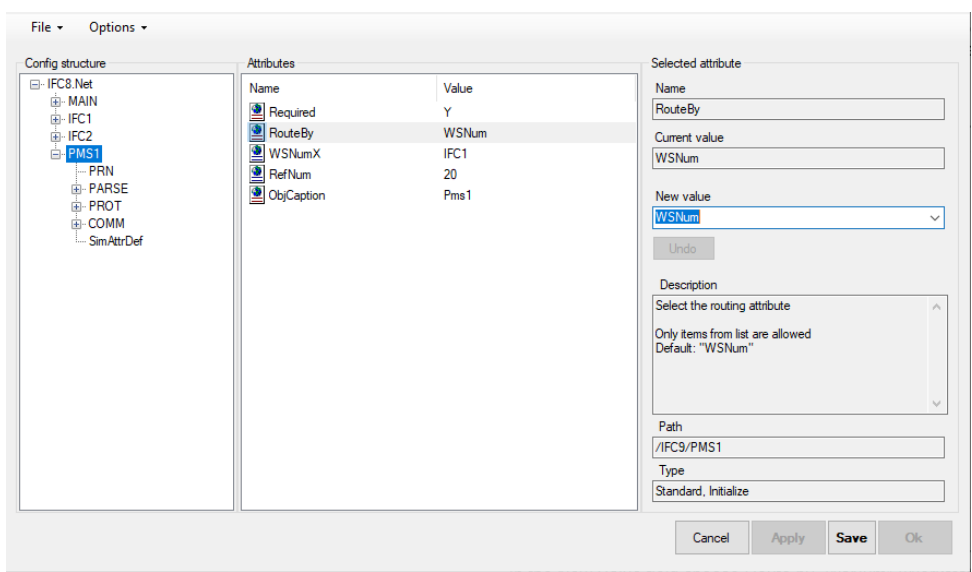

**2.** In the New Value field, choose Route by "WsNum" (Workstation ID) or Route by "KeyCoder" (Door Lock Key Encoder ID).

**Route by "WsNum":** 

**1.** Mark the "WSnumX" parameter and right-click this:

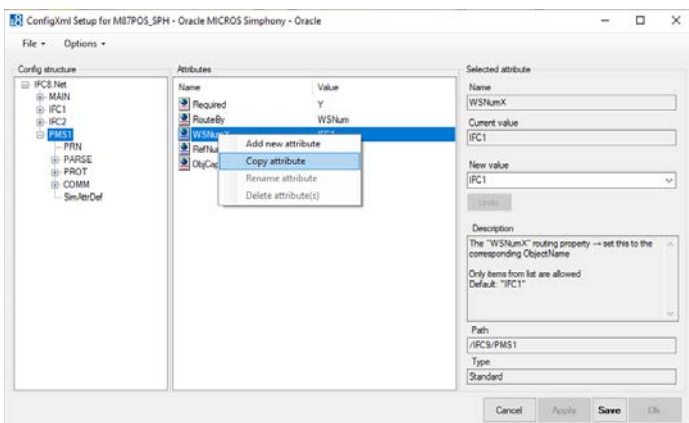

- **2.** Select **Copy** attribute.
- **3.** A new form, "Add new attribute," opens.

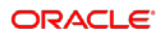

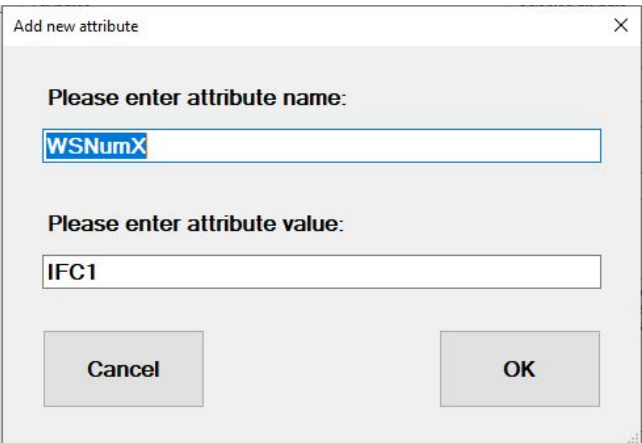

- **4.** Enter attribute name
	- Enter the PCName or value which PMS will send in messages in WsNum field

#### **5.** Enter attribute value

Enter the IFC object messages from above WsNum value shall be sent to Example:

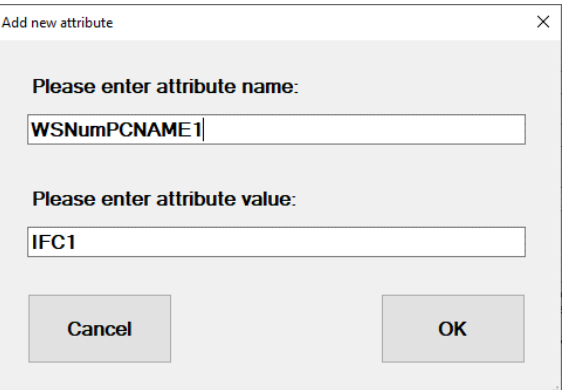

**6.** Select **OK** to confirm.

The new parameter will be added to the list of Attributes.

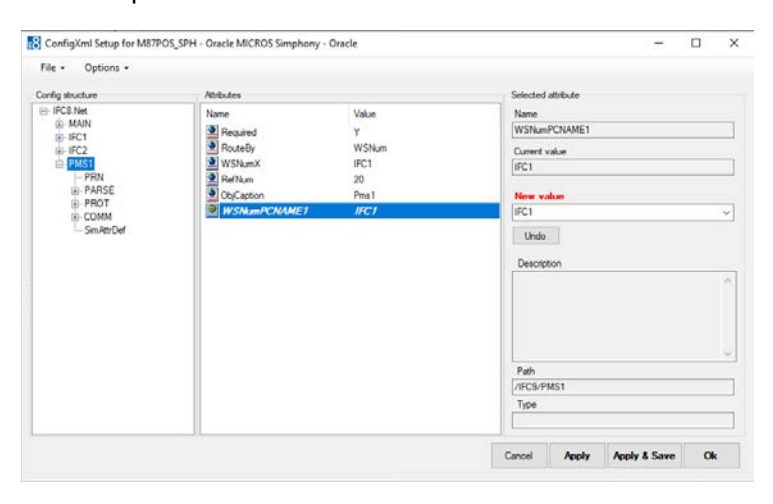

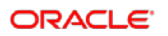

#### **7.** Select **Apply** or **Apply & Save**.

IFC8 instance reinitializes and will write (and save) the new IFC2 node into the Config.xml file.

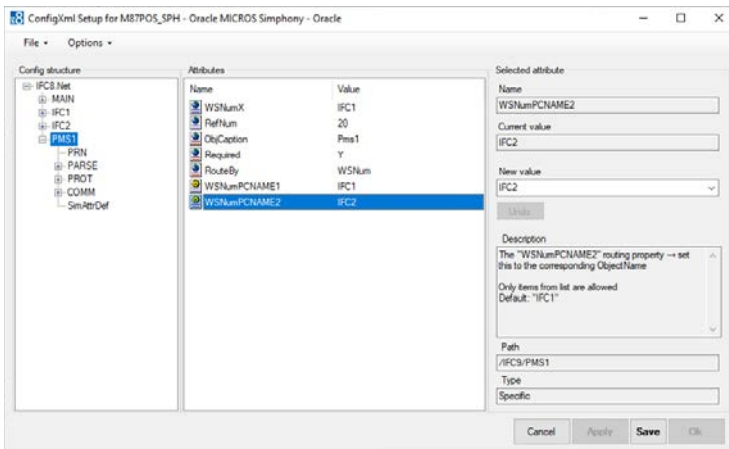

**8.** Repeat the above steps to add more WsNumXXX parameters with routing to a specific IFC object.

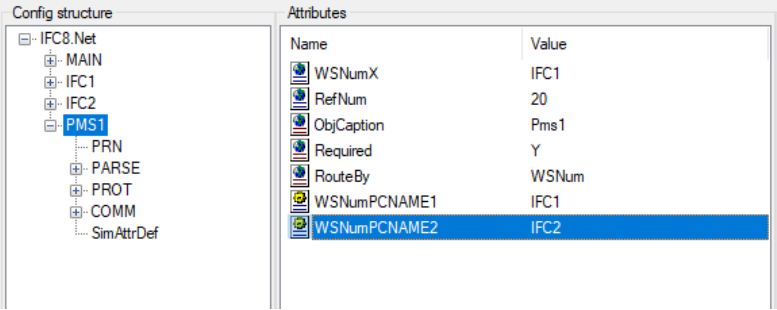

A Message from PMS containing a WsNum value = "PCNAME1" will be sent to the IFC1 object only.

A Message from PMS containing a WsNum value = "PCNAME2" will be sent to the IFC2 object only.

### Deleting IFC Node

In case an additional IFC object node is no longer needed delete it with the following steps:

- **1.** Mark the IFC node to delete.
- **2.** Right-click the IFC node and select **Delete** node.

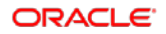

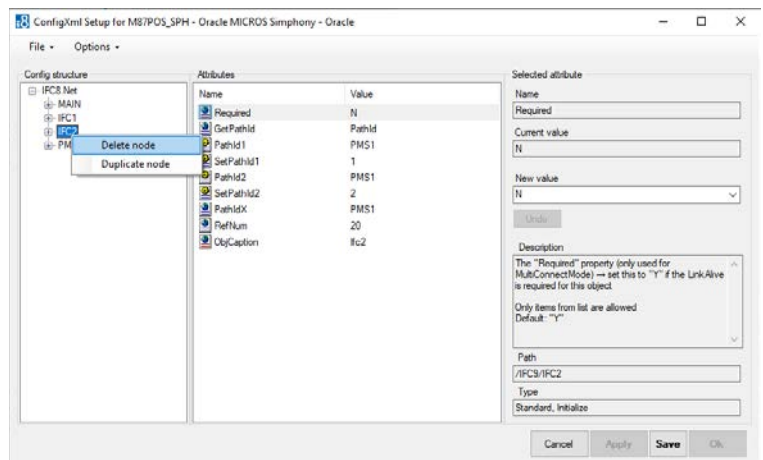

**3.** The IFC node will be removed from the Configuration Editor.

#### **4.** Select **Apply** or **Apply & Save**.

IFC8 instance reinitializes and will update /save the updated Config.xml file.

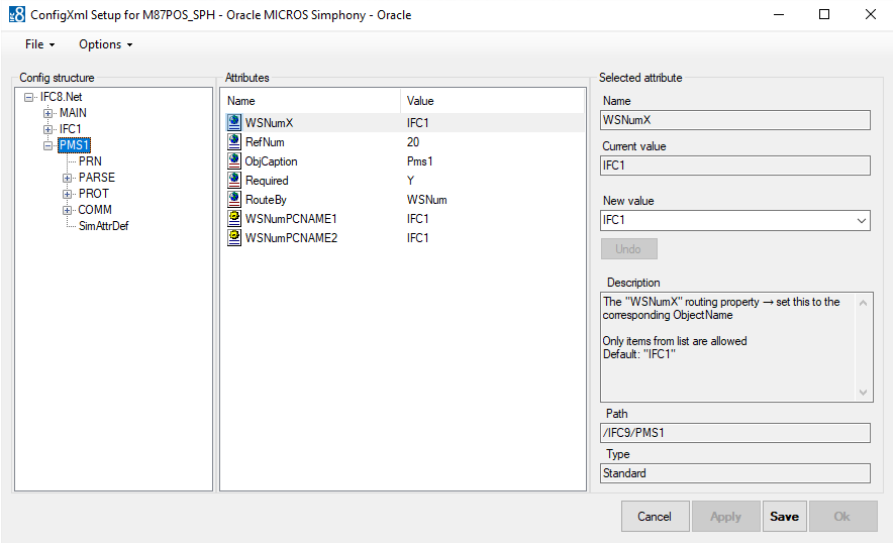

# 7 Duplicating PMS node

A vendor system might support exchanging data with multiple hotel instances using one IFC8 connection (e.g. Multi Hotel Cross Posting).

# Adding Additional PMS Node for Suite8 IFC

Configure the first PMS node as needed.

- **1.** Right-click PMS1 main node.
- **2.** Select **Duplicate node** from the context menu.

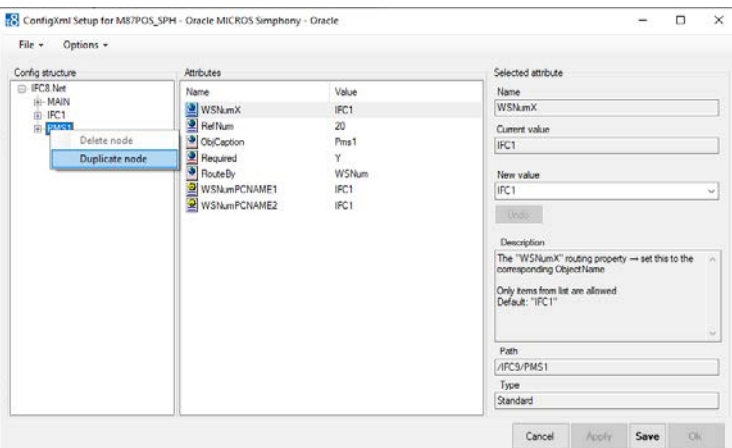

**3.** Mark the new PMS2 node.

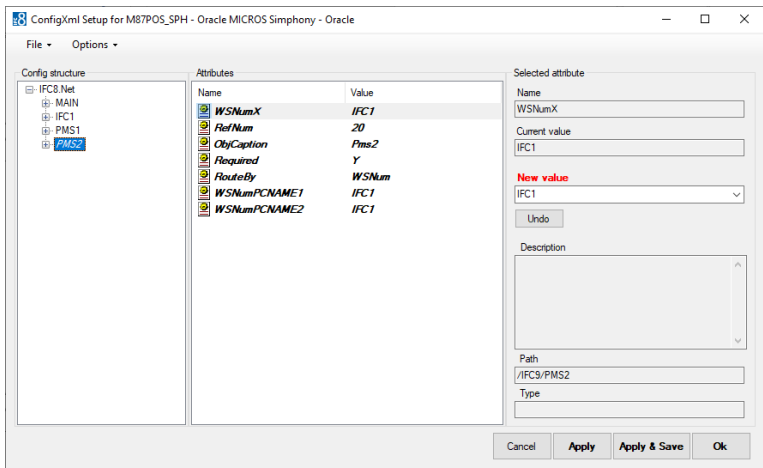

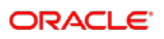
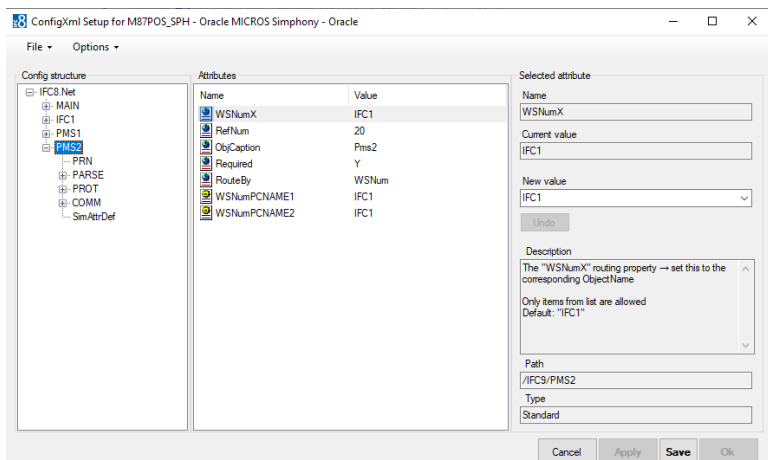

#### **4.** Select **Apply** or **Apply & Save**.

IFC8 instance reinitializes and will write (and save) the new PMS2 node into the Config.xml file.

A warning will open as IFC8 detects the same IP Port also defined in the PMS1 node. You must change this

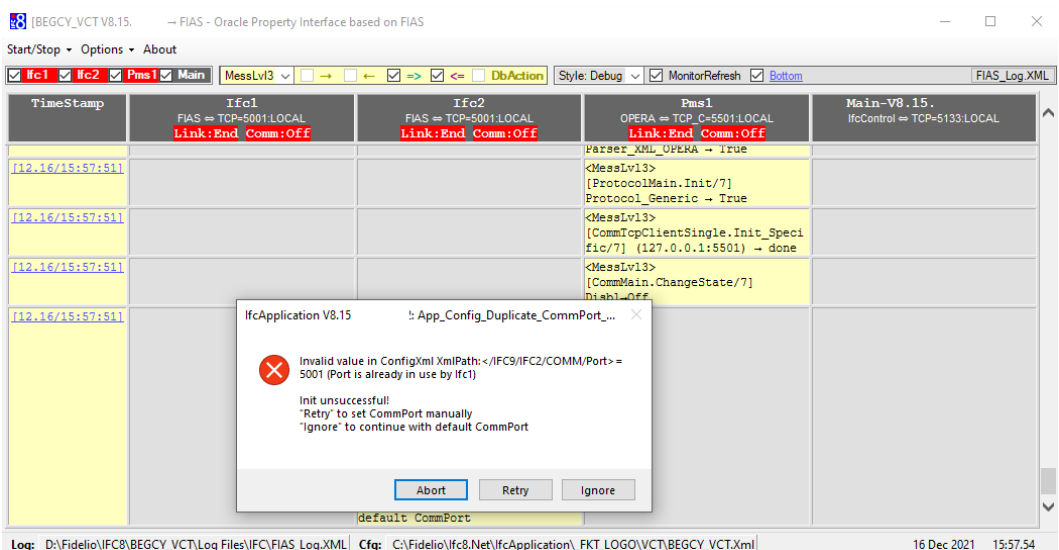

**5.** Select **Retry** to manually adjust the IP Port now.

The Configuration Editor will jump to the PMS2/COMM/DBS sub node.

**6.** Select the Parameter FoConnPort and in the New Value field, enter the valid IP Port (must be different from the "FoConnPort" value defined in PMS1 COMM/ COMM/DBS node)

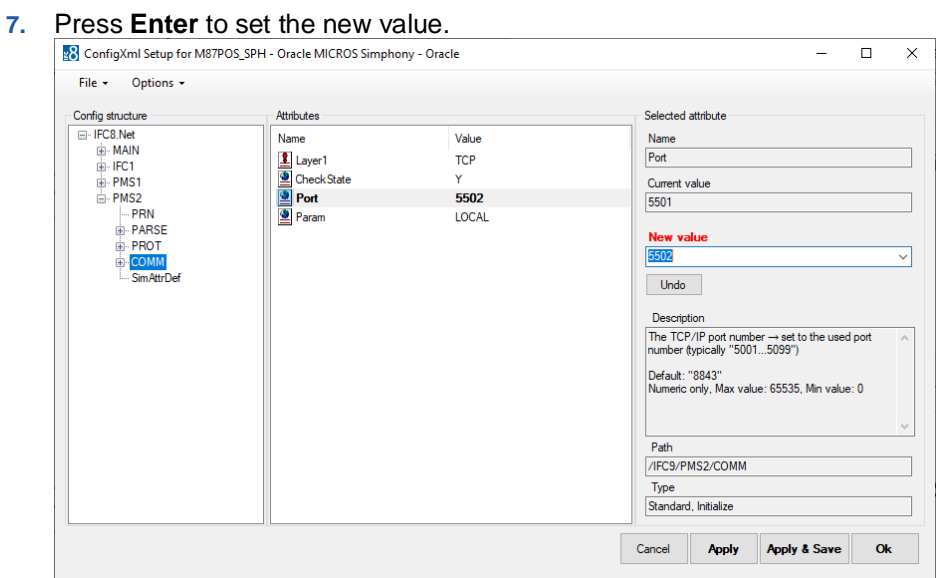

**8.** Select **Apply** or **Apply & Save** to store the new settings in the Config.xml file.

### Required additional Settings

**Duplicate GlobalDbsConnect node**

Required additional setting as to define additional Database connection for other Suite8 PMS connection

- **1.** In the MAIN node, mark and right-click the existing "GlobalDbsConnect0" subnode opening the context menu.
- **2.** Select **Duplicate node**.

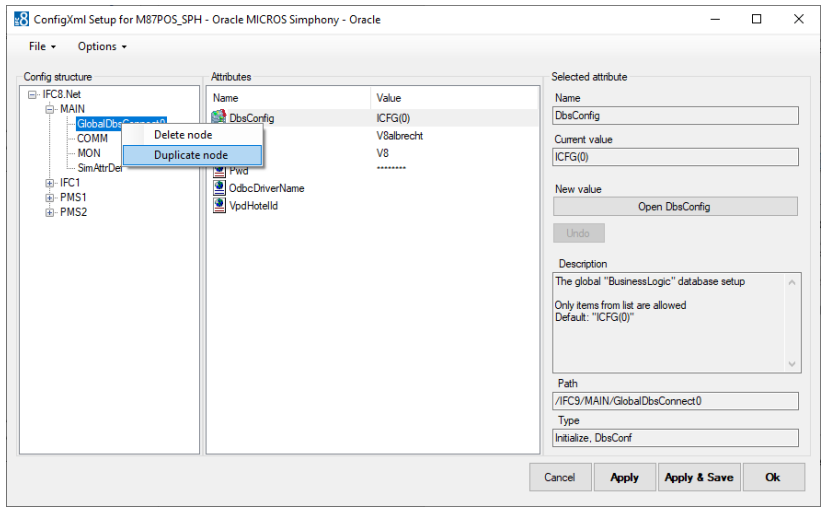

Additional sub node "GlobalDbsConnect1" will be added.

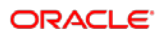

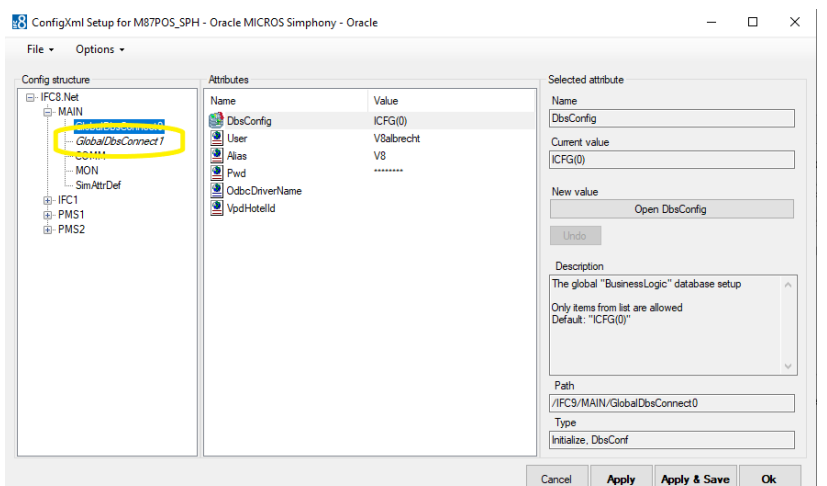

**3.** Select **Apply** or **Apply & Save.**

IFC8 instance reinitializes and will write (and save) the new sub node into the Config.xml file.

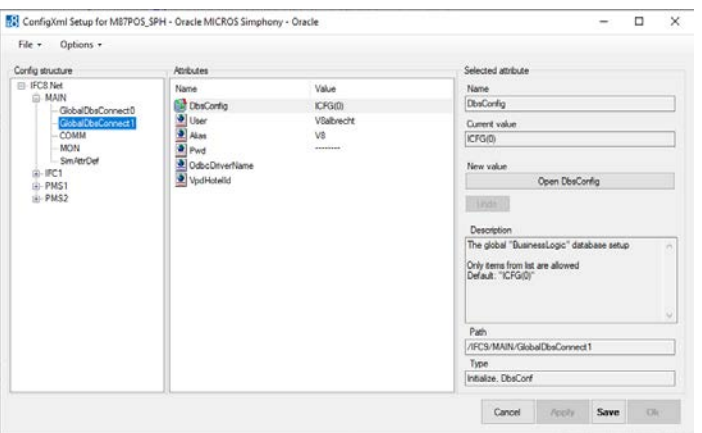

- **4.** Update the Database connection details ("User," "Alias," Pwd") for the GlobalDbsConnect1 parameter.
- **5.** In PMS2 / COMM subnode, change the "Param" parameter to "1" to link the PMS2 node to the new GlobalDbsConnect1 Database connection definitions.

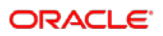

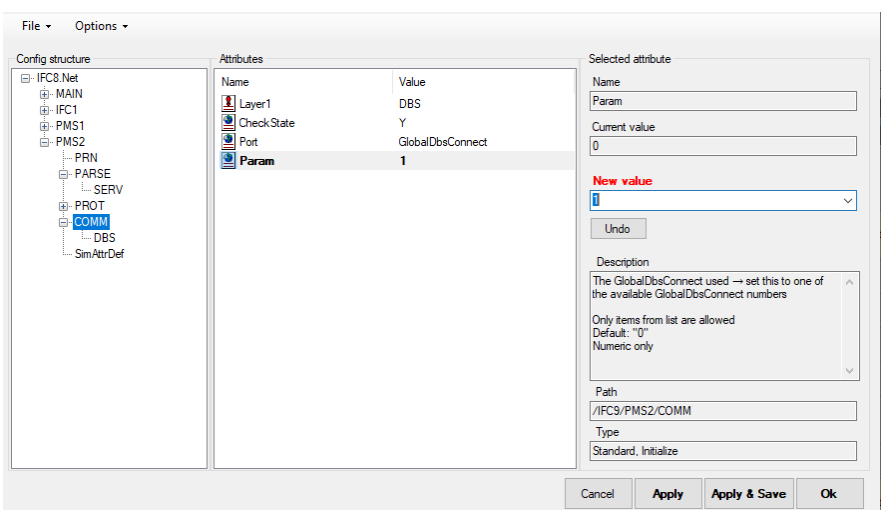

**6.** Select **Apply** or **Apply & Save** to complete.

### Adding Additional PMS Node for OPERA IFC

Configure the first PMS node as needed.

- **1.** Right-click PMS1 main node.
- **2.** Select **Duplicate node** from the context menu.

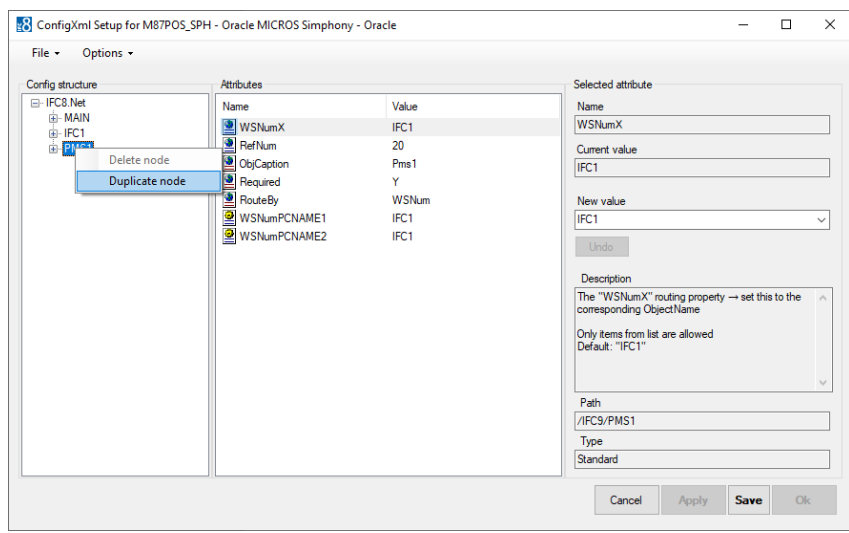

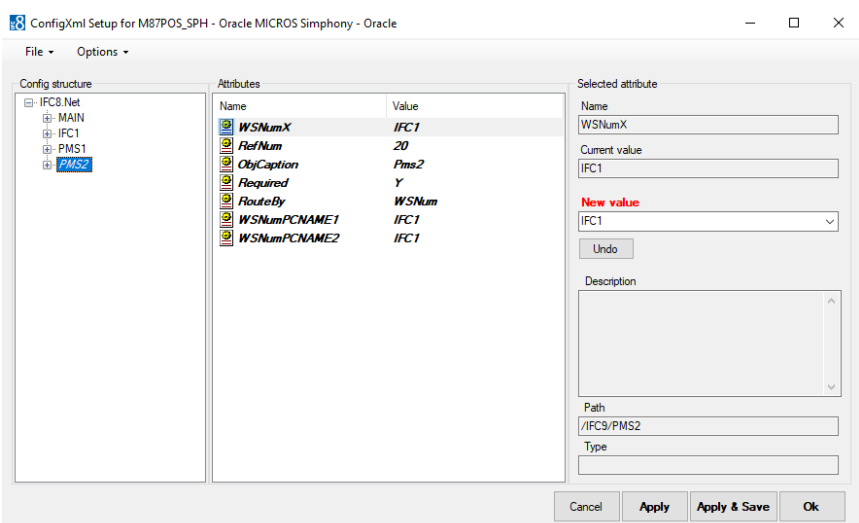

**3.** Mark the new PMS2 node.

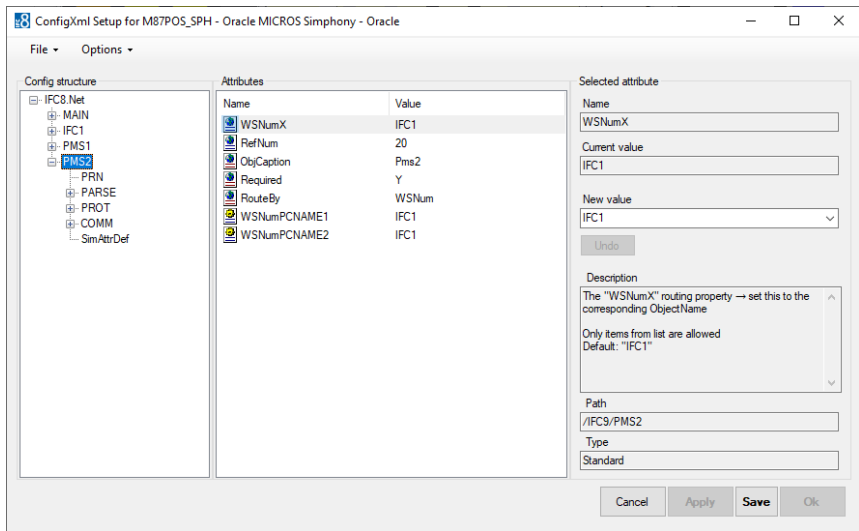

#### **4.** Select **Apply** or **Apply & Save.**

IFC8 instance reinitializes and will write (and save) the new PMS2 node into the Config.xml file.

IfcApplication displays now additional Pms2 object:

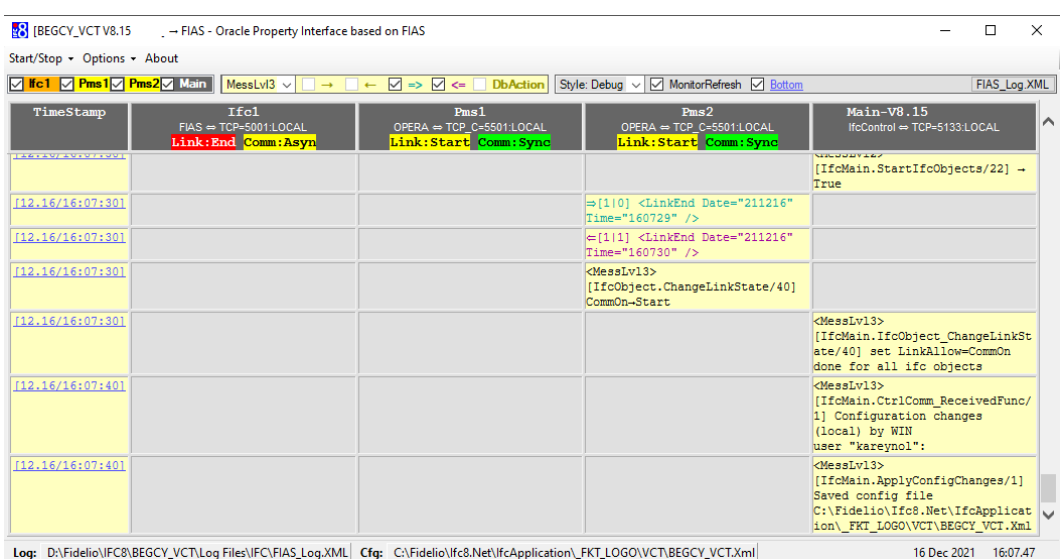

# 8 PMS OPERA Parser Node Settings

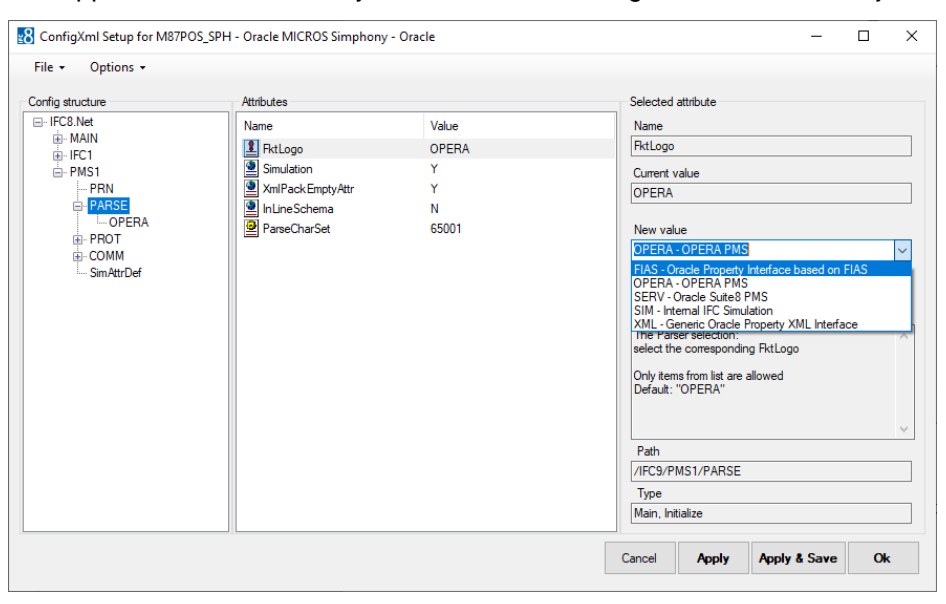

IFC Application offers an array of Parsers to be configured in the PMS Object

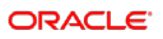

The majority of these are for use in internal, testing or bespoke scenario's.

We will concentrate on the two connections that are valid for connections that are valid for PMS connections. These are:

- OPERA Opera PMS Property and Opera Cloud PMS Installations
- SERV Suite 8 PMS Installaion

### OPERA PMS Parser

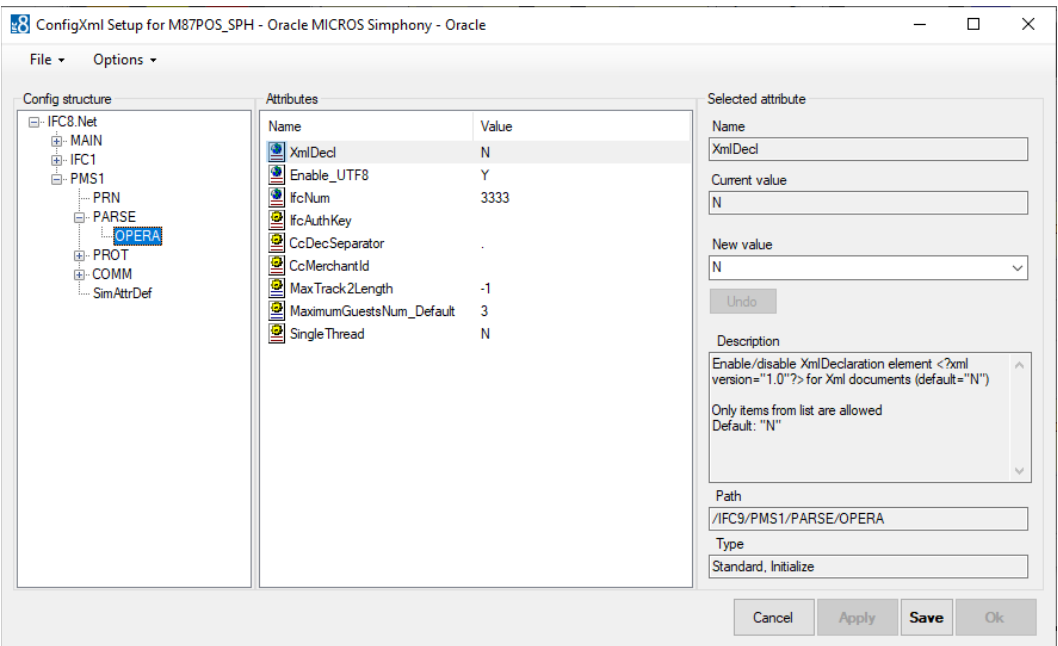

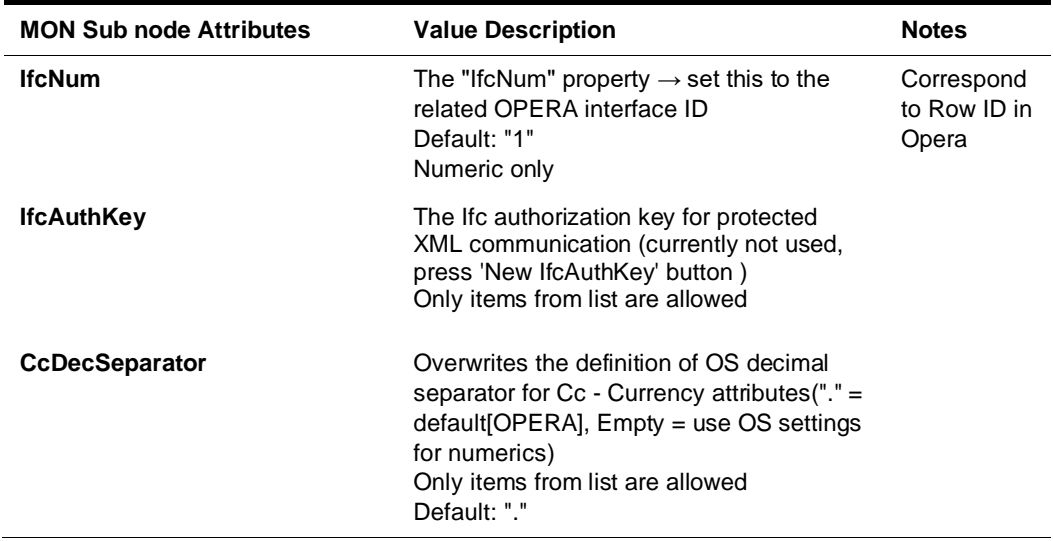

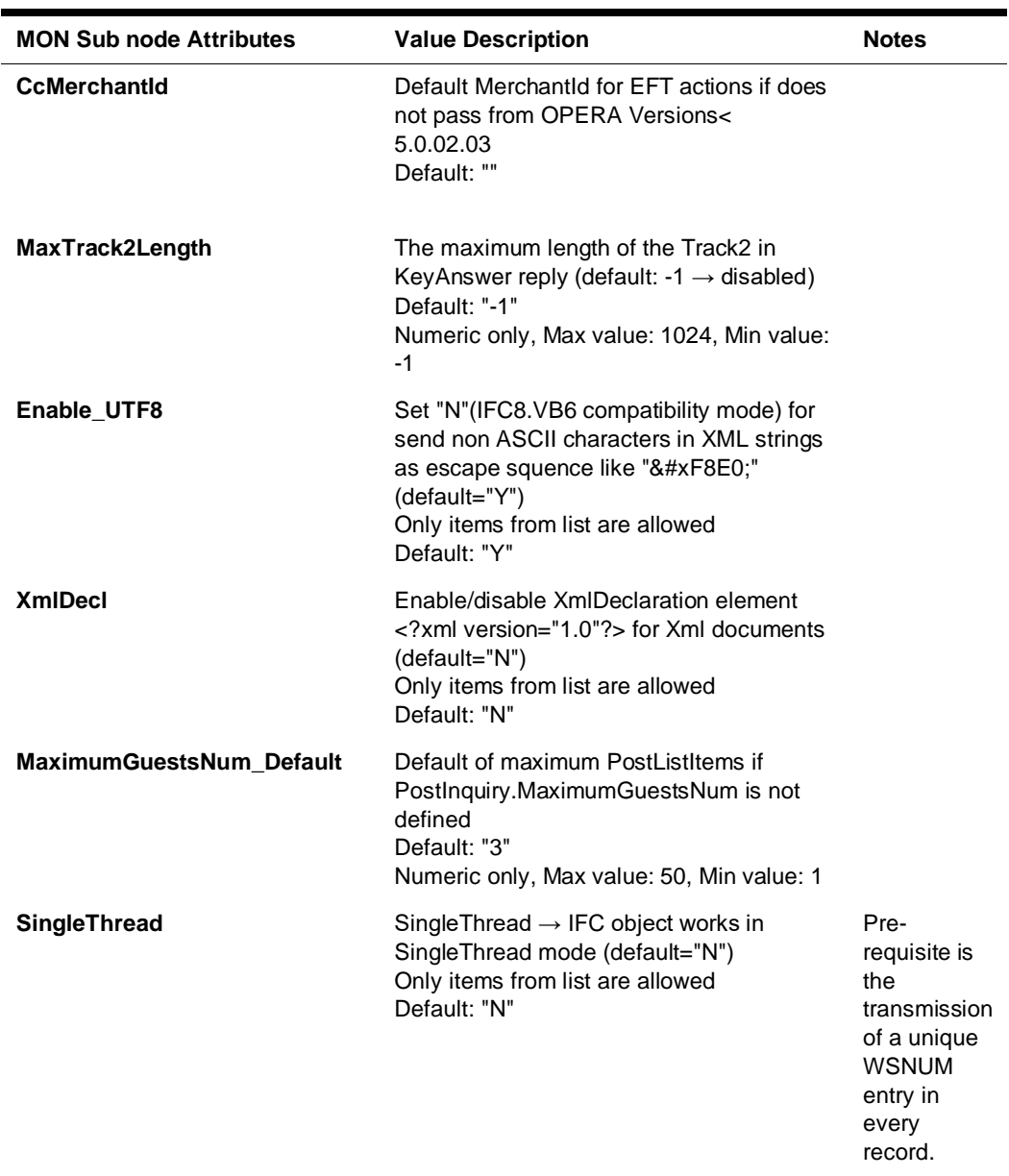

## Suite 8 PMS Parser

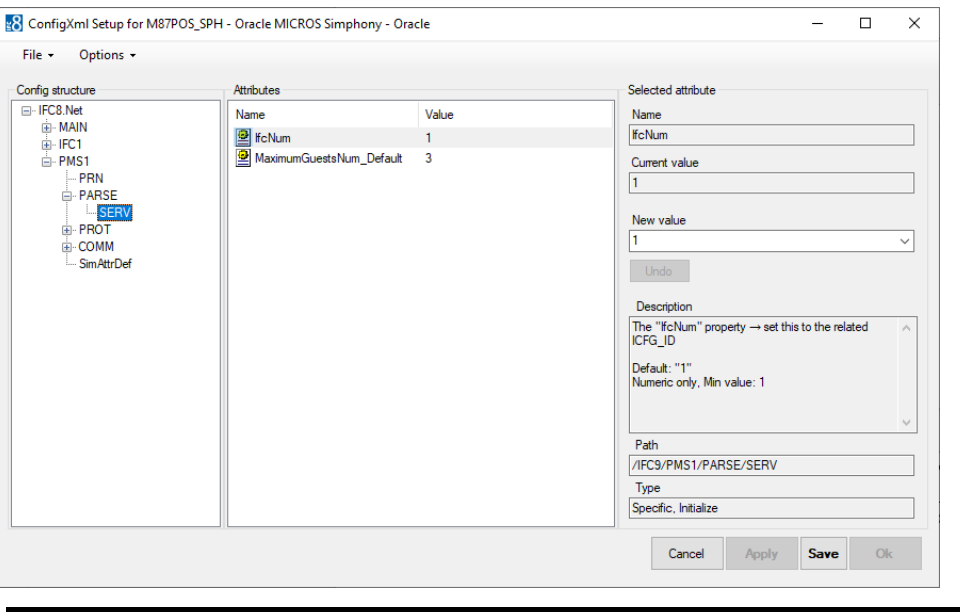

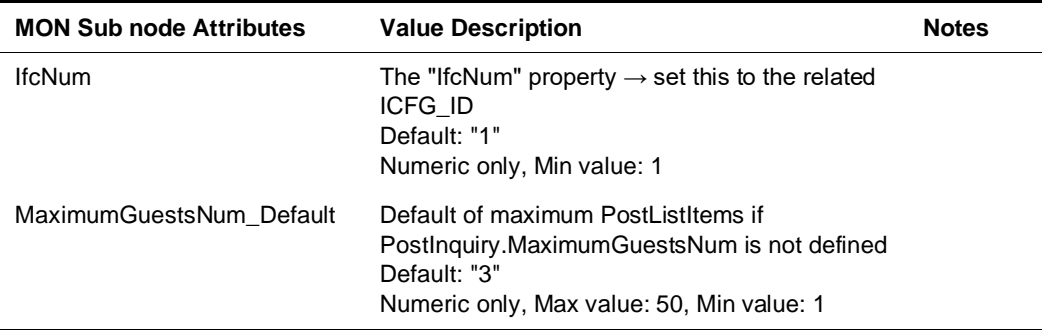

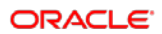